# **CD Label Designer Manual**

© 2001 - 2022 Dataland Software

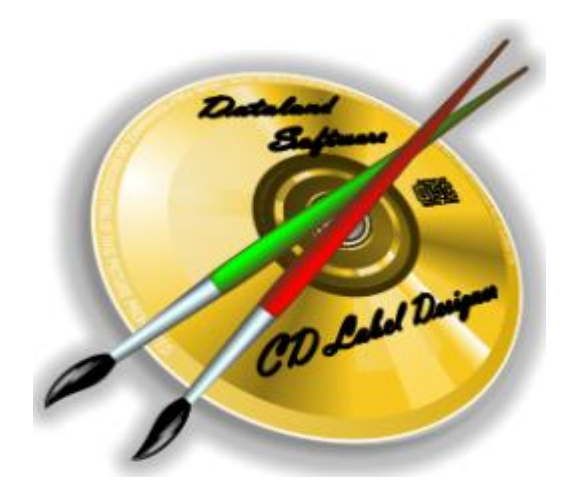

# **CD Label Designer**

# **User Manual**

*by Dataland Software*

*Thank you for choosing CD Label Designer. We are certain that you won't be dissapointed with its abilities to make proffesional looking labels.*

*We hope that this manual will serve you well as an additional guide.*

 $\overline{1}$ 

# **Table of Contents**

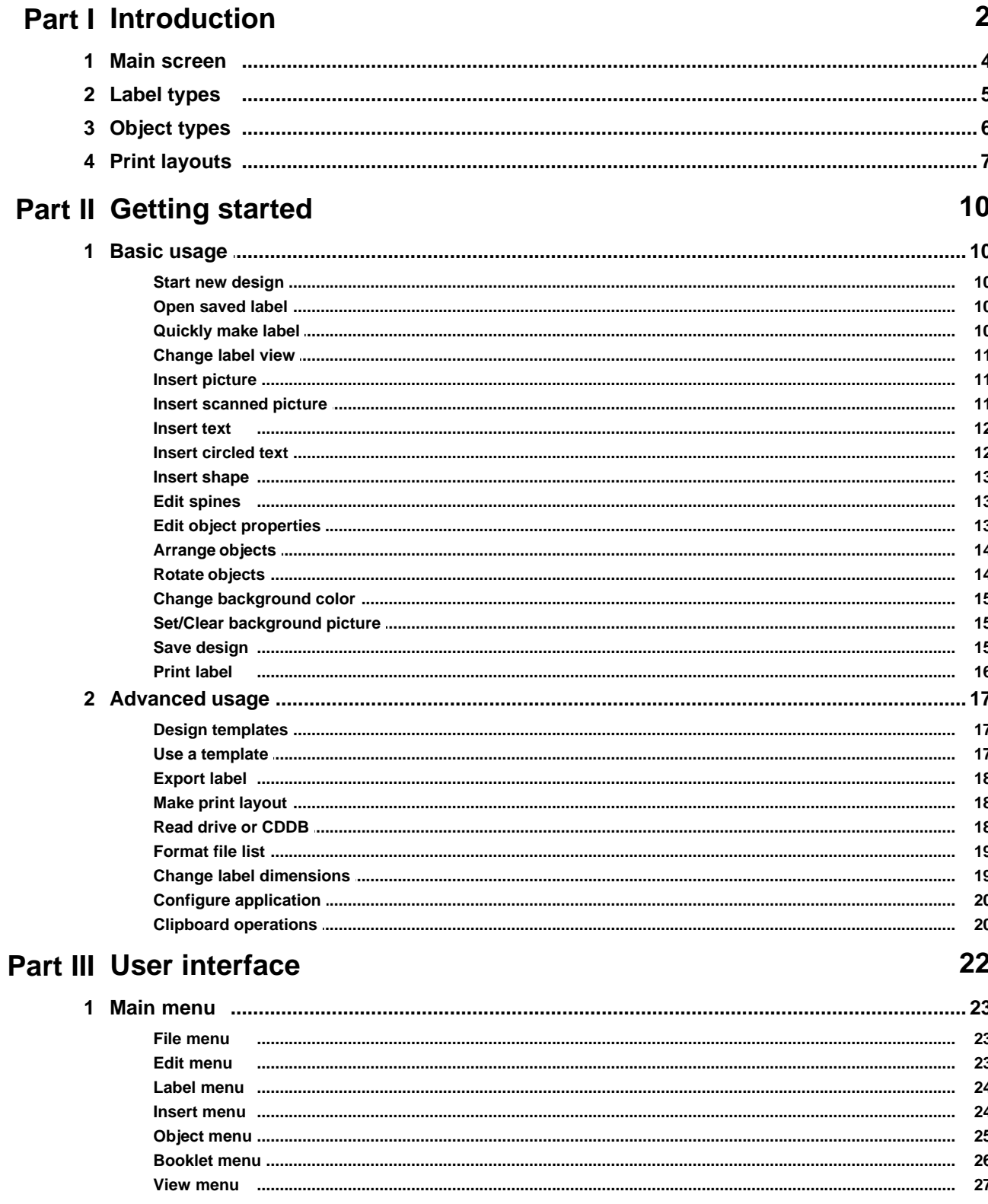

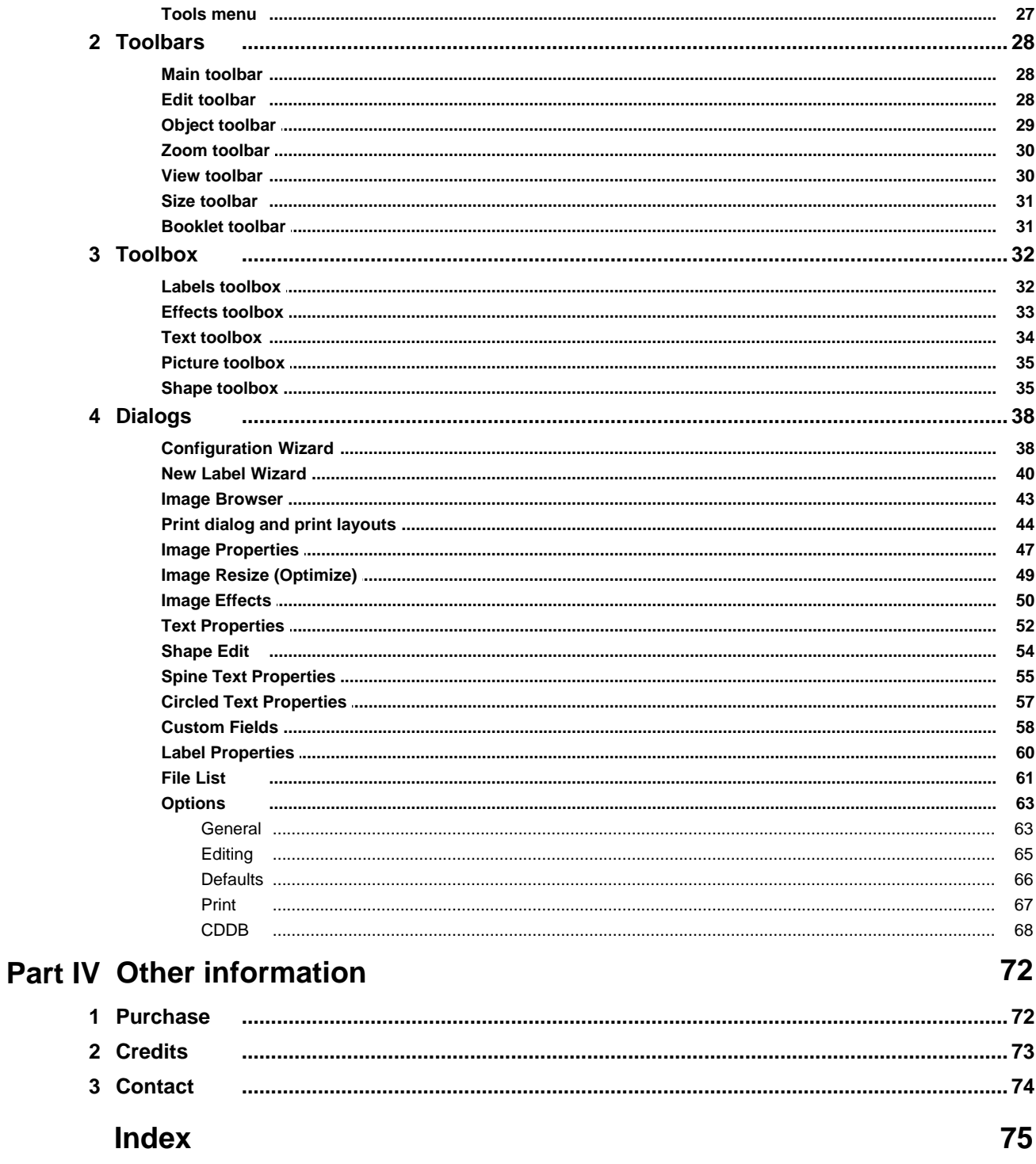

# **Introduction**

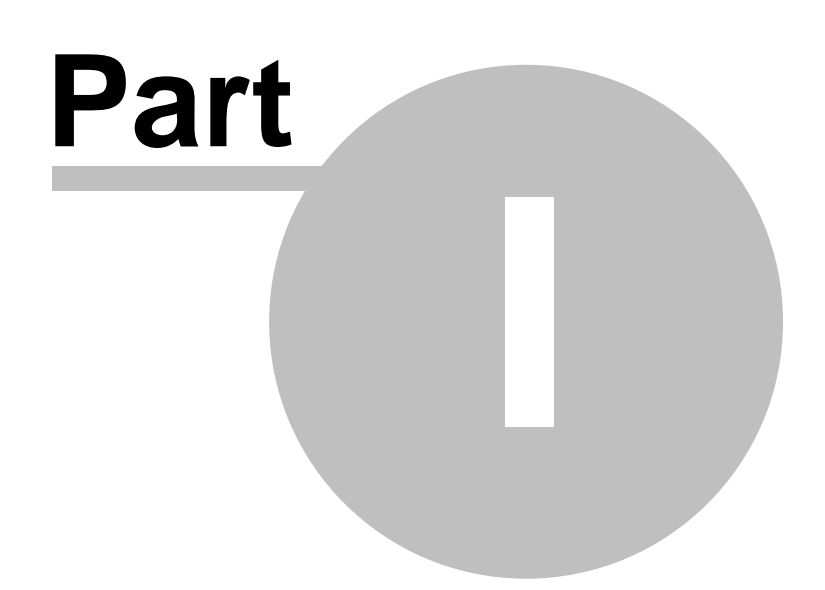

# <span id="page-7-0"></span>**1 Introduction**

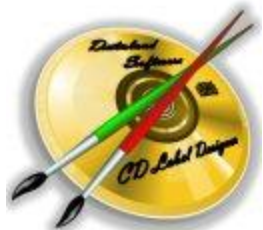

**CD Label Designer** is an application that will help you design and print CD/DVD covers, labels and booklets. It features a powerful set of design capabilities and highly configurable output options. You can enter RTF formatted text, insert pictures from number of popular formats, and draw shapes with customizable fill and borders. One of main strengths of this software is possibility to place labels anywhere on the paper or to change label size. By allowing size change, it becomes utility for printing any kind of labels or stickers, not just CD/DVD covers and labels.

From the first version of software, our users categorized **CD Label Designer** as extremely easy to use, while giving you necessary tools for designing professional looking labels. Its simplicity combined with powerful design features makes it suitable for both, home and professional use.

#### **Features overview**

- § Designing **CD covers**, **DVD/BD boxes**, **booklets**, **disc round** and **business card** labels
- § Compatible with **any printer type**
- § **LightScribe** compatible
- Support for **[images](#page-52-0)** कि, [texts](#page-57-0)  $\ket{{\mathfrak s}^{\scriptscriptstyle\wedge}{}},$  [circled texts](#page-62-0)  $\ket{{\mathfrak s}^{\scriptscriptstyle\wedge}{}}$  and [shapes](#page-40-1)  $\ket{{\mathfrak s}^{\scriptscriptstyle\wedge}{}}$
- § Configurable **[label size](#page-65-0)** 60
- Defining unlimited number of **[print layouts](#page-12-0)** 기 (number of which are already included in the installation)
- § **RTF** (Rich Text Format) support
- § **RTL** (right-to-left) languages support
- § Spreadsheet-like **custom fields editor**
- § **Scanner** support
- § Choosing **transparent color** for images
- Image **[effects and transformations](#page-55-0)** 50 ੈ
- § **Tiled** images and backgrounds
- [Gradient style](#page-40-1)<sup>| 35</sup>ী for shapes
- [Spine](#page-60-0)<sup>| 55</sup> editing
- Reading **[disc files/folders](#page-23-2)** <u>and</u> placing on labels
- $\blacksquare$  Reading song titles from **[MP3 and WMA](#page-23-2)**  $\text{18}^{\backprime}$  files
- $\blacksquare$  Access to **[CDDB](#page-23-2)**  $\vert$  18<sup>h</sup> audio discs database
- § Multi-level **undo/redo**
- [Export labels](#page-23-0)<sup>| <sub>18</sub>ª to high quality image files</sup>
- § Object **locking** to prevent accidental moving
- § **Rotating** images and texts by any angle
- § **Wizards** to help fast and easy label creation

#### **Manual content**

Manual is divided into several chapters.

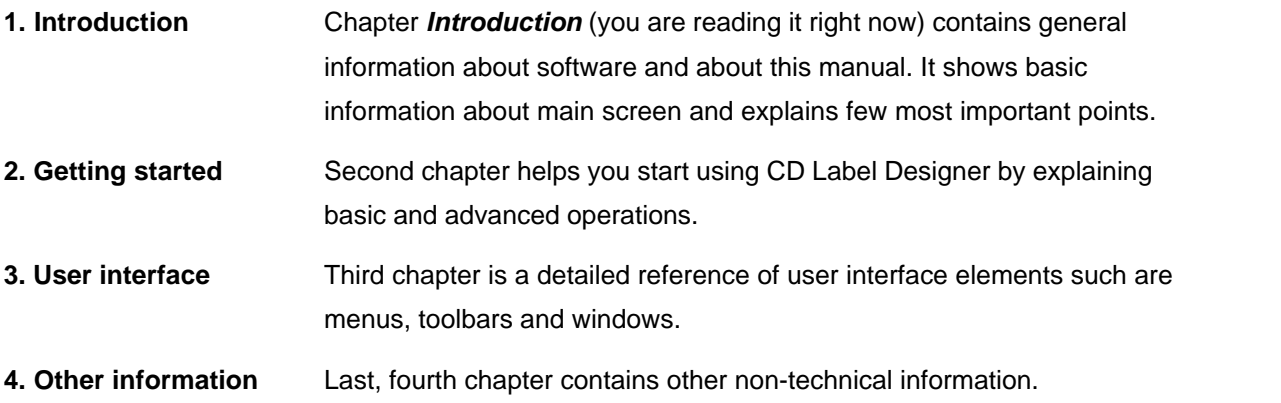

## <span id="page-9-0"></span>**1.1 Main screen**

C ERE EDIT LABEL INSERT QBJECT BOOKLET VHW TOOLS HELP CD LABEL DESIGNER ۵٠ 100% - QQQ& F Options | C Help (C) Exit **Main menu**  $X \subseteq B$  $215$  $\bullet$   $\blacksquare$  $= 0$  $-1.06$  금 **Toolbars**  $\rightarrow |\otimes \mathbf{E}_\mathbf{B}| \mathbf{E}_\mathbf{B}^*| \mathbf{E}_\mathbf{B}^*|$ **Rulers** #All-in-One Label Designer bin Backgrounds *saber* Titles **Toolbox** s you tota **Image browser MARTIN** Canon Direct #3 003.jpg Work area 002.000 005.16 Disc **Status bar** 51: 晋 뭬

On the picture you can see elements of main screen.

- **[Main menu](#page-28-0)**  $\ket{z}$  Use the main menu to access options of the software. Menu is divided into categories (submenus): click on any horizontal word to drop down the list of underlaying options, and then click one of options.
- **[Toolbars](#page-33-0)** Main menu options that are often used are also accessible through toolbars. The visibility of each toolbar can be adjusted independently. Toolbars  $\boxed{28}$
- [Toolbox](#page-37-0) is a handy window with mostly used object editing options, such is font for texts, fills for shapes, etc. Additionally, you can use it to select label view. Toolbox  $32$

**[Image](#page-48-0) [Browser](#page-48-0)** 43Use this window to easily access images located on the local disk or on the web. To place image to design, just drag it from here.

**Work area** This is a main screen area for design drawing.

**Status bar** Status bar contains information about current cursor position on the label and short description of option under the cursor.

**Rulers** Use rulers as a guide while you design.

 $\overline{\phantom{a}}$ 

П

# <span id="page-10-0"></span>**1.2 Label types**

These are label types mentioned in the user interface, but please note that their usage is not limited by label names. **CD Label Designer** is initially designed for creating CD and DVD covers and labels, therefore its user interface and option names are named accordingly. Despite of that, thanks to [Label](#page-65-0) [Properties](#page-65-0)  $\left| \cdot \right\rangle$  and [Print Layout](#page-49-0)  $\left| \cdot \right\rangle$  options, you can design any kind of labels or stickers.

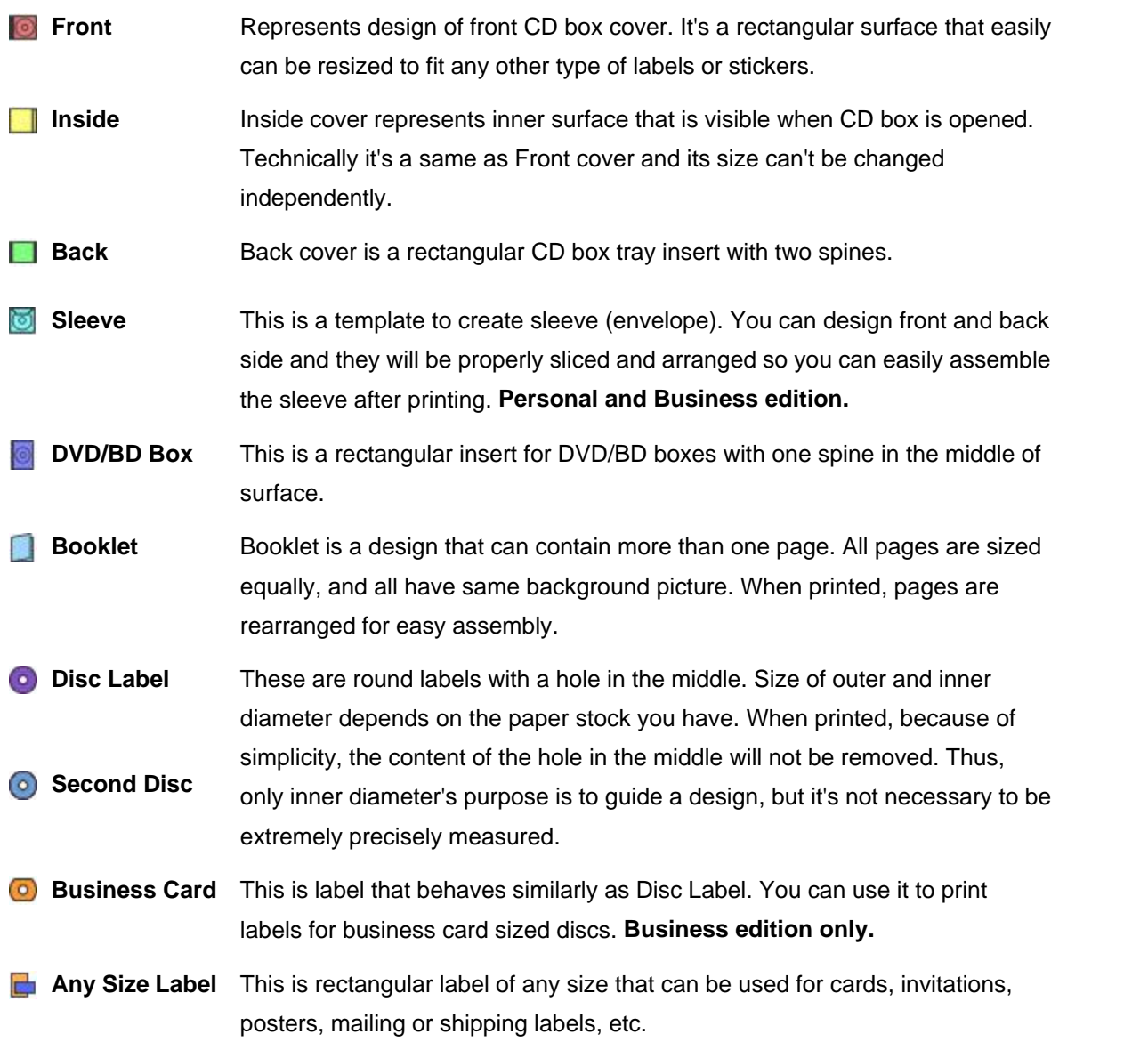

#### **See also**

[Explaining Print Layouts](#page-12-0) 7h [Label Properties](#page-65-0) ାଡ<sup></sup> [Print Layout window](#page-49-0)l 44 h

# <span id="page-11-0"></span>**1.3 Object types**

On the label designs you can place three types of objects: **pictures**, **texts** and **shapes**. Additionally, there is a file (song) list that can be placed on the background of labels.

#### **Picture**

Pictures can be loaded **from disk**, acquired **from TWAIN device** such is scanner or dragged from the Web page. You can resize them [\(internally](#page-54-0) $\mid$  49 ैor just visually) or apply a number of [transformations](#page-55-0)  $\mid$  50  $\mid$ like rotation, brightness and contrast adjusting, etc. Special case of picture is a *Background picture*.

#### **See also**

```
Image Properties⊺47 ੈ
Image Resize  <sup>49</sup>ੈ
Image Effects<sup>∣ 50</sup>ੈ
Image Toolbox<sup>| 35</sup>ী
Image Browser⊺43 ।
```
#### **Text**

Text objects are RTF (Rich Text Format) enabled and, in addition to standard text object, they can be **circled** or **spine text** with similar set of options. Text can be formatted with any standard text formatting options (font styles, paragraph alignments, colors, etc). It also can be rotated by any angle.

#### **See also**

[Text Edit](#page-57-0) 52 [Text Toolbox](#page-39-0)│अी

#### **Shape**

Shapes are meant to fulfill your design and make it more appealing. Shape can be **rectangle**, **rounded rectangle**, **circle**, **ellipse**, **diamond**, **star**, **polygon** or **line**. You can change frame properties and fill patterns (including number of types of two-color gradients).

#### **See also**

[Shape Edit](#page-59-0)<sup>∣ 54</sup> ो [Shape Toolbox](#page-40-1)<sup>∣ 35</sup>ੈ

# <span id="page-12-0"></span>**1.4 Print layouts**

Print layouts are predefined paper sizes and label positions used for printing. If you use commercial paper stocks, you should create layouts for each of them.

Print layout definition files are located in *Layouts* subfolder inside common application folder (usually **C:***\ProgramData\CD Label Designer\Layouts*) if installed for all users (as an administrator), or inside user's application data folder (**C:\Users\<username>\AppData\Roaming\CD Label Designer\Layouts**) if installed for current user only. Each layout is placed in own XML file and you can easily exchange them by using provided options - you can export them to a file or import them from files or from the web.

CD Label Designer is deployed with number of popular print layouts, and hopefully you won't need to edit them. Still, if you have a different paper stock than initially supported, you can [easily make](#page-49-0)l 44 your own layout for printing.

#### **See also**

[Print Layout](#page-49-0)  $44^{\circ}$  window

# **Getting started**

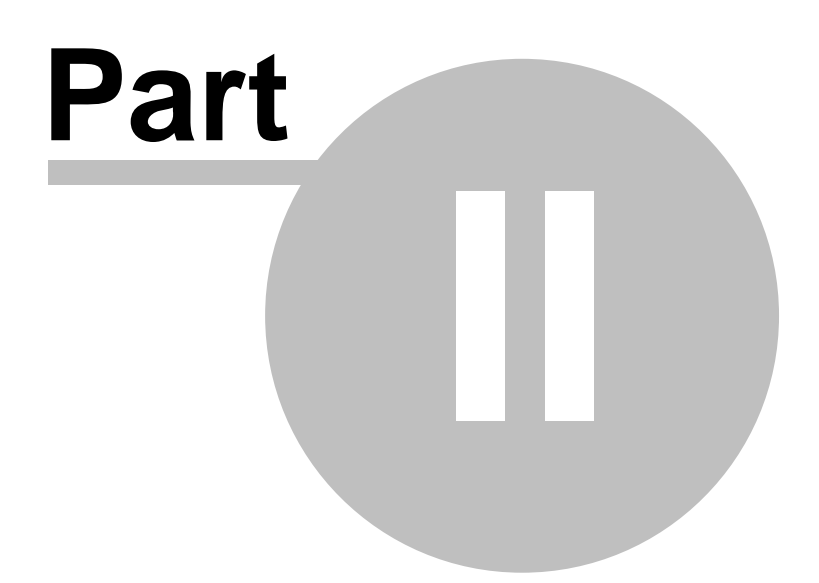

# <span id="page-15-0"></span>**2 Getting started**

## **2.1 Basic usage**

#### **2.1.1 Start new design**

**Method 1:** From the main menu choose *File | New*. **Method 2:** Click  $\Box$  (New) in the [Main toolbar](#page-33-1)  $28^{\circ}$ . **Method 3:** Press **Ctrl+N** on keyboard.

#### **See also:**

[Quickly make label](#page-15-2)<sup>| 10</sup> । [Use an earlier prepared template](#page-22-1)l 17<sup>4</sup> [Open saved label](#page-15-1) $\mid$  10 $\mid$ 

#### <span id="page-15-1"></span>**2.1.2 Open saved label**

**Method 1:** From the main menu choose *File | Open*. **Method 2:** Click  $\blacksquare$  (Open) in the [Main toolbar](#page-33-1)  $2s$ <sup>1</sup>. **Method 3:** Press **Ctrl+O** on keyboard.

#### **See also:**

[Start new design](#page-15-0)∃ਾ<sup></sup> [Use an earlier prepared template](#page-22-1)l 17<sup>4</sup>

#### <span id="page-15-2"></span>**2.1.3 Quickly make label**

**Method 1:** From the main menu choose *File | New Label Wizard*. **Method 2:** Click **in** the [Main toolbar](#page-33-1)  $28^{\circ}$ . **Method 3:** Press **Ctrl+W** on keyboard.

## **See also:**

[Start new design](#page-15-0)∃ਾ<sup></sup> [Use an earlier prepared template](#page-22-1)l 17<sup>4</sup>

[New Label Wizard](#page-45-0) 40 40 H

#### <span id="page-16-0"></span>**2.1.4 Change label view**

**Method 1:** From the main menu choose:

- § *View | View Front*
- § *View | View Inside*
- § *View | View Back*
- § *View | View Sleeve*
- § *View | View DVD/BD box*
- § *View | View Booklet*
- § *View | View Disc*
- § *View | View Second Disc*
- § *View | View Business Card*
- § *View | View Any Size*

**Method 2:** Click on one of buttons in a [View toolbar](#page-35-1)  $\frac{30}{1}$ .

**Method 3:** Press **Ctrl+1 to Ctrl+0** on the keyboard.

**Method 4:** Use [Labels toolbox](#page-37-1)<sup>| 32</sup> actions.

#### <span id="page-16-1"></span>**2.1.5 Insert picture**

**Method 1:** From the main menu choose *Insert | Picture*.

**Method 2:** Click on **in** in the [Edit toolbar](#page-33-2)  $28$ <sup>A</sup>.

**Method 3:** Right-click on label and choose *Insert | Picture*.

**Method 4:** Drag image file from *Windows Explorer* and drop it to a label.

**Method 5:** Paste it from the [clipboard](#page-25-1)  $20^{\circ}$ .

#### **See also:**

[Insert scanned picture](#page-16-2) | 11<sup>b</sup> [Insert text](#page-17-0) $\mid$ 12 $\uparrow$ [Insert circled text](#page-17-1)  $12^2$ [Insert shape](#page-18-0)<sup>| 13</sup> ो

[Picture Properties Window](#page-52-0)l47 [Picture Toolbox](#page-40-0)<sup>|35</sup>

#### <span id="page-16-2"></span>**2.1.6 Insert scanned picture**

**Method 1:** From the main menu choose *Insert | Acquire*. **Method 2:** Right-click on label and choose *Insert | Acquire*.

#### **See also:**

[Insert picture](#page-16-1) | 11 | [Insert text](#page-17-0)  $12^{\circ}$ [Insert circled text](#page-17-1)<sup>| 12</sup> [Insert shape](#page-18-0) 13

[Picture Properties Window](#page-52-0)l<sup>47</sup> [Picture Toolbox](#page-40-0)<sup>|35</sup>

#### <span id="page-17-0"></span>**2.1.7 Insert text**

**Method 1:** From the main menu choose *Insert | Text*. **Method 2:** Click **I** in the [Edit toolbar](#page-33-2)  $|28$ <sup> $\text{h}$ </sup>. **Method 3:** Right-click on a label and choose *Insert | Text*. **Method 4:** Paste it from the [clipboard](#page-25-1) 20<sup>h</sup>.

#### **See also:**

[Insert picture](#page-16-1) | 11 | [Insert scanned picture](#page-16-2) | 11<sup>h</sup> [Insert circled text](#page-17-1)<sup>| 12</sup> [Insert shape](#page-18-0) 13

[Text Properties Window](#page-57-0)l 52 ੈ [Text Toolbox](#page-39-0)│अी

#### <span id="page-17-1"></span>**2.1.8 Insert circled text**

**Method 1:** From the main menu choose *Insert | Circled Text*. **Method 2:** Click  $\Psi$  in the [Edit toolbar](#page-33-2)  $28^{\circ}$ . **Method 3:** Right-click on a label and choose *Insert | Circled Text*.

#### **See also:**

```
Insert picture
11
Insert scanned picture | 11<sup>h</sup>
Insert text\mid12\midInsert shape | 13 ]
```
[Circled Text Properties Window](#page-62-0) 57

[Text Toolbox](#page-39-0) 34

#### <span id="page-18-0"></span>**2.1.9 Insert shape**

**Method 1:** From the main menu choose *Insert | Shape*. **Method 2:** Click  $\bullet$  in the [Edit toolbar](#page-33-2)  $\frac{28}{1}$ . **Method 3:** Right-click on a label and choose *Insert | Shape*.

#### **See also:**

[Insert picture](#page-16-1) 11 [Insert scanned picture](#page-16-2) | 11<sup>h</sup> [Insert text](#page-17-0)  $12^{\circ}$ [Insert circled text](#page-17-1)<sup>| 12</sup>

[Shape Edit](#page-59-0)<sup>∣ 54</sup> ो [Shape Toolbox](#page-40-1)<sup>∣ 35</sup>ੈ

#### <span id="page-18-1"></span>**2.1.10 Edit spines**

**Method 1:** From the main menu choose *Label | Edit Spines*. **Method 2:** Right-click on a spine and choose *Properties*. **Method 3:** Double click on a spine.

**Note:** *Back label* or *DVD/BD Box* view should be selected.

#### **See also:**

[Insert text](#page-17-0)  $12^{\circ}$ [Change label view](#page-16-0)l 11<sup>h</sup>

[Spine Text Properties Window](#page-60-0) 55

#### <span id="page-18-2"></span>**2.1.11 Edit object properties**

**Method 1:** Select object and from the main menu choose *Object | Properties*.

**Method 2:** Select object and click on  $E^*$  in the [Edit toolbar](#page-33-2)  $28^{\circ}$ .

**Method 3:** Right-click on a object and choose *Properties*.

**Method 4:** Select object and press **Alt+Enter**.

**Method 5:** Double-click on object.

#### **See also**

[Picture Properties Window](#page-52-0)l<sup>47</sup> [Text Properties Window](#page-57-0) 52 [Circled Text Properties Window](#page-62-0) 57 [Spine Text Properties Window](#page-60-0) 55 [Shape Properties Window](#page-59-0)<sup>∣ 54</sup> ੈ [Label Properties Window](#page-65-0)<sup>∣ 60</sup>ੈ

#### <span id="page-19-0"></span>**2.1.12 Arrange objects**

**Method 1:** Select object and from the main menu choose *Object | Arrange* submenu. **Method 2:** Right-click on a object and choose *Arrange* submenu. **Method 3:** Select object and use [Object toolbar](#page-34-0)  $29^{\circ}$ .

#### <span id="page-19-1"></span>**2.1.13 Rotate objects**

**Method 1:** Select object and from the main menu choose *Object | Rotate* submenu. **Method 2:** Right-click on object and choose *Rotate* submenu.

#### **Pictures (any angle)**

**Method 3:** Click  $\mathbf{A}^{\mathsf{T}}$  in the [Picture toolbox](#page-40-0) $|\mathit{s}^\text{th}$ to open [Image effects](#page-55-0) $|\mathit{s}^\text{th}$  window, and then choose *Rotate* option.

**Method 4:** Use [Picture Properties](#page-52-0)  $\left|\right.^{\ast\ast}\right.$  dialog, click  $\left|\right.^{\ast\ast}$  to open [Image effects](#page-55-0)  $\left|\right.^{\ast\circ}\right|$  window, and choose *Rotate* option.

#### **Texts (any angle)**

**Method 3:** Adjust *Angle* slider in the [Text toolbox](#page-39-0) $|\frac{34}{1}$ . **Method 4:** Use [Text Properties](#page-57-0)  $|52 \rangle$  dialog to enter the angle.

#### **See also**

[Picture Properties Window](#page-52-0)l47 [Text Properties Window](#page-57-0)l <u>52</u>为 [Image effects](#page-55-0) | 50<sup>b</sup>) [Picture toolbox](#page-40-0)<sup>| 35</sup> [Text toolbox](#page-39-0) 34

#### <span id="page-20-0"></span>**2.1.14 Change background color**

**Method 1:** From the main menu choose *Label | Background Color*. **Method 2:** Right-click anywhere on working area and choose *Side Background | Background Color*.

#### **See also**

[Set/Clear background picture](#page-20-1) $\mid$  গ্ৰী

#### <span id="page-20-1"></span>**2.1.15 Set/Clear background picture**

#### **Set**

**Method 1:** From the main menu choose *Label | Set Background Picture*.

**Method 2:** Right-click anywhere on working area and choose *Side | Set Background Picture*.

**Method 3:** Right-click on a picture object and choose *Picture | Set As Background*.

**Method 4:** Click **in** the [Picture toolbox](#page-40-0)  $35^{\circ}$ .

#### **Clear**

**Method 1:** From the main menu choose *Label | Clear Background Picture*. **Method 2:** Right-click anywhere on working area and choose *Side Background | Clear Background Picture*.

#### **See also:**

[Change background color](#page-20-0)। ग्डी [Picture properties](#page-52-0) 47

#### <span id="page-20-2"></span>**2.1.16 Save design**

**Method 1:** From the main menu choose *File | Save*. **Method 2:** Click **in** the [Main toolbar](#page-33-1) 28<sup>h</sup>. **Method 3:** Press **Ctrl+S** on keyboard.

**Change name and save:** From the main menu choose *File | Save As…*

#### **See also**

[Start new design](#page-15-0)⊺<sup>10</sup>ੈ [Open saved label](#page-15-1) <sup>10</sup>

#### <span id="page-21-0"></span>**2.1.17 Print label**

#### **Step 1**

**Method 1:** From the main menu choose *File | Print*.

**Method 2:** Click  $\overline{G}$  in the [Main toolbar](#page-33-1)  $28$ .

**Method 3:** Press **Ctrl+P** on keyboard.

#### **Step 2**

Select appropriate layout and click **Print** or **LightScribe** button.

#### **See also:**

[Print layouts overview](#page-12-0)l  $7\%$ [Print Layout Window](#page-49-0) 44

# <span id="page-22-0"></span>**2.2 Advanced usage**

#### **2.2.1 Design templates**

#### **Step 1**

Design your template in a same way you design regular label. You can set sizes, place initial pictures and texts, choose colors, etc.

#### **Step 2**

Choose *File | Save As…*, change *File Type* to *"CD Label Designer Template Files (\*.clt)"* and choose name.

After this, your label template is ready and you can use it by choosing *File | New From Template* and *File | New Label Wizard* options. You can also make it a **default template** in [Options dialog](#page-71-0) $|\mathfrak{se} |$ Default template (*Default.clt*) is loaded when you choose *File | New* option.

#### **See also:**

[Use earlier prepared template](#page-22-1)l 17

#### <span id="page-22-1"></span>**2.2.2 Use a template**

First you must prepare one or more template designs as described in [previous topic](#page-22-0) $\left\vert \cdot\right\vert ^{+}$ .

#### **Directly**

**Method 1:** From main menu choose *File | New From Template*. **Method 2:** Press **Ctrl+T** on keyboard.

#### **From the New Label Wizard**

Start [New Label Wizard](#page-45-0)<sup>| 40</sup> and on **Page 1 (***General***)** choose desired template file.

**Note:** By choosing *File | New* option, CD Label Designer loads default template file (*Default.clt*). To change **default template,** either edit it directly by opening it by *File | Open* menu option or use [Options | Defaults](#page-71-0)<sup>| 66</sup>ী.

#### **See also:**

[Design templates](#page-22-0) ସମ୍ପ [Quickly make label](#page-15-2)l 10 1

**[New Label Wizard](#page-45-0)** ା40 କା

[Options | Defaults](#page-71-0)<sup>∣ 66</sup> ।

#### <span id="page-23-0"></span>**2.2.3 Export label**

From the main menu choose *File | Export* to save label picture to a disk. You can print this picture with some other software or send it to the printing office. After selecting file name you should choose **export resolution** for the best results. If you are not sure what resolution to use, it's best to ask your printing service company, but generally you probably don't want to go below 300 DPI or 600 DPI. In addition, you can also choose to include a so-called **"bleed"** around label edges, which is often required by printing companies. The bleed should contain a background extended by 1/8 inch (3 mm) on each side and it shouldn't contain any texts or important parts of design. While designing, in the main screen bleed area is indicated by dashed border around label.

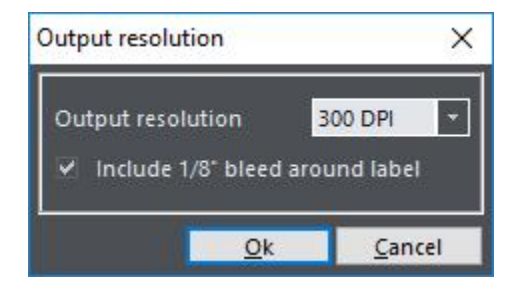

#### **Exporting booklets**

Booklets usually have more than one page. Some image formats support multiple pages in one file, like TIFF. If you choose **TIFF** for your export format, pages will be saved to a single file with separate pages. If any other format is used, CD Label Designer will export each page in the separate file and add page number to the file name.

#### <span id="page-23-1"></span>**2.2.4 Make print layout**

For the reference about print layouts see: [Print layouts overview](#page-12-0)  $|\tau\mathring{\tau}|$ [Print Layout window](#page-49-0)l 44 h

#### <span id="page-23-2"></span>**2.2.5 Read drive or CDDB**

**CDDB (CD DataBase)** is free web service that collects large number of audio CD titles. It is supported by CD Label Designer - if you insert audio CD in your drive and start this option, application will connect to this database and retrieve album and songs titles if they exist. If more than one match is found you will be able to choose the one you prefer.

**Method 1:** From the main menu choose *Label | Read Drive/CDDB*.

**Method 2:** Click **in the [Edit toolbar](#page-33-2)** 28<sup>h</sup>.

**Method 3:** Press **Ctrl+F12** on keyboard.

**Method 4:** In the [File List dialog](#page-66-0) $| \circ \cdot |$  click on  $\mathrel{\mathop:}=$  in the toolbar.

If **data CD** is in drive, software will read file/folder structure and place it on the label.

If it's an **audio CD (CDA)**, software will contact **CDDB** over internet.

If it's a **data CD** and it contains **MP3** or **WMA** files, software will automatically read file tags and search for song titles.

#### **See also:**

Options | CDDBା ଖ<del>େ</del>ଁ [Format file list](#page-24-0)<sup>|</sup> 19<sup>b</sup>

#### <span id="page-24-0"></span>**2.2.6 Format file list**

**Method 1:** From the main menu choose *Label | File/Songs List*. **Method 2:** Right-click on label and choose *File/Song List*.

Formatting options can be set In [File List dialog](#page-66-0) $|\,\mathfrak{s}\,|^{\mathfrak{h}}$ .

#### **See also:**

[File List dialog](#page-66-0) 61 [Read drive or CDDB](#page-23-2) | 18<sup>4</sup>

#### <span id="page-24-1"></span>**2.2.7 Change label dimensions**

**Method 1:** From the main menu choose *Label | Properties*.

**Method 2:** Deselect all objects and click  $E^{\omega}$  on the [Edit toolbar](#page-33-2)  $28^{\circ}$ .

**Method 3:** Right-click on label (NOT at objects and NOT at background if it exists) and choose

*Properties*.

**Method 4:** Deselect all objects and press **Alt+Enter** on keyboard.

**Method 5:** Double-click somewhere on work area (NOT at object and NOT at background if it exists).

#### **Get label dimensions from an existing Print Layout**

**Method 6:** From the main menu choose *Label | Get From Print Layout option.*

**Method 7:** Click **b** on the [Edit toolbar](#page-33-2) 28<sup>th</sup>.

**Method 8:** Click **Get From Print Layout** action in the [Label toolbox](#page-37-1)  $32^2$ .

#### **See also:**

[Label Properties dialog](#page-65-0) $\mid$  <sup>60</sup> ੈ [Label toolbox](#page-37-1)<sup>| 32</sup>

#### <span id="page-25-0"></span>**2.2.8 Configure application**

**Method 1:** From the main menu choose *Tools | Configuration Wizard*. **Method 2:** From the main menu choose *Tools | Options*. **Method 3:** Click *options* on the [Main toolbar](#page-33-1)  $|28$ <sup>1</sup>. **Method 4:** Press **Ctrl+F** on keyboard.

#### **See also:**

[Configuration Wizard](#page-43-1)⊺<sup>зв</sup> े [Options dialog](#page-68-0)⊺<sup>ങ</sup>े

#### <span id="page-25-1"></span>**2.2.9 Clipboard operations**

**CD Label Designer** uses clipboard to transfer objects from one label to another. In addition, you can exchange information between CD Label Designer and other applications, too. **Texts** are copied to the clipboard in RTF (Rich Text Format) format so you can copy text object to word processing application. And vice versa - you can copy part of text from word processing application and paste it to the label. **Pictures** are also copied in its native format, which means that you can exchange them between different application in a similar way.

# **User interface**

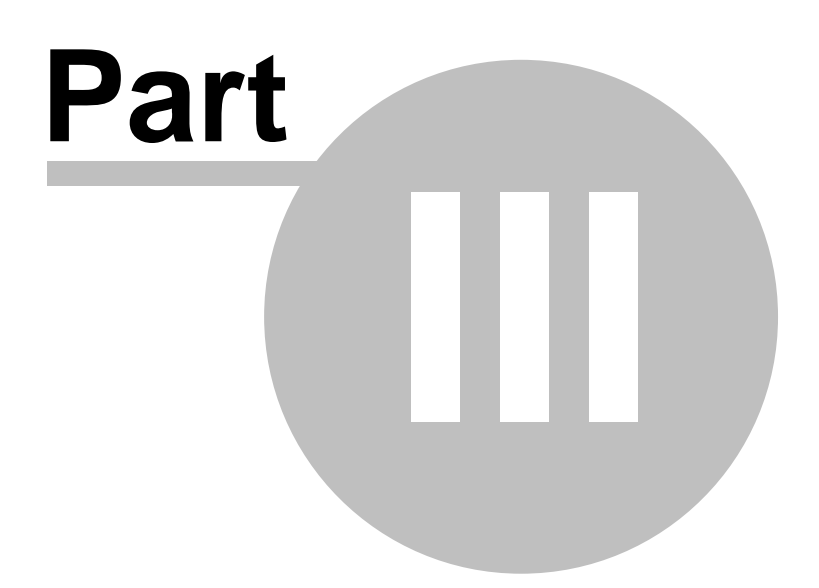

# <span id="page-27-0"></span>**3 User interface**

This is a detailed reference of user interface elements such are menus, toolbars and windows.

- $\blacksquare$  [Main menu](#page-28-0) $\mid$  23 $\uparrow$
- [Toolbars](#page-33-0) $|28$ ী
- $Toolbox \, | \, 32^2$  $Toolbox \, | \, 32^2$
- [Dialogs](#page-43-0) अधे

# <span id="page-28-0"></span>**3.1 Main menu**

Use the main menu to access options of the software. Menu is divided into categories (submenus): click on any horizontal word to drop down the list of underlaying options, and then click one of options.

- [File menu](#page-28-1) $|z_3$
- [Edit menu](#page-28-2) $|23$ ী
- $\blacksquare$  [Label menu](#page-29-0)l  $24^{\circ}$
- **•** [Insert menu](#page-29-1) $|24$
- $\blacksquare$  [Object menu](#page-30-0) $|$  25 $\uparrow$
- [Booklet menu](#page-31-0) $|z_6$
- $\blacksquare$  [View menu](#page-32-0)l 27
- [Tools menu](#page-32-1) $|z<sup>+</sup>$

### <span id="page-28-1"></span>**3.1.1 File menu**

This menu contains basic file operations for creating, saving and printing designs.

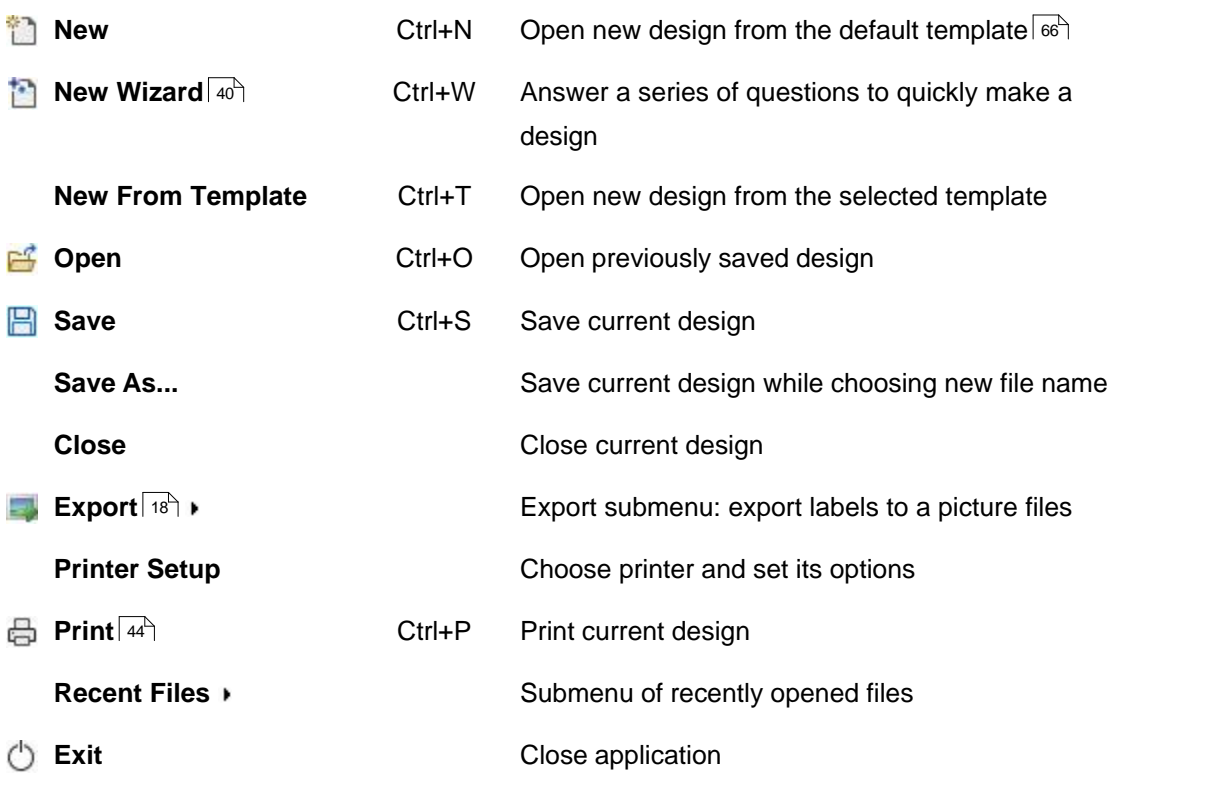

### <span id="page-28-2"></span>**3.1.2 Edit menu**

This menu contains options for [clipboard operations](#page-25-1) $|z^{\phi}|$  and undo/redo options.

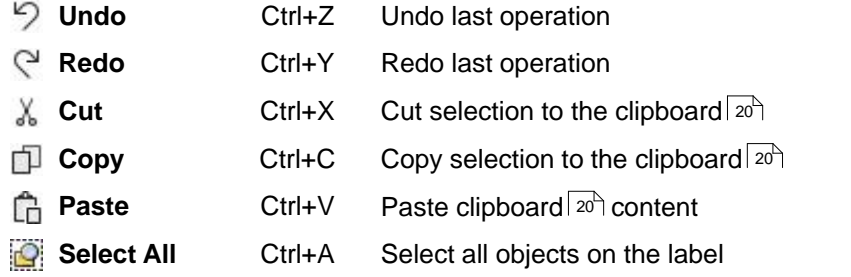

#### **See also**

[Clipboard operations](#page-25-1)  $|z_0\rangle$ 

#### <span id="page-29-0"></span>**3.1.3 Label menu**

This menu contains general label options, such are background and file/song list options.

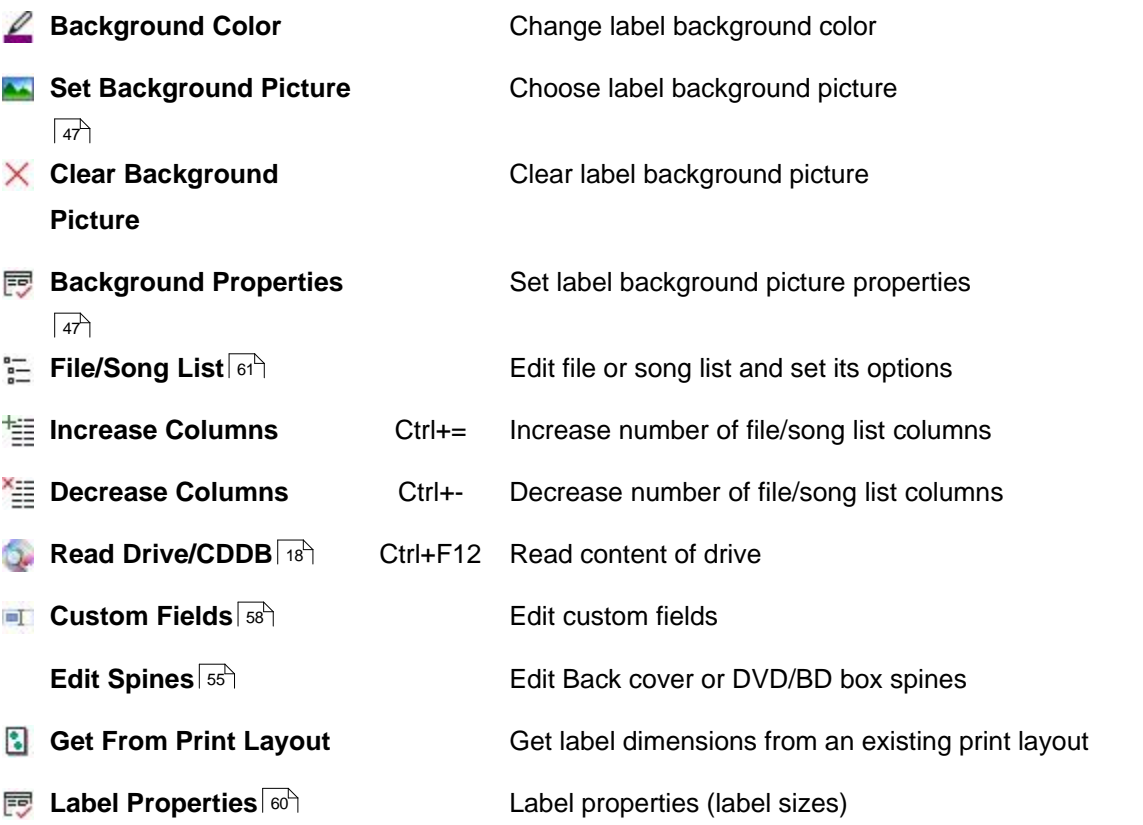

# <span id="page-29-1"></span>**3.1.4 Insert menu**

This menu contains options for inserting new objects.

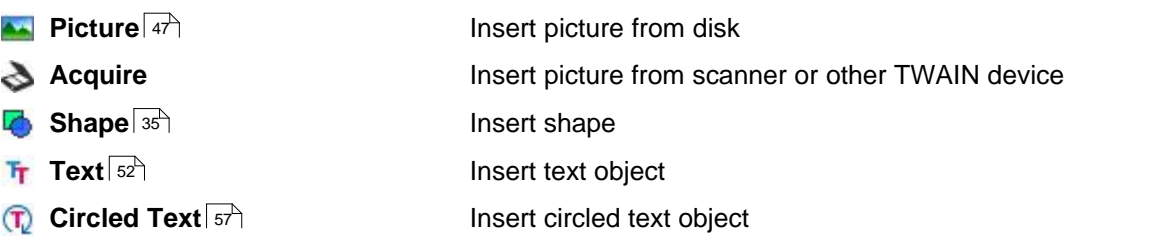

# <span id="page-30-0"></span>**3.1.5 Object menu**

This menu contains options that are applied to the object or group of objects.

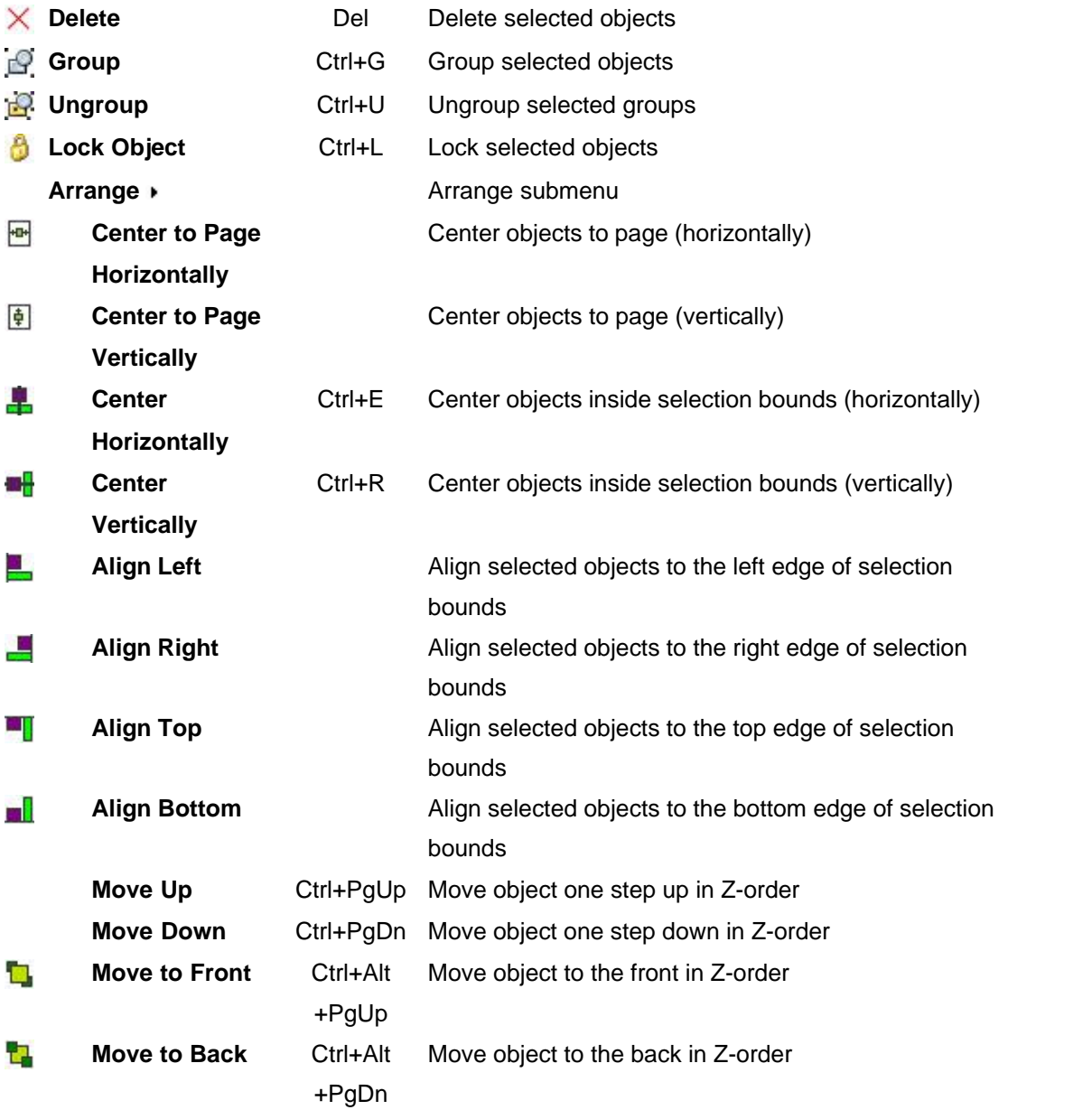

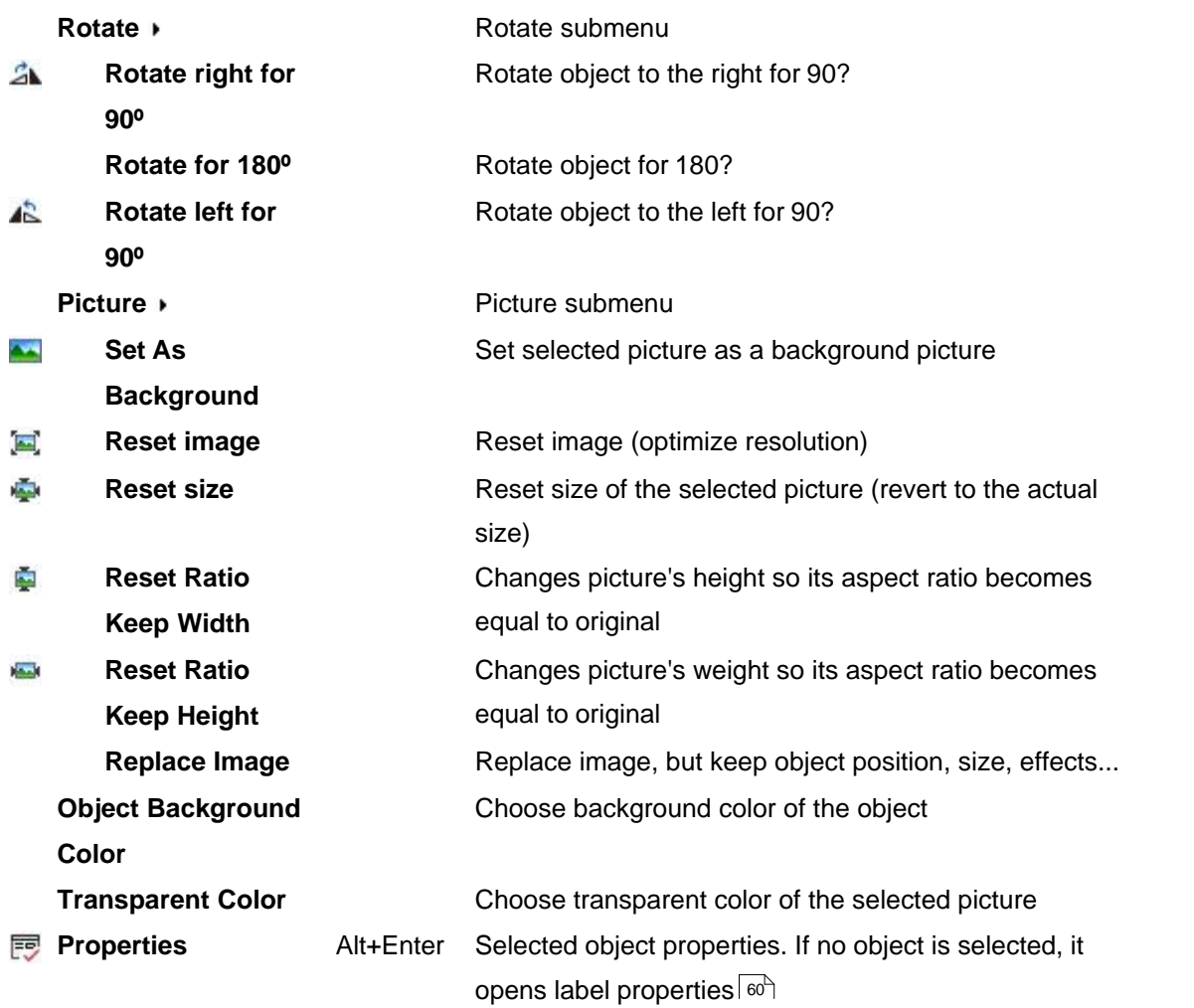

#### <span id="page-31-0"></span>**3.1.6 Booklet menu**

Booklet menu contains options to manage booklet pages.

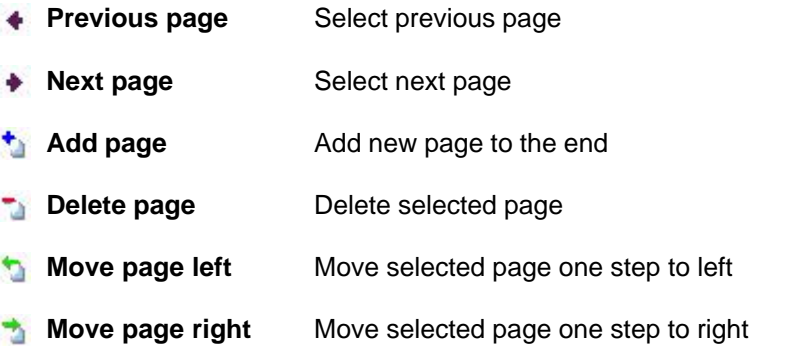

#### <span id="page-32-0"></span>**3.1.7 View menu**

This menu contains view options, like zoom, label selection and styles.

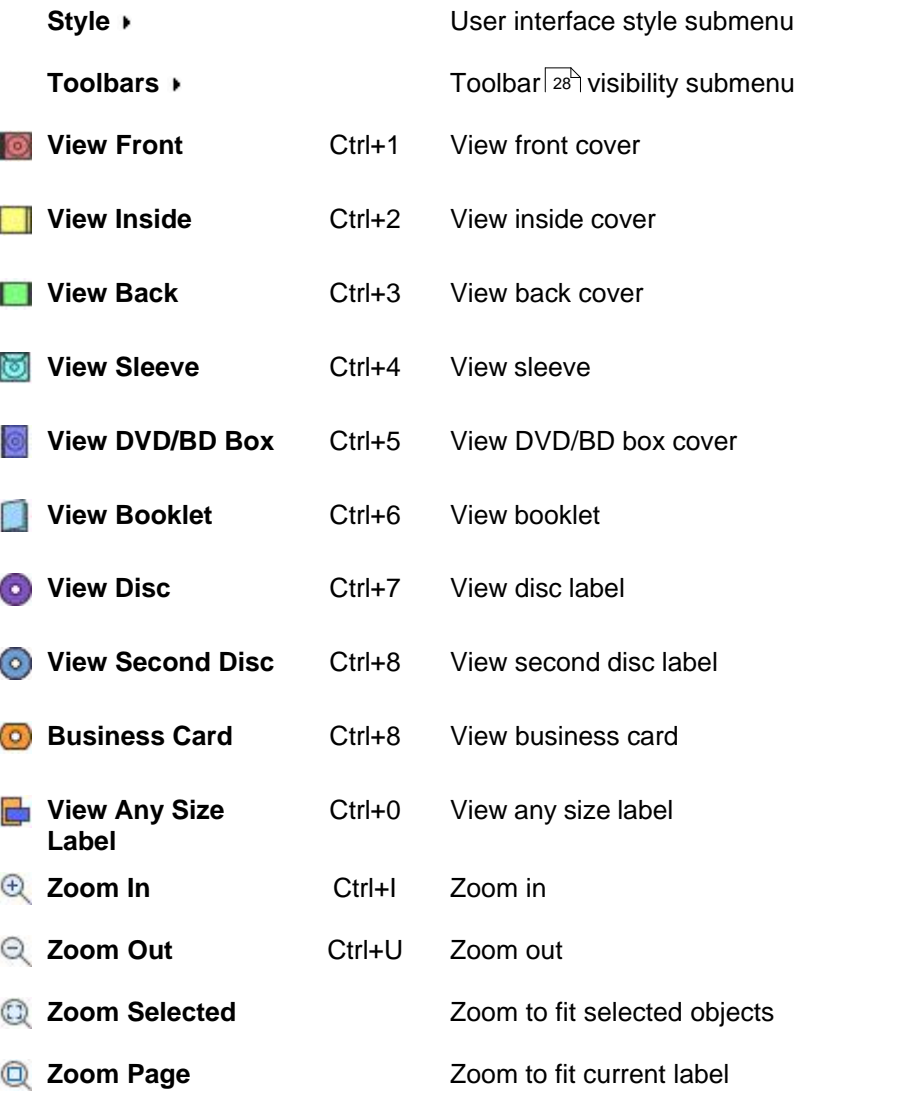

#### <span id="page-32-1"></span>**3.1.8 Tools menu**

This menu contains options for configuration.

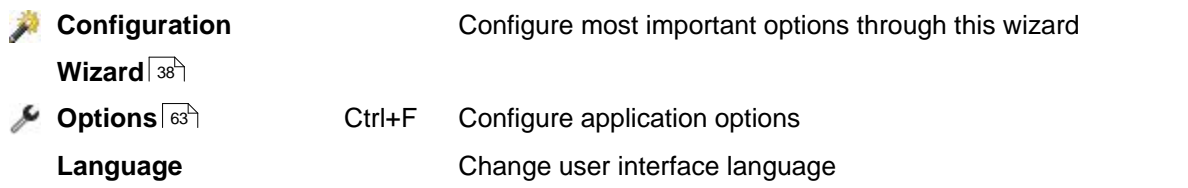

### <span id="page-33-0"></span>**3.2 Toolbars**

Main menu options that are often used are also accessible through toolbars. The visibility of each toolbar can be adjusted independently.

- $\blacksquare$  [Main toolbar](#page-33-1) $|z_8$
- [Edit toolbar](#page-33-2) $|z_8\rangle$
- [Object toolbar](#page-34-0)<sup>| 29</sup> ੈ
- [Zoom toolbar](#page-35-0) $|$  30 $\hat{}$
- [View toolbar](#page-35-1)  $|30^{\circ}|$
- [Size toolbar](#page-36-0) $|$  <sup>31</sup>
- [Booklet toolbar](#page-36-1)<sup>| 31</sup>

#### <span id="page-33-1"></span>**3.2.1 Main toolbar**

This toolbar contains several most important options of the software.

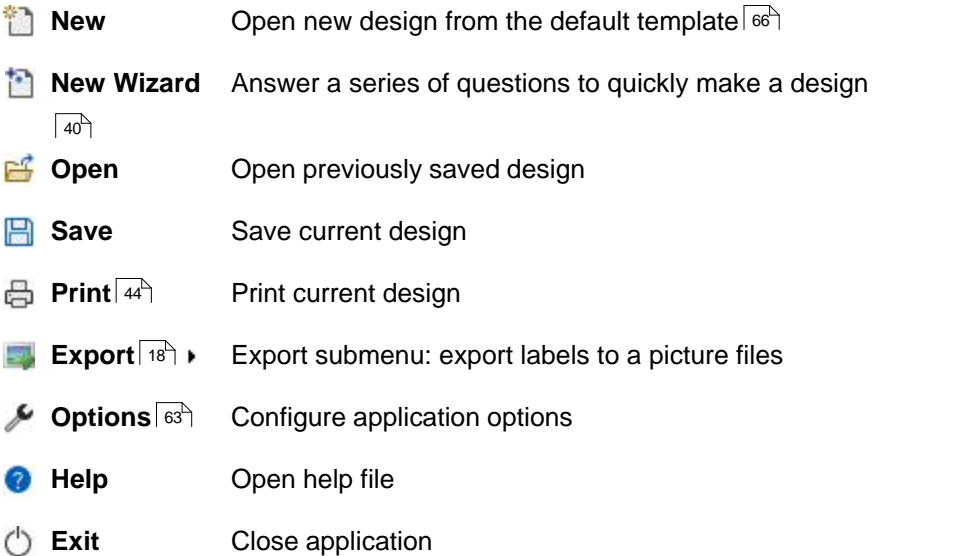

#### <span id="page-33-2"></span>**3.2.2 Edit toolbar**

Edit toolbar contains several editing options from the Object, Edit and Label submenu.

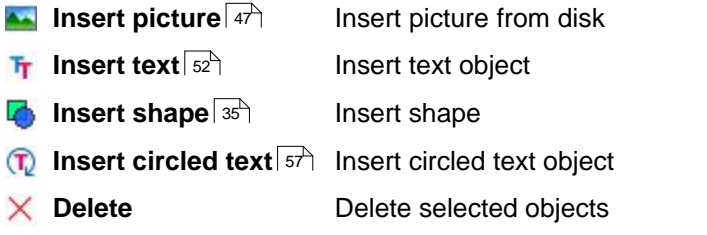

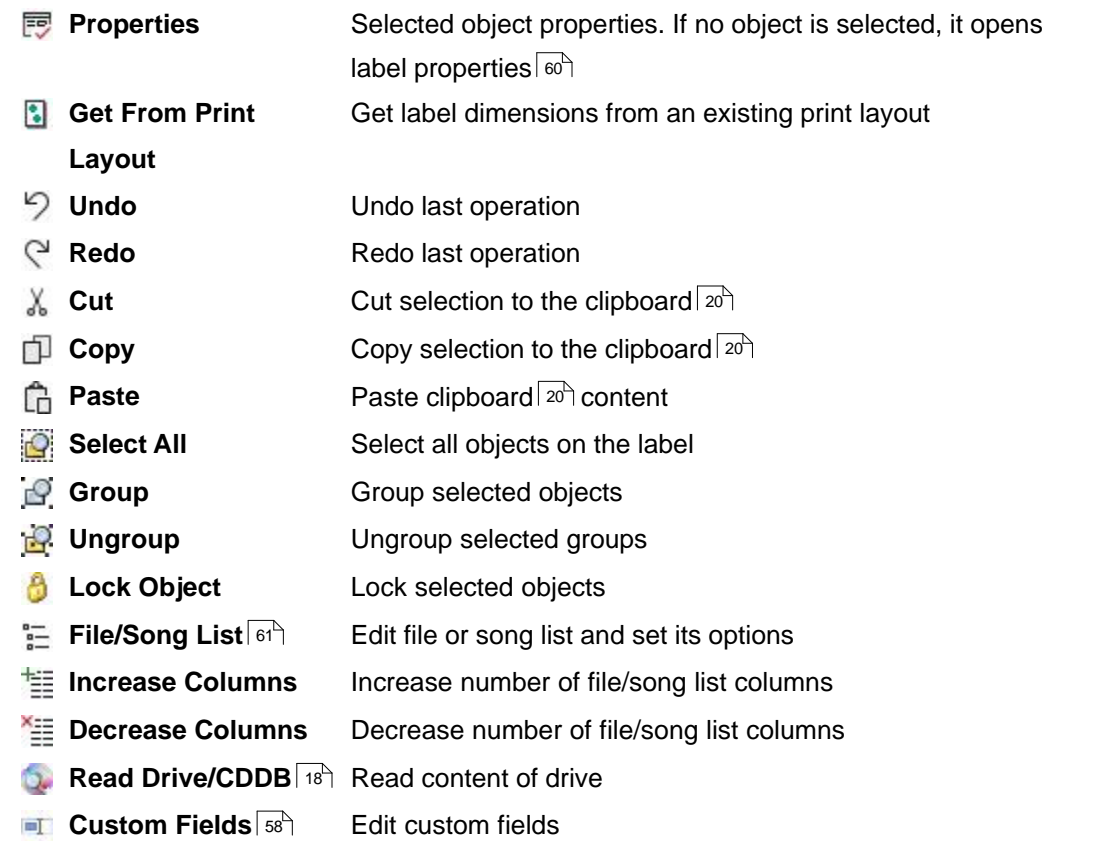

## <span id="page-34-0"></span>**3.2.3 Object toolbar**

Object toolbar contains object arrange options.

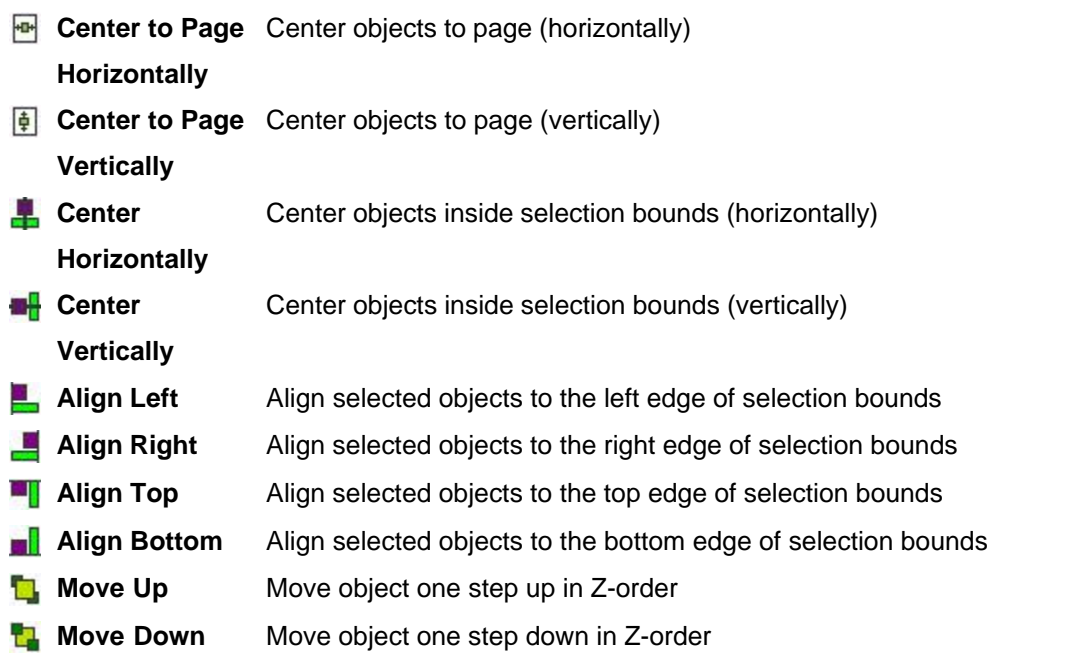

#### <span id="page-35-0"></span>**3.2.4 Zoom toolbar**

Zoom toolbar contains zoom options. In the *Zoom percent* field you can type arbitrary zoom level - use *Enter* key to confirm.

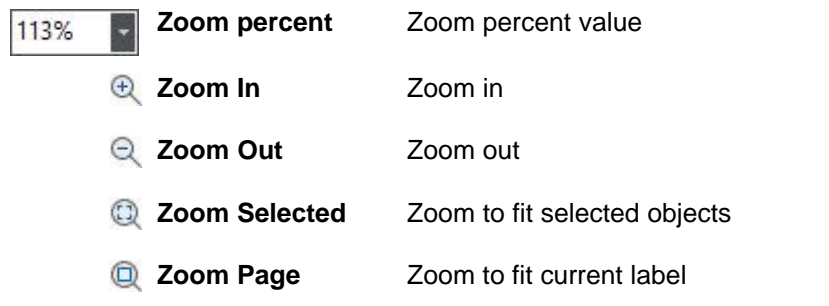

#### <span id="page-35-1"></span>**3.2.5 View toolbar**

Use view toolbar to quickly switch between labels.

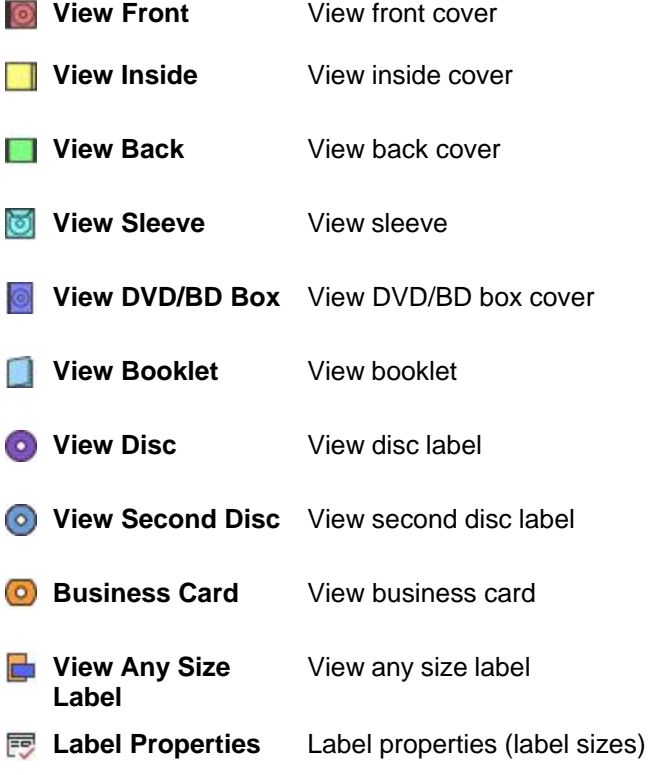
# **3.2.6 Size toolbar**

Size toolbar can be used to change size and position of selected object.

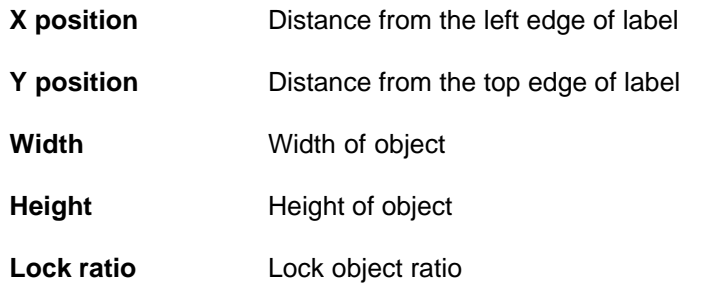

# **3.2.7 Booklet toolbar**

a

Booklet toolbar contains options to manage booklet pages.

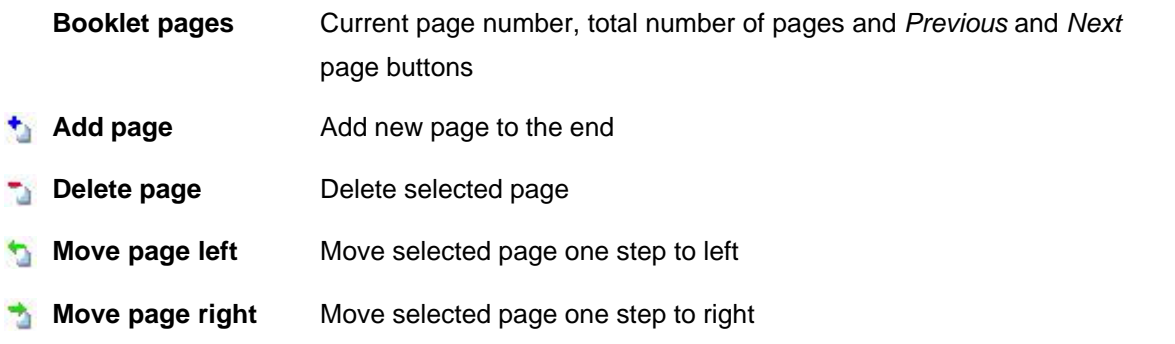

# **3.3 Toolbox**

Toolbox is a handy window with mostly used object editing options, such is font for texts, fills for shapes, etc. Additionally, you can use it to select label view.

- [Labels toolbox](#page-37-0) $|32$
- $\blacksquare$  [Effects toolbox](#page-38-0) $|$   $^{33}$
- [Text toolbox](#page-39-0) $|34^{\circ}|$
- [Picture toolbox](#page-40-0) $|35$
- [Shape toolbox](#page-40-1)<sup>| 35</sup> ੈ

### <span id="page-37-0"></span>**3.3.1 Labels toolbox**

Labels toolbox is another shortcut for the [View menu](#page-32-0) $|z^{\lambda}\rangle$ options (another shortcut is [View toolbar](#page-35-0) $|w^{\lambda}\rangle$ ).

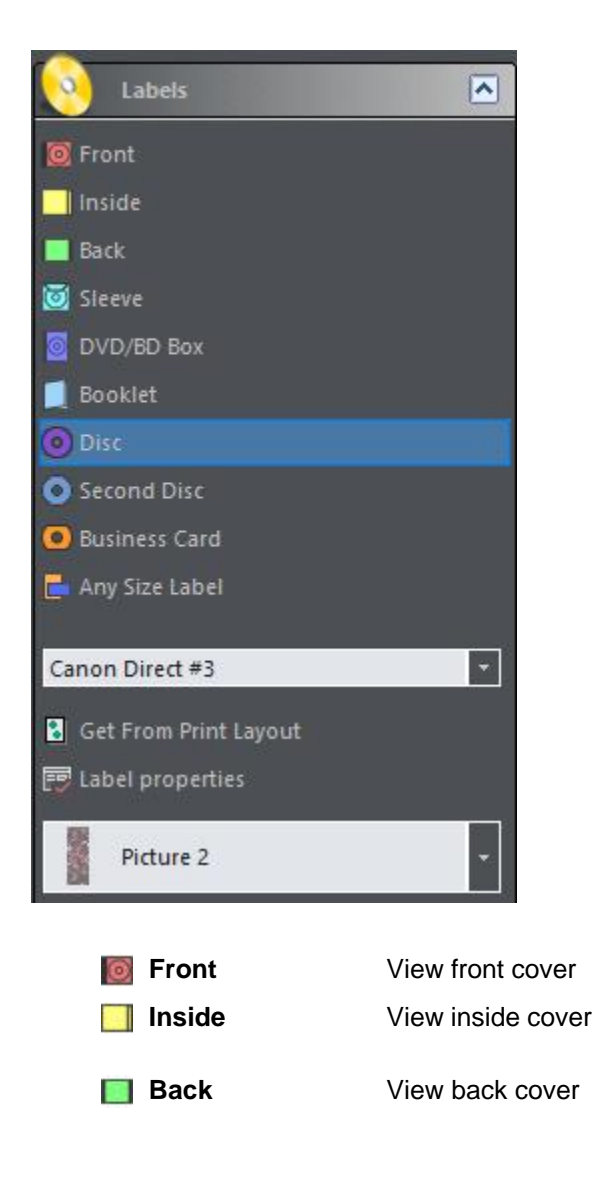

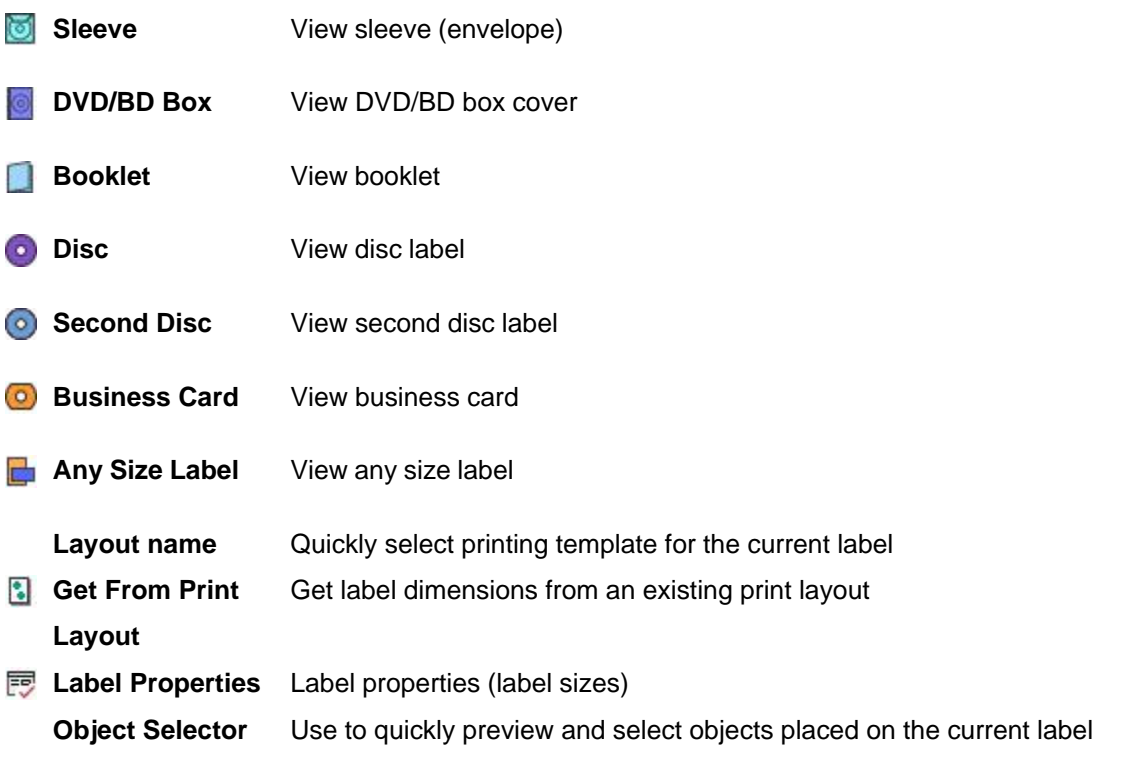

# <span id="page-38-0"></span>**3.3.2 Effects toolbox**

Effects toolbox contains several special effects options applicable to all types of objects (texts, images, shapes).

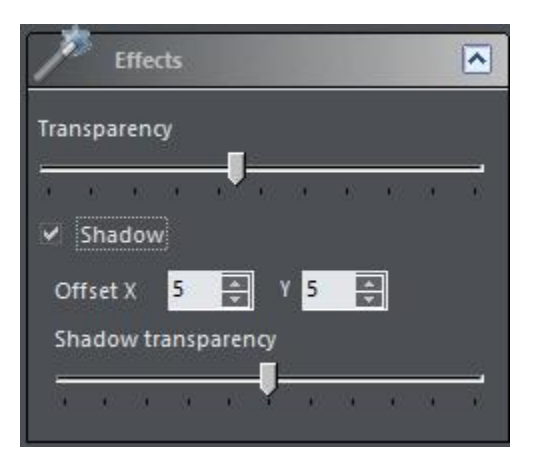

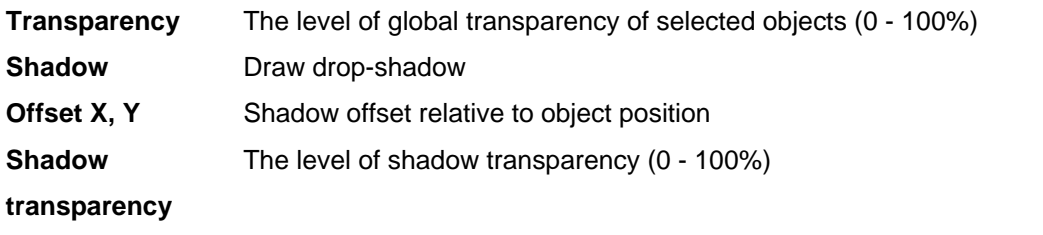

# <span id="page-39-0"></span>**3.3.3 Text toolbox**

Text toolbox is a set of shortcuts for more important text editing options. Full set of options is accessible through [Text Edit](#page-57-0)l  $^{z}\!\!\upharpoonright$  window. Text formatting options apply to whole text in the object, while formatting through [Text Edit](#page-57-0) $\ket{\mathit{s}2}$  window allows different styles in the same text object.

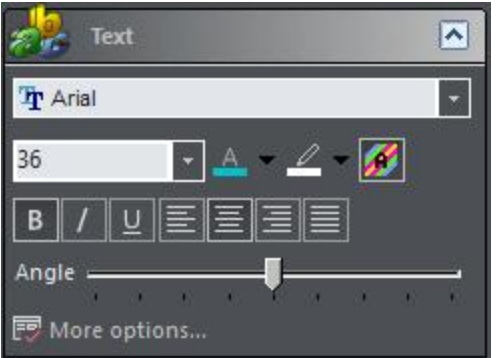

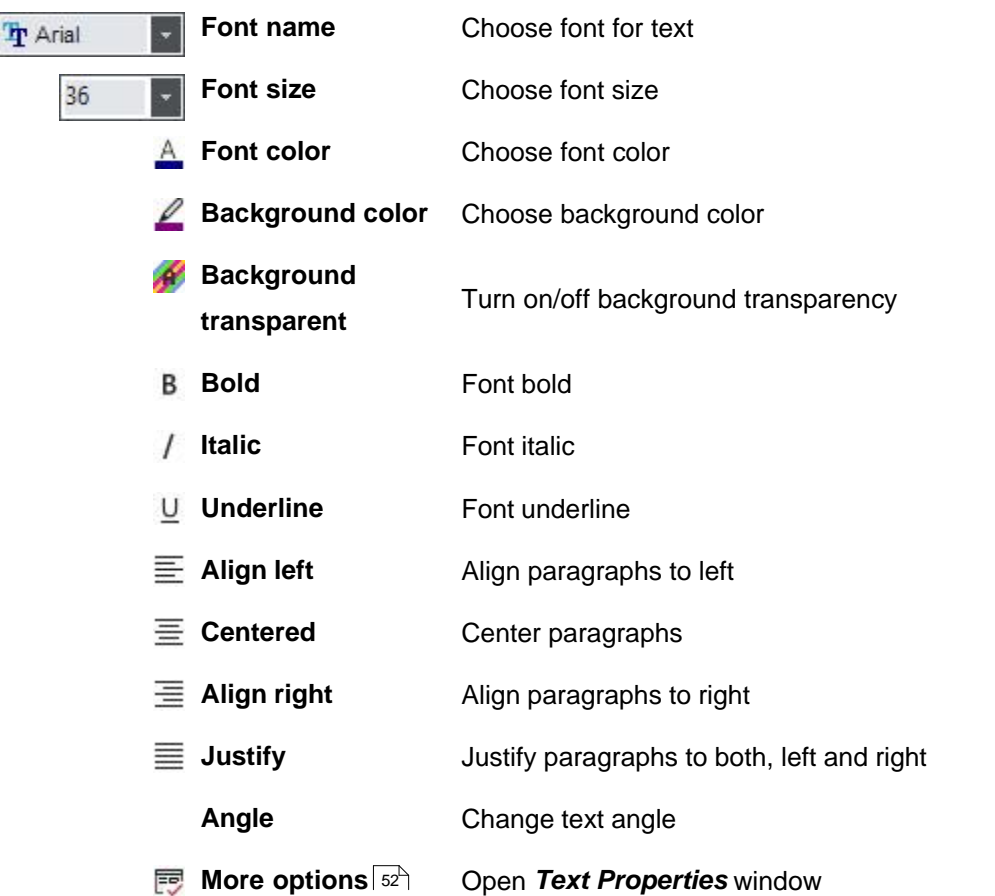

## <span id="page-40-0"></span>**3.3.4 Picture toolbox**

ŀ

Text toolbox is a set of shortcuts for more important picture editing options. Full set of options is accessible through [Picture Edit](#page-52-0) window. 47

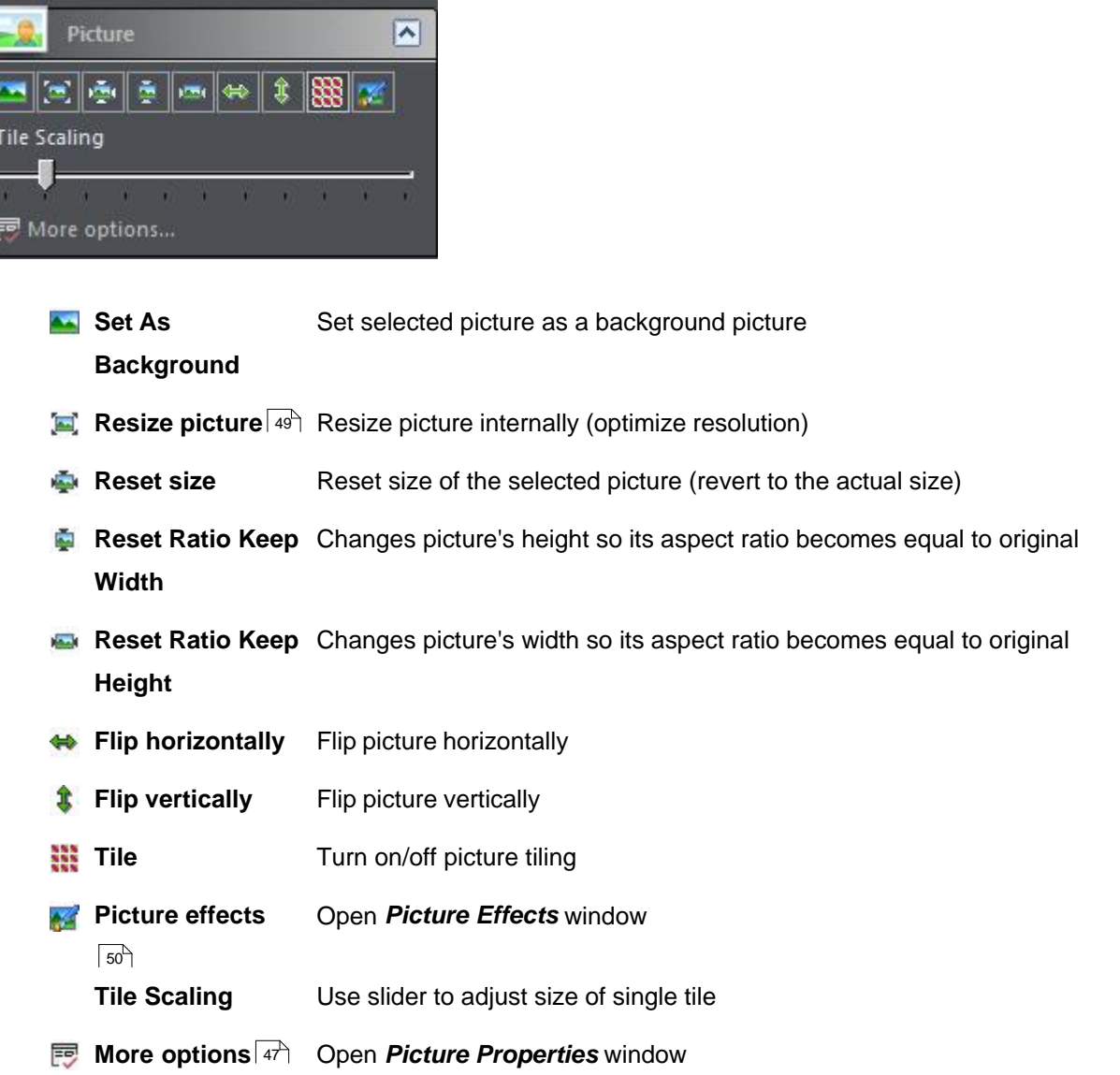

# <span id="page-40-1"></span>**3.3.5 Shape toolbox**

Shape toolbox is a set of shape editing options.

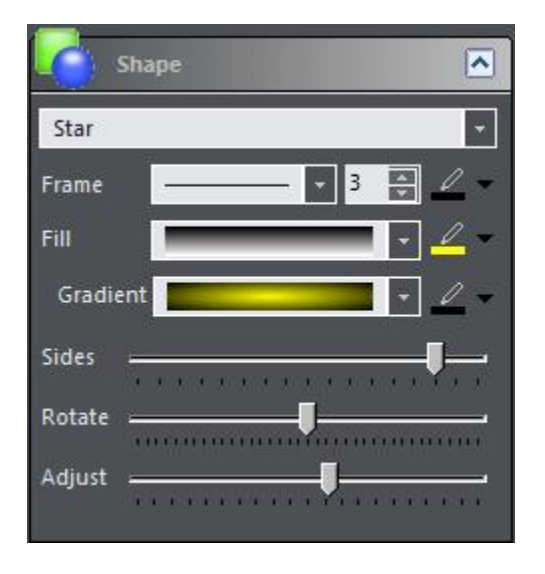

Star

**Shape type** Change shape type. Available options:

- Rectangle
- Rounded Rectangle
- Circle
- Ellipse
- § Diamond
- § Star
- § Polygon
- § Line Top
- Line Center Horiz.
- § Line Bottom
- Line Left
- Line Center Vert.
- Line Right
- **Example Forward Diagonal**
- **Example Backward Diagonal**

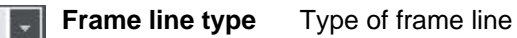

 $\overline{3}$ H **Frame width** Width of shape frame

**Frame color** Color of shape frame

**Fill style** Change fill style. Available options:

- § Solid
- Clear
- § Horizontal lines
- § Vertical lines
- § Backward diagonal lines

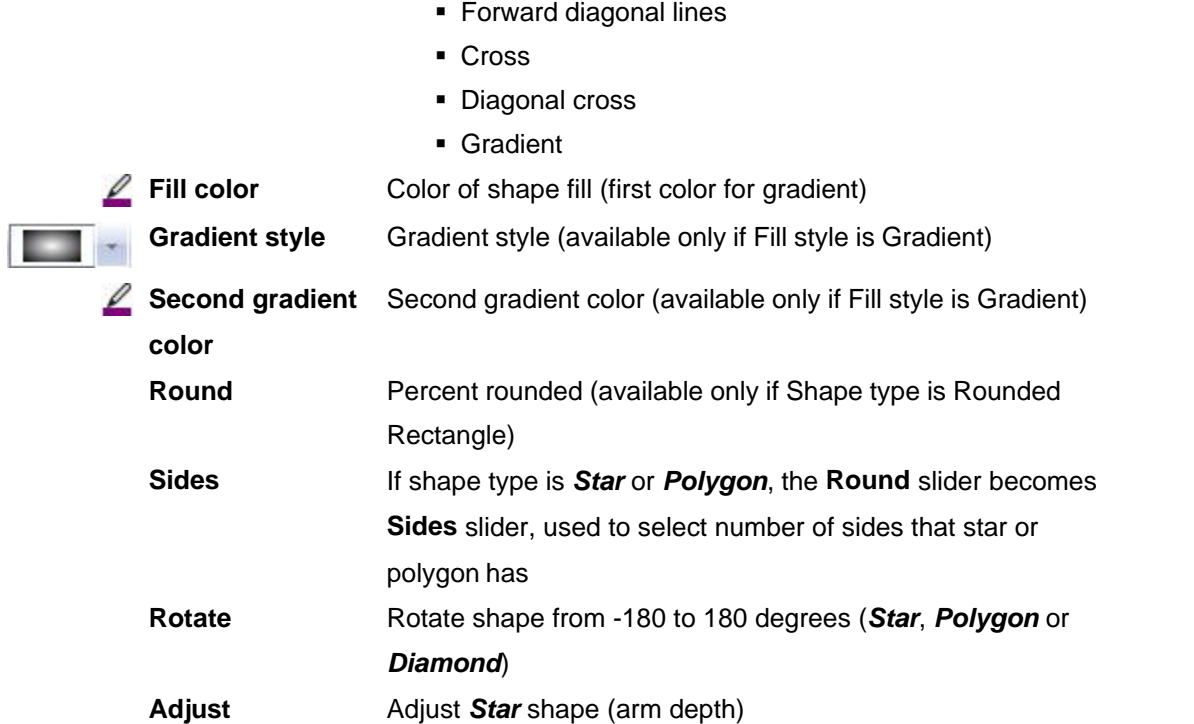

# **3.4 Dialogs**

This is a reference of program windows.

- [Configuration Wizard](#page-43-0)<sup>∣ ვგ</sub>Ą</sup>
- [New Label Wizard](#page-45-0) $\mid$ 40 $\uparrow$
- [Print dialog and print layouts](#page-49-0) $\mid$   $^{44}$   $\mid$
- [Picture Properties](#page-52-0)  $\ket{47}$
- [Image Resize](#page-54-0)<sup>∣ 49</sup>ী
- [Image Effects](#page-55-0)<sup>| 50</sup> ੈ
- § [Text Properties](#page-57-0) 52
- § [Spine Text Properties](#page-60-0) 55
- $\blacksquare$  [Circled Text Properties](#page-62-0)  $|\hspace{.04cm} s$
- [Shape Properties](#page-59-0)<sup>| 54</sup> ।
- $\blacksquare$  [Custom Fields](#page-63-0) $|\!$   $^{58}\!$   $\!$
- [Label Properties](#page-65-0)<sup>| 60</sup> ।
- $\blacksquare$  [File List](#page-66-0) $|\!\! \circ \!\! \circ \!\! \textrm{} \rangle$
- [Options](#page-68-0)<sup>∣ ഓ</sup>ി

#### <span id="page-43-0"></span>**3.4.1 Configuration Wizard**

At the first start of **CD Label Designer**, *Configuration Wizard* will appear to let you set vital options for proper application working. You can also run this wizard later by selecting *Options | Configuration Wizard* option in the main menu.

The wizard will guide you through configuration pages. When you set or check all options on one page, click *Next* button to go to next step.

## **Page 1 – Introduction**

Introduction page.

# **Page 2 – General**

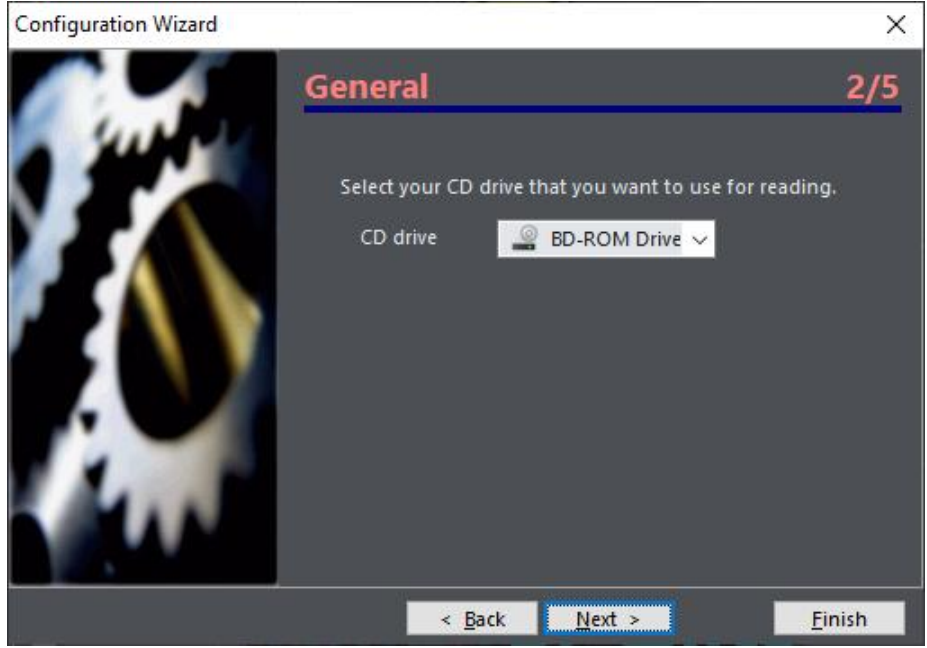

Check and set *CD drive* option in order to *Read drive* option works the way you wish.

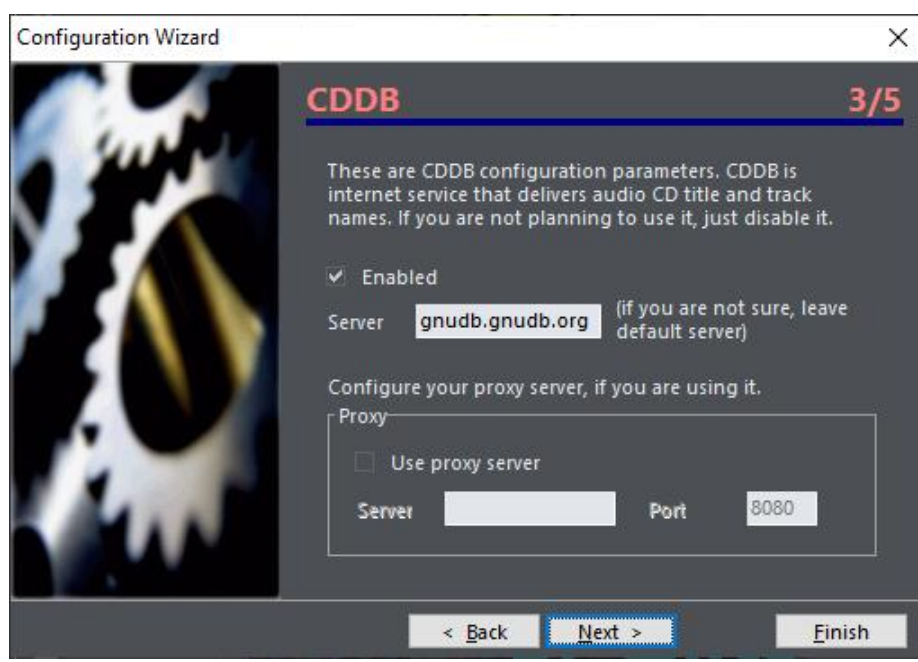

# **Page 3 – CDDB**

Enable or disable CDDB option, input server and your proxy settings.

# **Page 4 – Default label template**

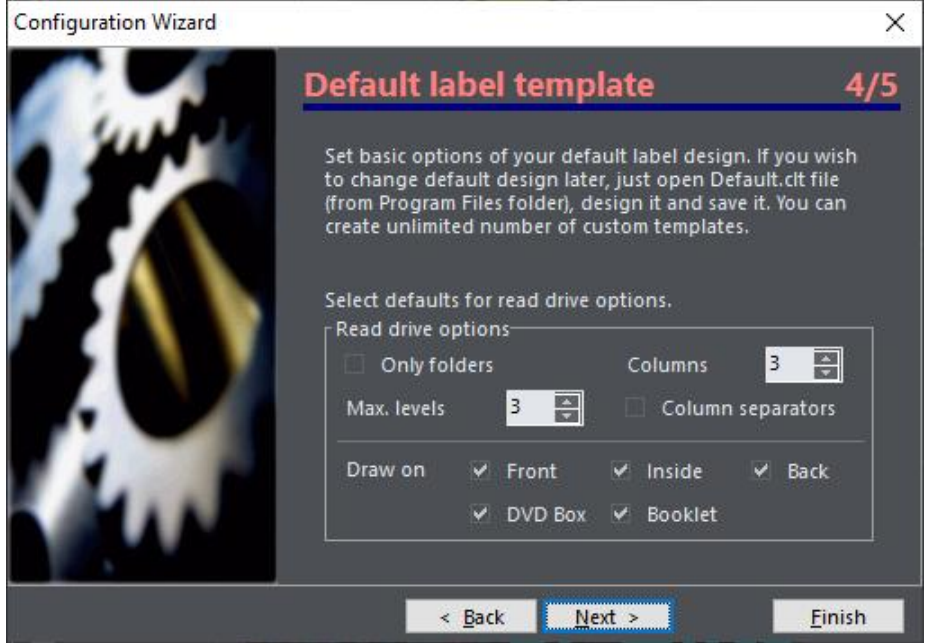

Set some of default options for new labels. Other options you can set if you load *Default.clt* file into application and saving it afterwards. For other information about creating templates see [Design](#page-22-0) [templates](#page-22-0) ସ $\rightarrow$  topic.

# **Page 5 – Finish page**

Finish page.

# **See also**

[Options](#page-68-0)⊺ଶ୍ୱ

# <span id="page-45-0"></span>**3.4.2 New Label Wizard**

When you need fast creating of labels, use this option. Wizard will ask you very few questions before label is being created. When you set or check all options on one page, click *Next* button to go to next step. Your settings will be remembered so you don't need to set them again when you run this option next time.

**Page 1 – General**

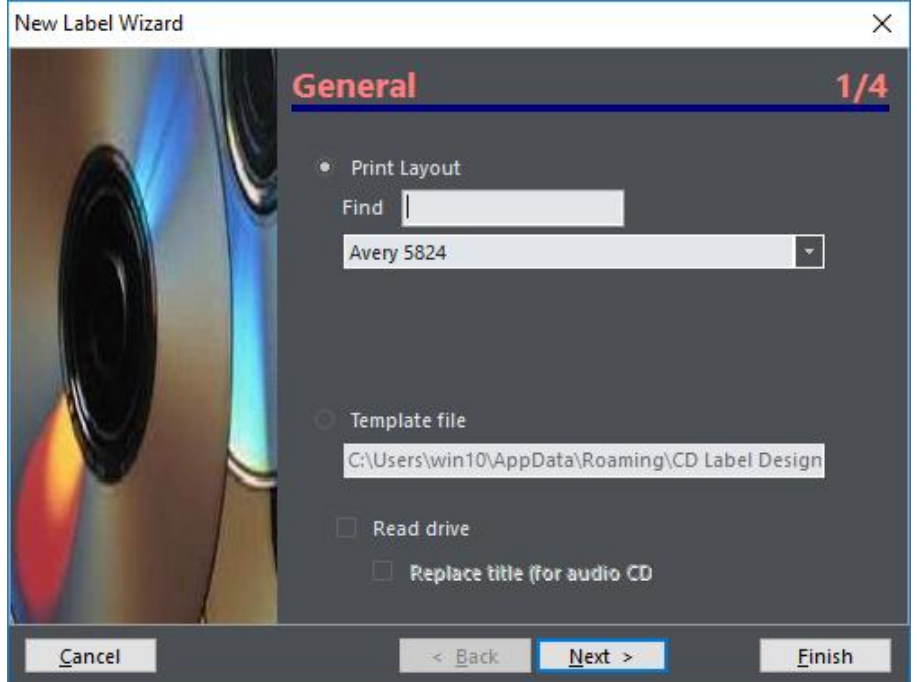

Select template file (if you want to) and enable/disable drive reading (or CDDB). *Replace title for audio CDs* means that after successful retrieving of album data from CDDB, title defined on next page will be replaced with Author/Album name.

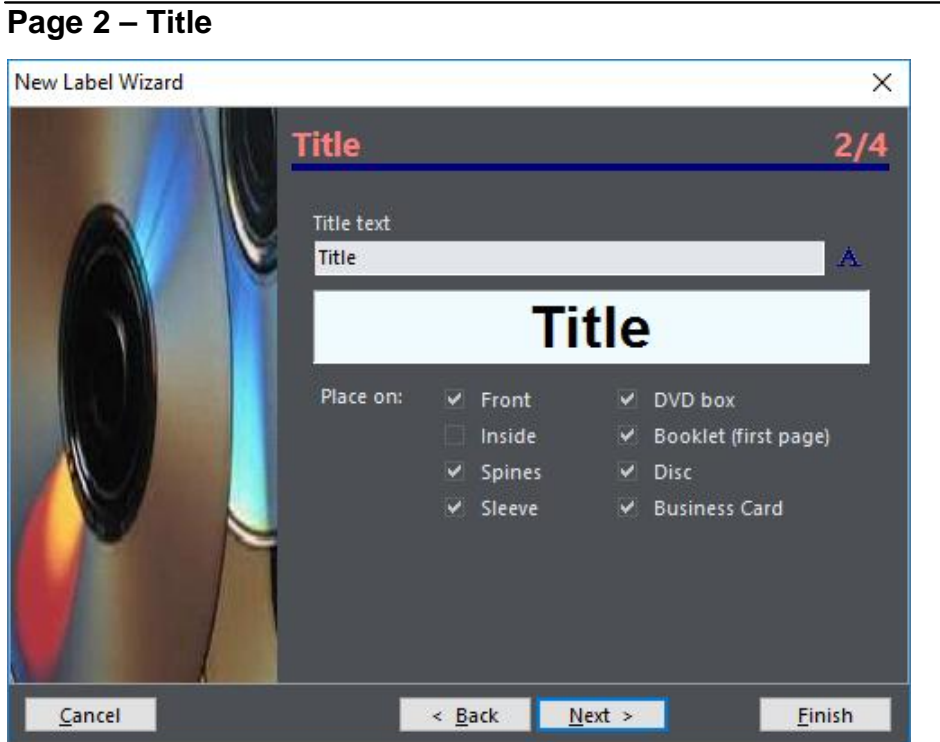

**Page 3 – Background**

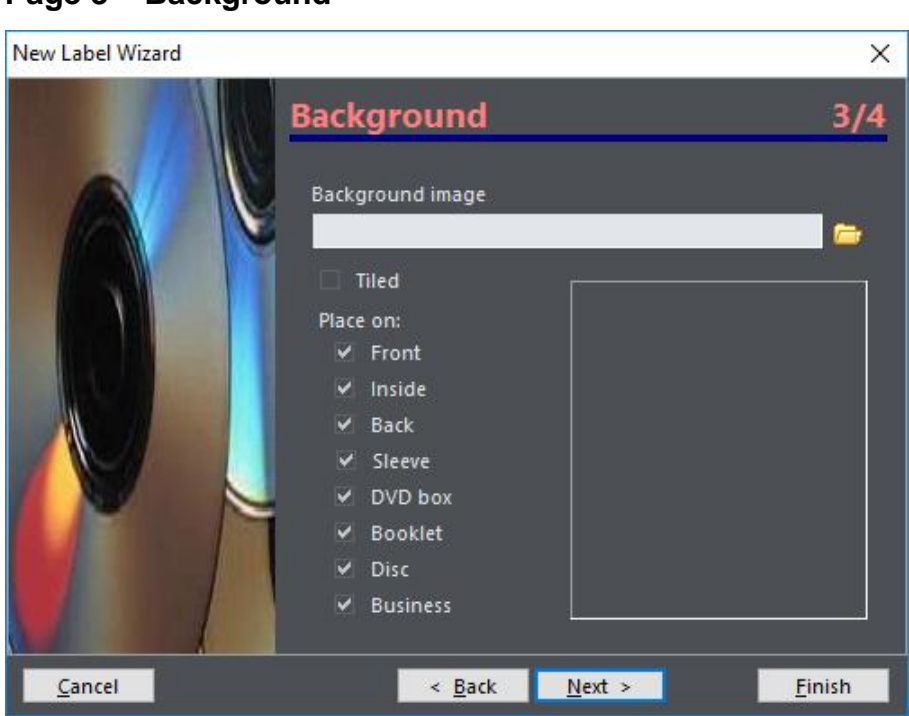

Set title of disc, choose font and select labels where it will be placed.

Choose image for design background, set *Tiled* option and select labels where background will be placed.

# **Page 4 - Finish**

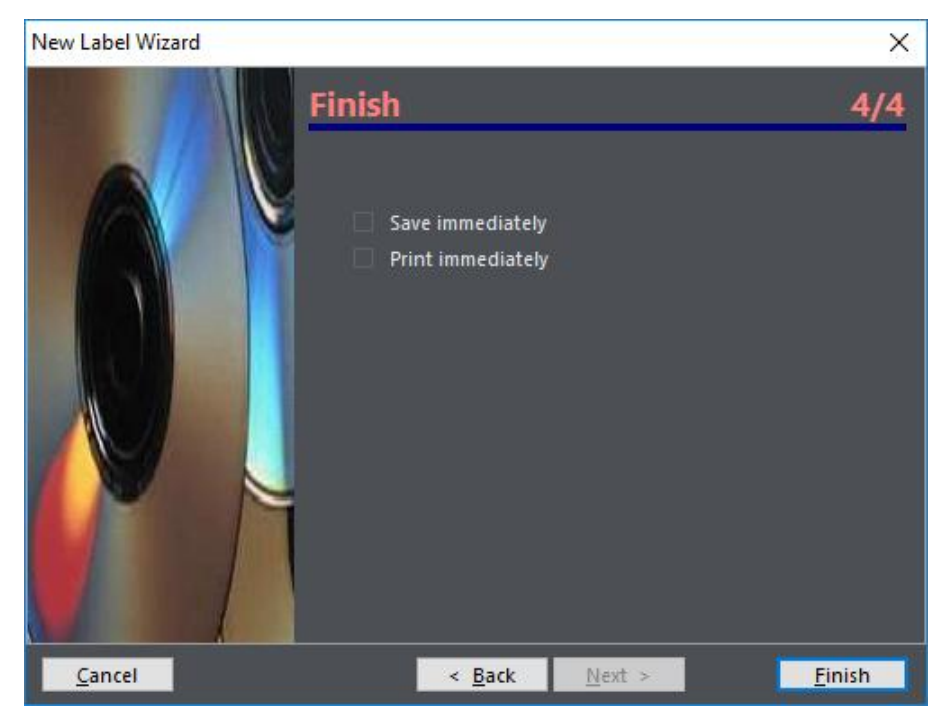

If you want to open *Save* or *Print* dialog right away, check these options on. When you finish, click on *Finish* button. You can abandon creating any time by clicking at *Cancel* button.

### **3.4.3 Image Browser**

Use Image Browse panel to find and place images more easily. To place image on the label, simply drag it from the Image Browser.

# **Local disk**

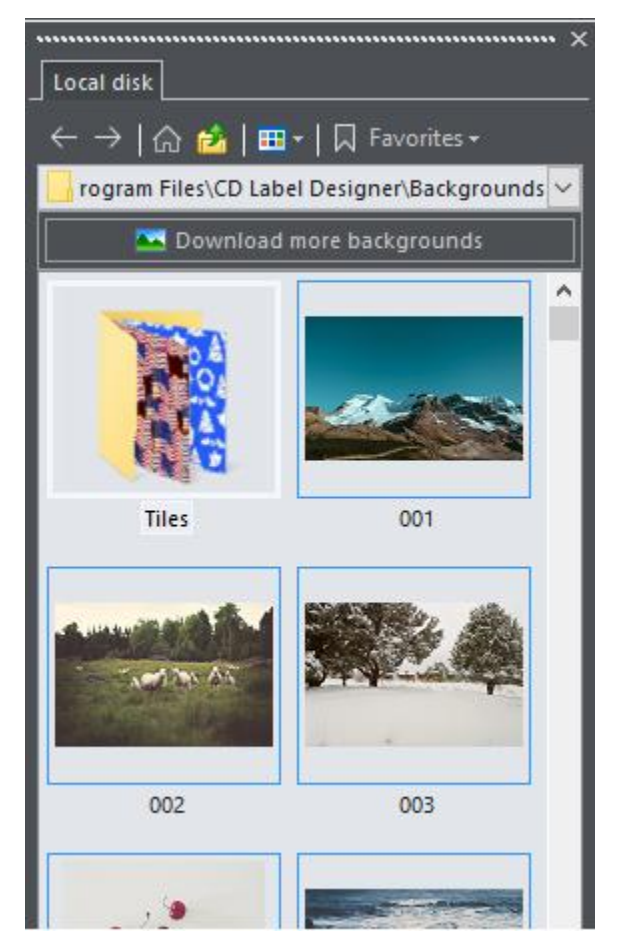

This is a window similar to Windows Explorer. You can browse through folders of local, portable or network disk, change view type (list, icons, thumbnails, ...) and save most visited folders to *Favorites* section. *Download more backgrounds* button will access our server to retrieve more quality backgrounds. Note that trial version will not download every image available, just high resolution of those already present on the hard disk.

# **See also**

[Image properties](#page-52-0)  $\left| \frac{47}{1} \right\rangle$ [Image resize](#page-54-0) 49 [Image effects](#page-55-0) | 50 )

# <span id="page-49-0"></span>**3.4.4 Print dialog and print layouts**

**Note:** You can view general information about print layouts in the [introductory topic](#page-12-0)l  $\tau$ <sup>n</sup>.

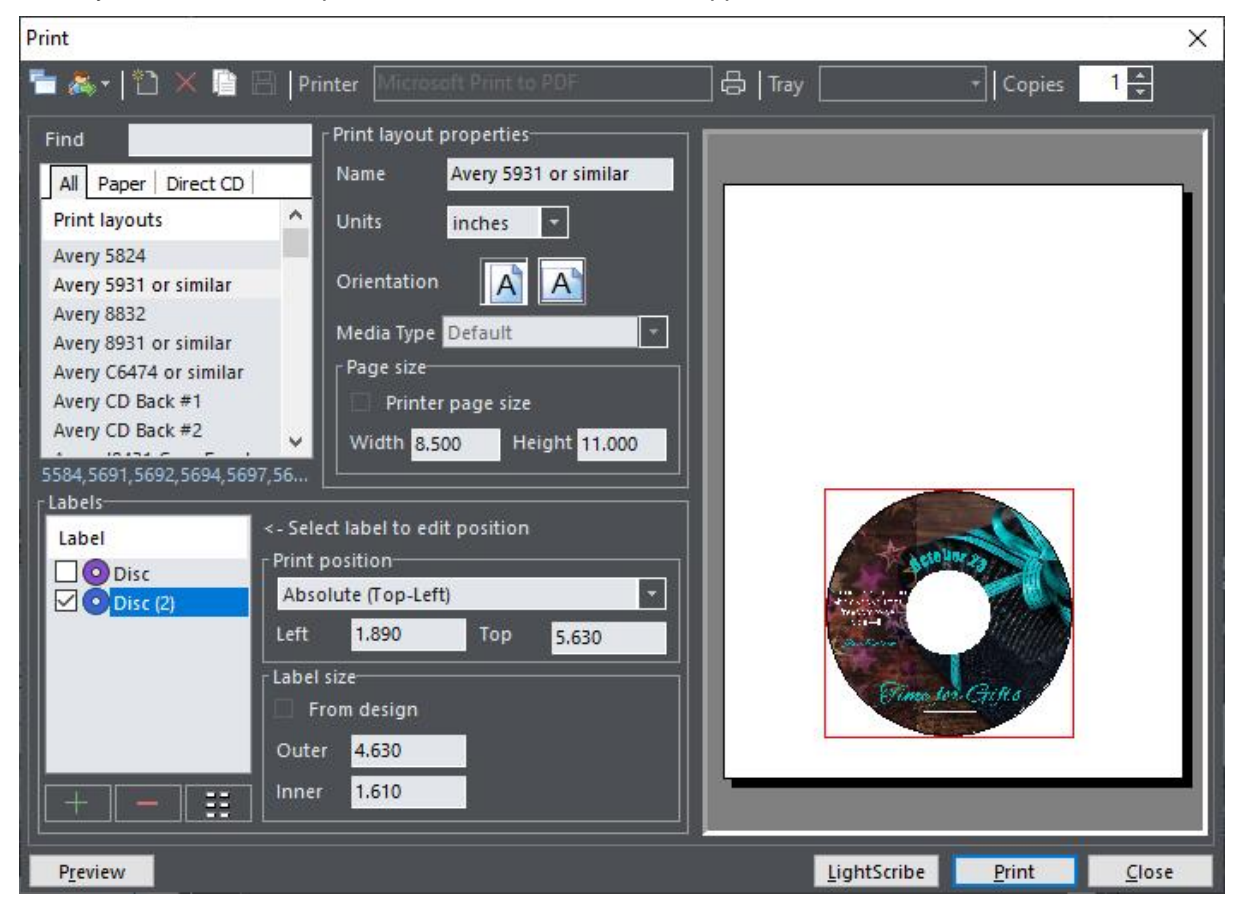

When you choose *Print* option, window similar to this will appear.

# **Toolbar**

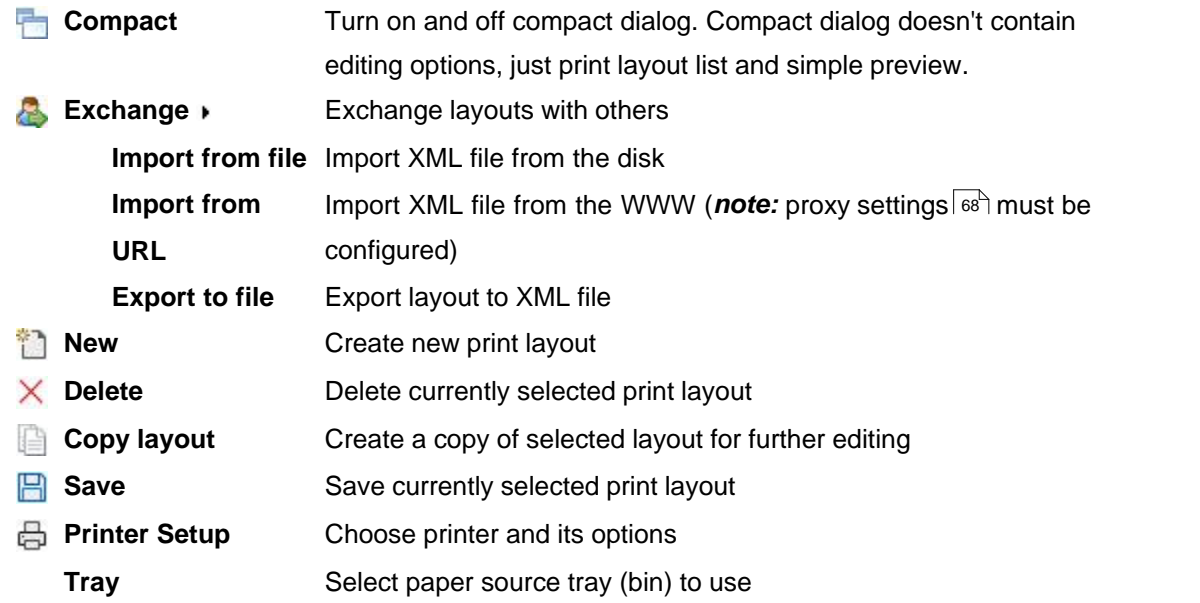

**Copies** Number of copies to print

#### **Print layouts**

This is a list of installed print layouts. Create, delete and edit layouts and choose the layout you want to be printed.

#### **Print layout properties**

Edit layout properties.

- § *Name*
- § *Units*
- § *Orientation*
- **Media Type** (select disc or type of paper)
- **Printer page size** (if this option is on, page setup will be retrieved from the selected printer)
- **Custom page size** (if Printer page size is off, here you can edit custom paper size)

#### **Labels**

In this area you can add (+) or delete (-) individual labels and define their positions. Position can be *Absolute (Top-Left), Aligned* to other label or *Absolute (Center)*. If you choose absolute (top-left) position, you should enter distance of label from left and top edges of paper. Similarly, if you choose absolute (center) position, you should enter position of center of label. This is particularly useful when label size is set to *From design*. In that case, center of label will remain same regardless of size.

If you select aligned position, you will be able to select other label to align with. In this case, if you change position of one label, the other will be moved automatically.

Additionally, you can use a  $\frac{1}{15}$  button to easily create a grid-like layout. Just define number of rows and columns, distances from paper edges and from each other, and software will automatically create a complete layout for you.

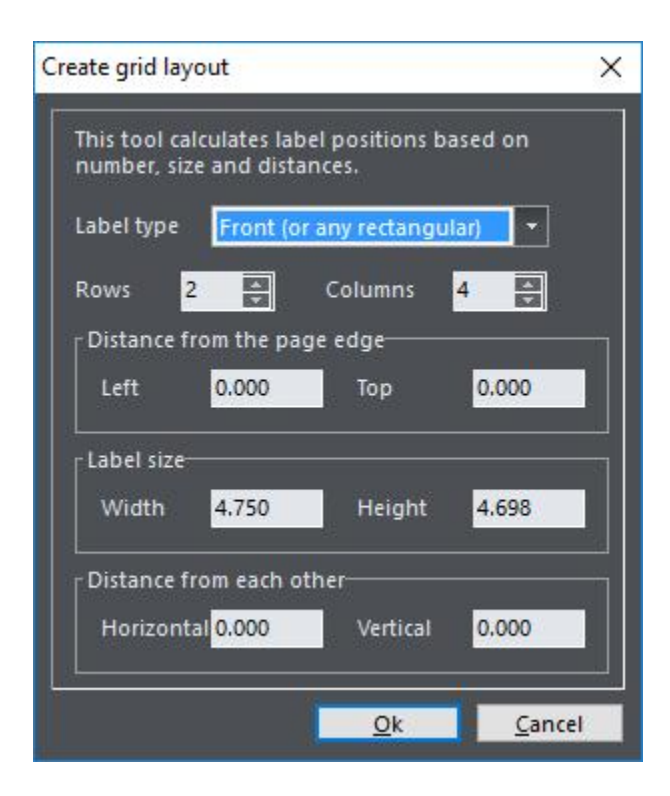

Before printing, use check boxes next to label names to turn off labels that you don't want to be printed this time.

## **Simple preview**

Here you can see rough sample of printout. To see high quality preview click on *Preview* button.

# **LightScribe**

By clicking on the **LightScribe** button, instead to the printer, your design will be sent to a LightScribe compatible device (if present on the system).

### **See also**

[Print layouts overview](#page-12-0)  $|\tau\rangle$ 

# <span id="page-52-0"></span>**3.4.5 Image Properties**

Edit pictures with this dialog.

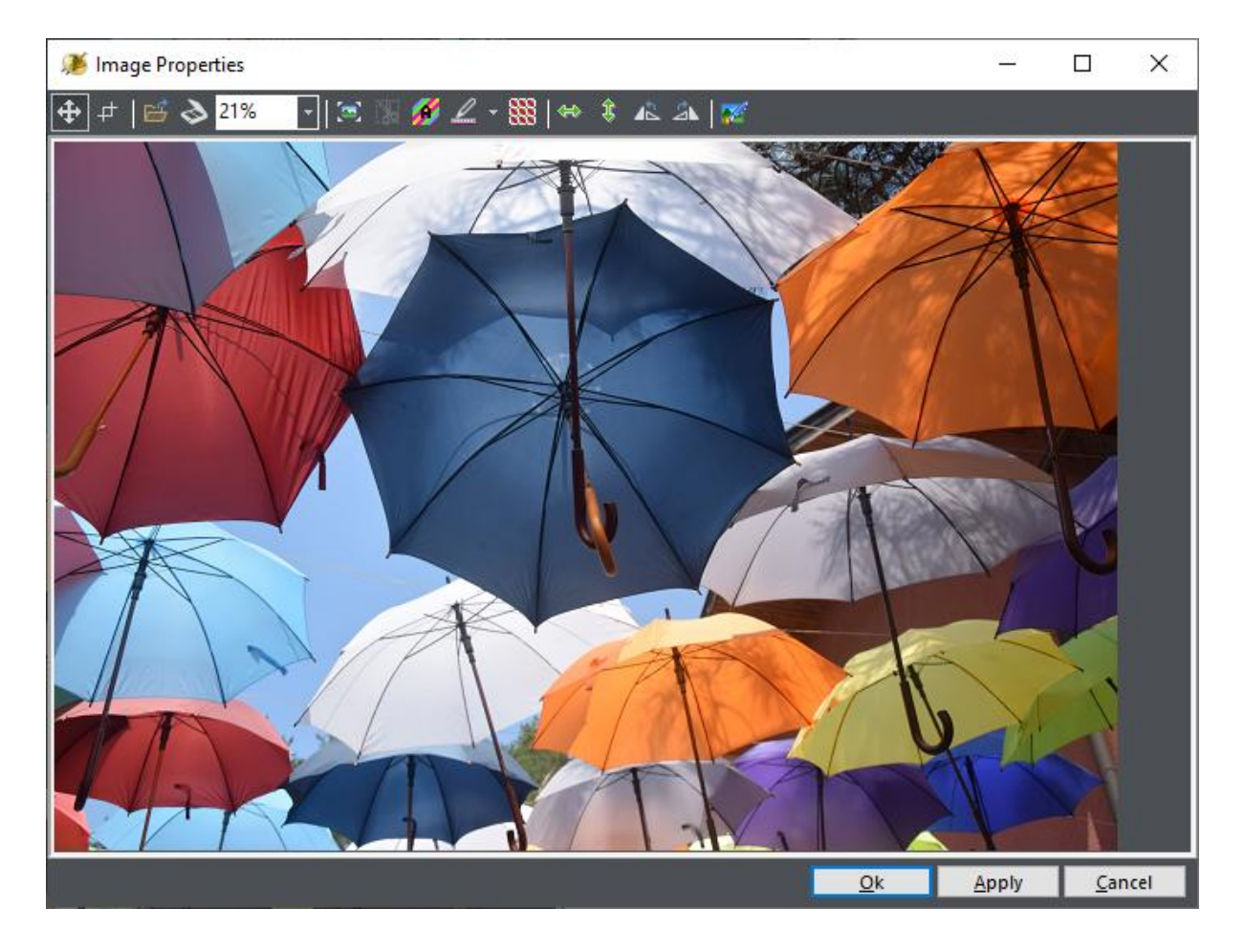

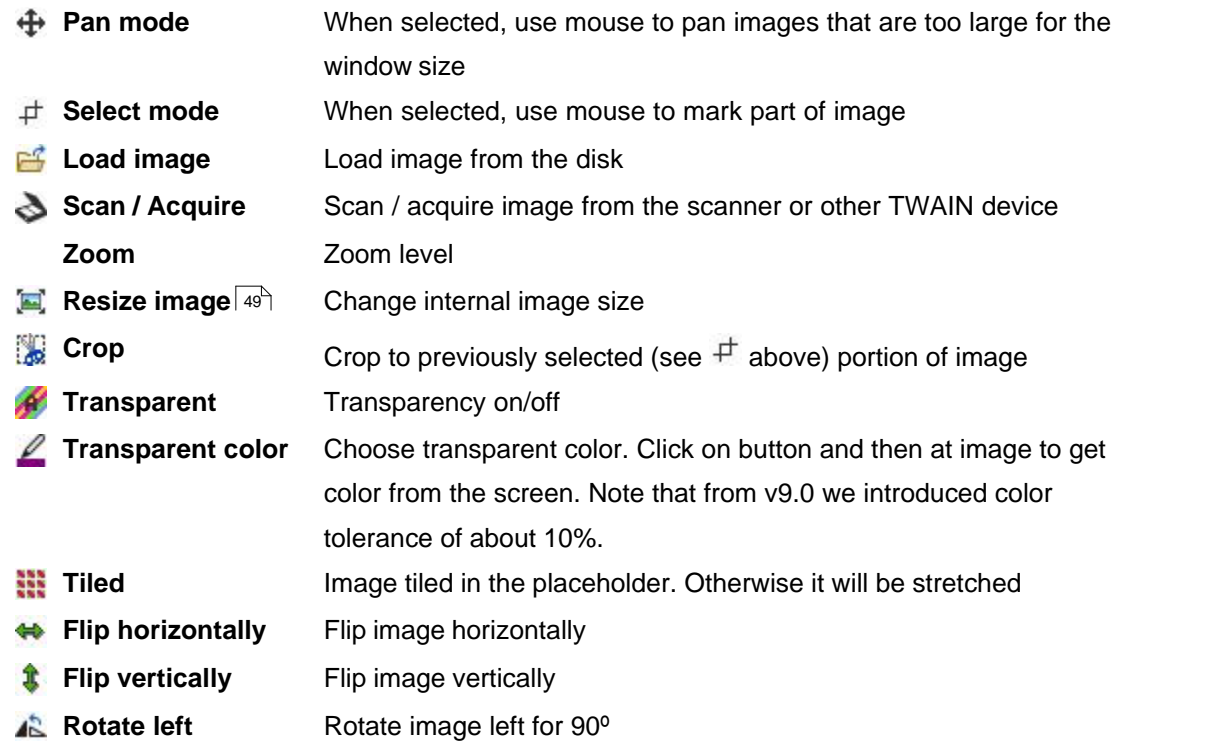

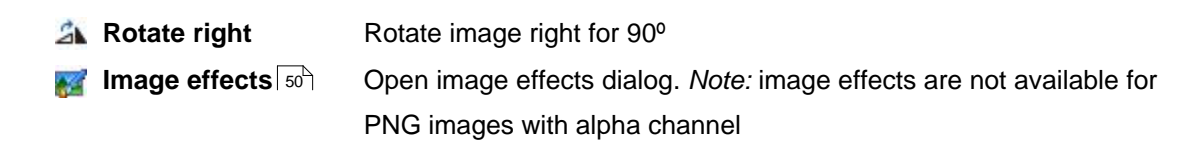

### **See also**

[Image resize](#page-54-0)⊺49 । [Image effects](#page-55-0) | 50<sup>h</sup>

### <span id="page-54-0"></span>**3.4.6 Image Resize (Optimize)**

Although it's possible to resize pictures directly on label (by dragging black square handles), internally, software still keeps original image. This way it ensures that best possible quality will be used while printing label. If you put extremely large picture to the label (for example, scanned high resolution image), sometimes it will use too much computer memory and reduce performance. In this case it would be advisable to **internally resize image** to improve memory usage while keeping same quality of printouts.

Another possible use of this option is to change size of one tile in case when *Tiled* option is used.

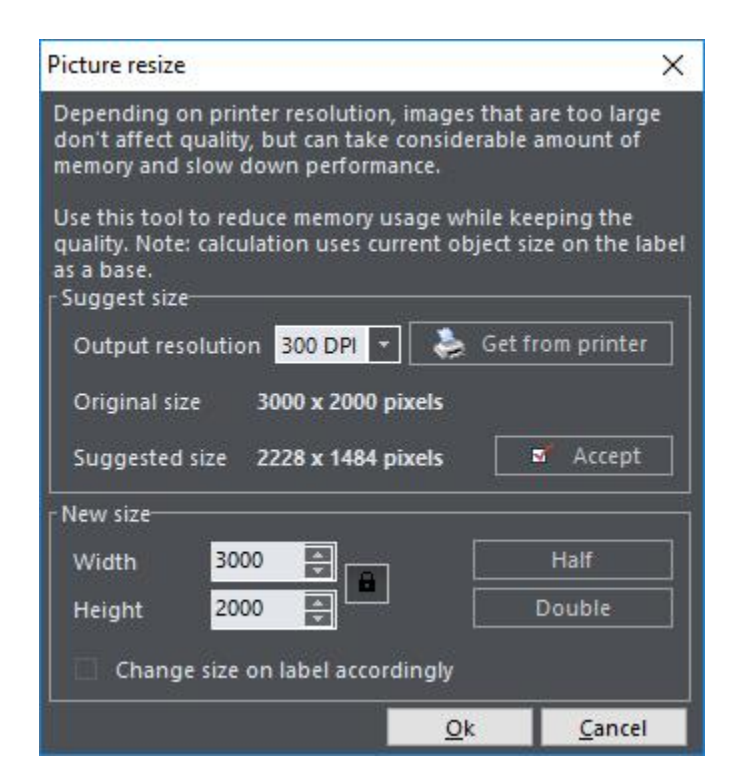

#### **Suggest size**

**Output resolution** Choose desired DPI resolution (Dots Per Inch). Note that you can (and

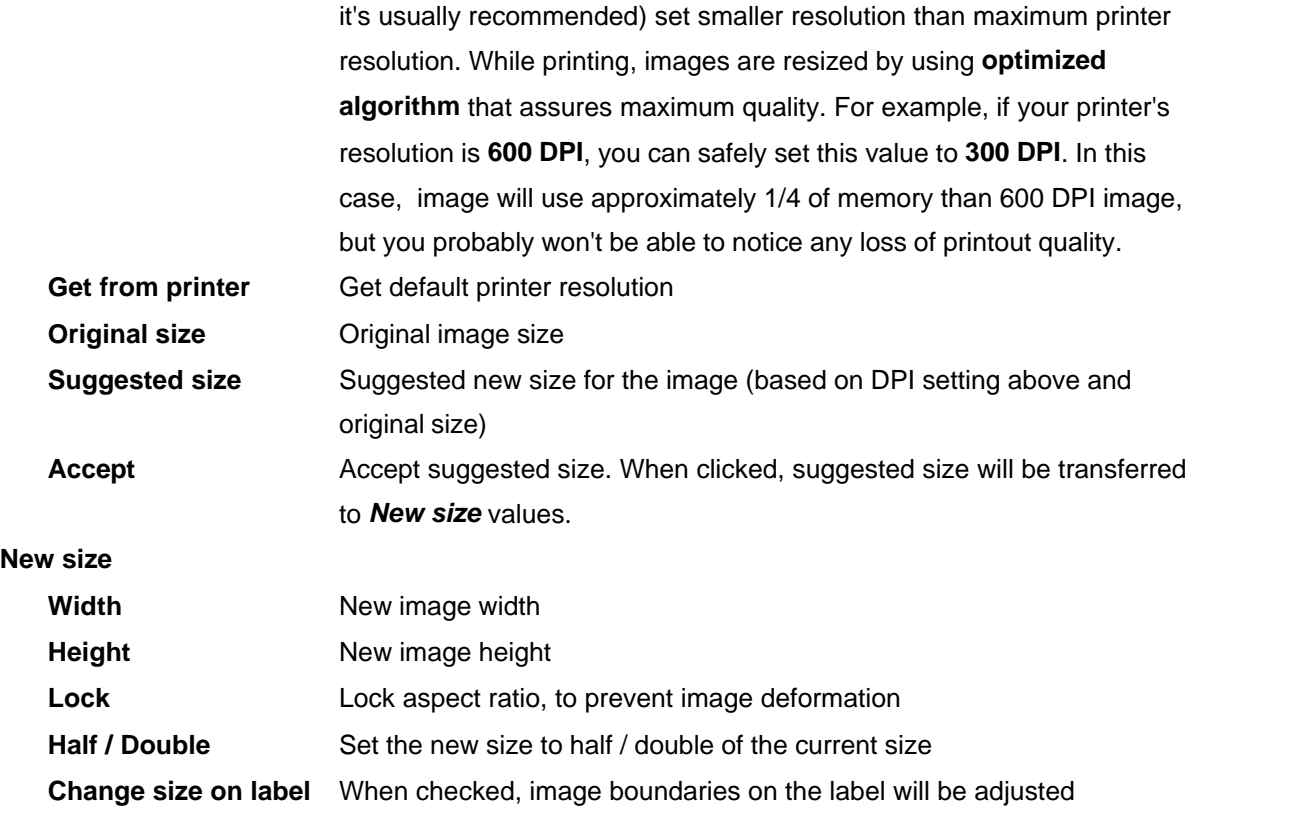

# **See also**

[Image properties](#page-52-0)  $\left| \right.$  47 $\uparrow$ [Image effects](#page-55-0) | 50 )

# <span id="page-55-0"></span>**3.4.7 Image Effects**

Use this window for basic image transformations. Main idea is to save user from using another image editing software to apply simple effects.

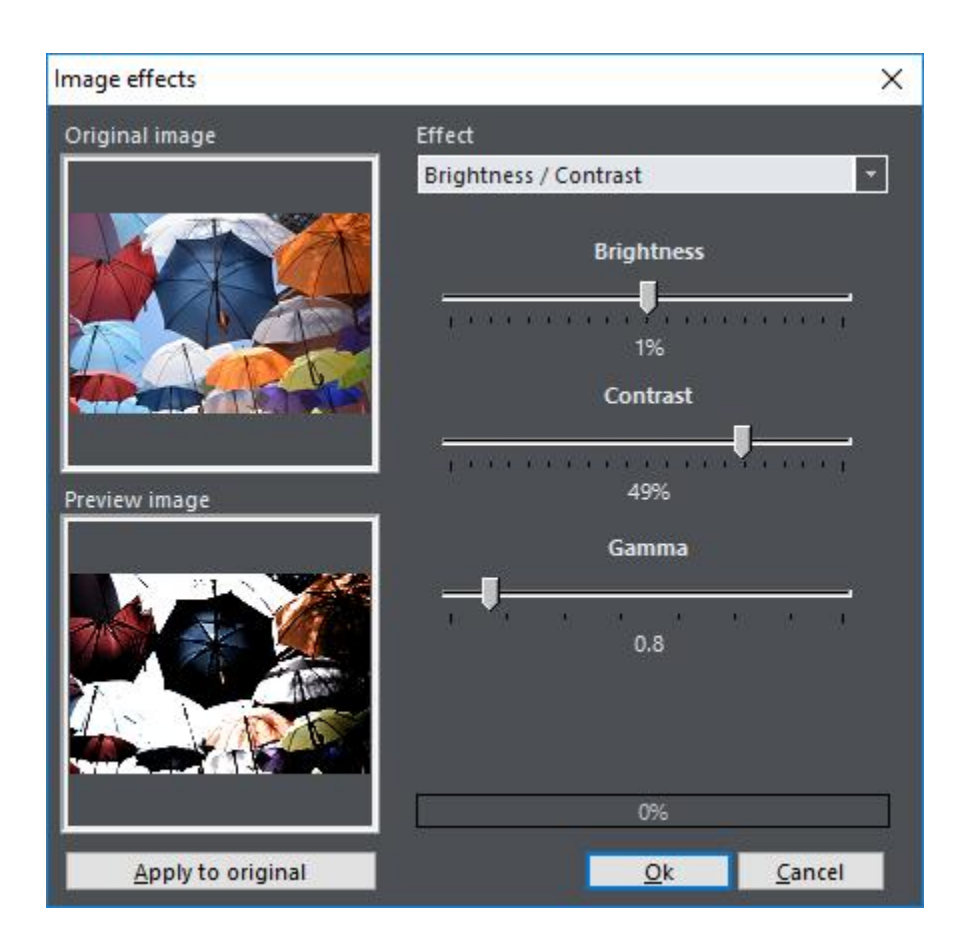

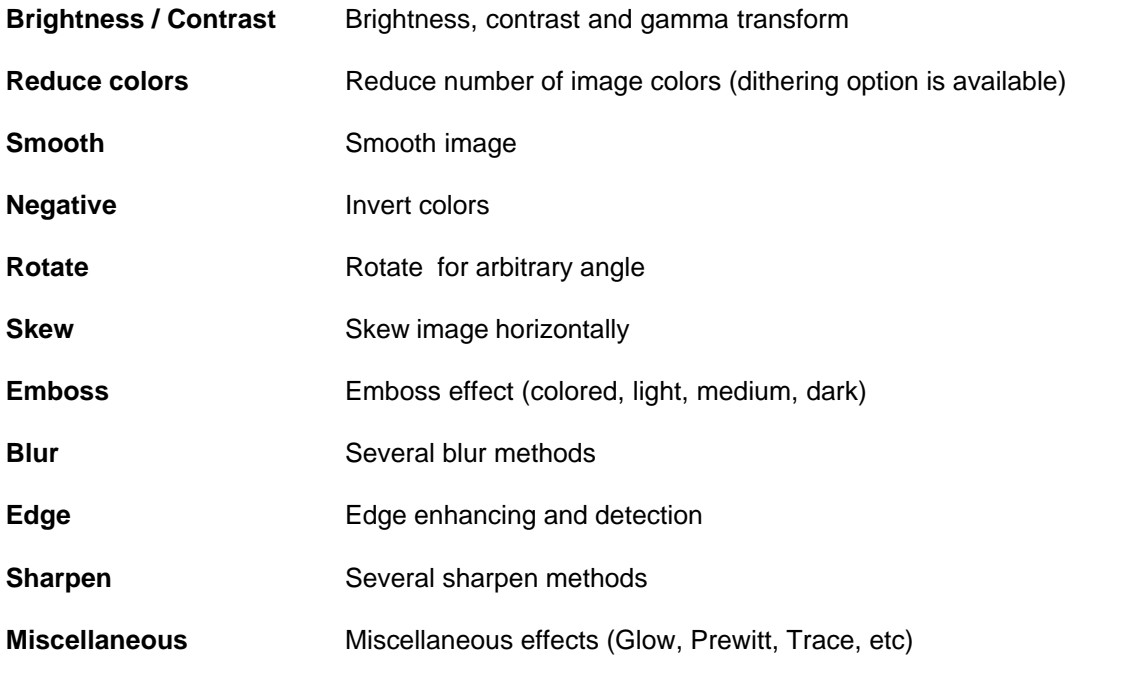

*Note:* image effects are not available for PNG with alpha channel.

#### **See also**

[Image properties](#page-52-0)<sup>| 47</sup> [Image resize](#page-54-0) 49

#### <span id="page-57-0"></span>**3.4.8 Text Properties**

Use this dialog to edit text objects. As you can see in the screenshot, it is possible to mix formatting, fonts and colors for each word/letter individually, similarly as you would do with regular word processing application.

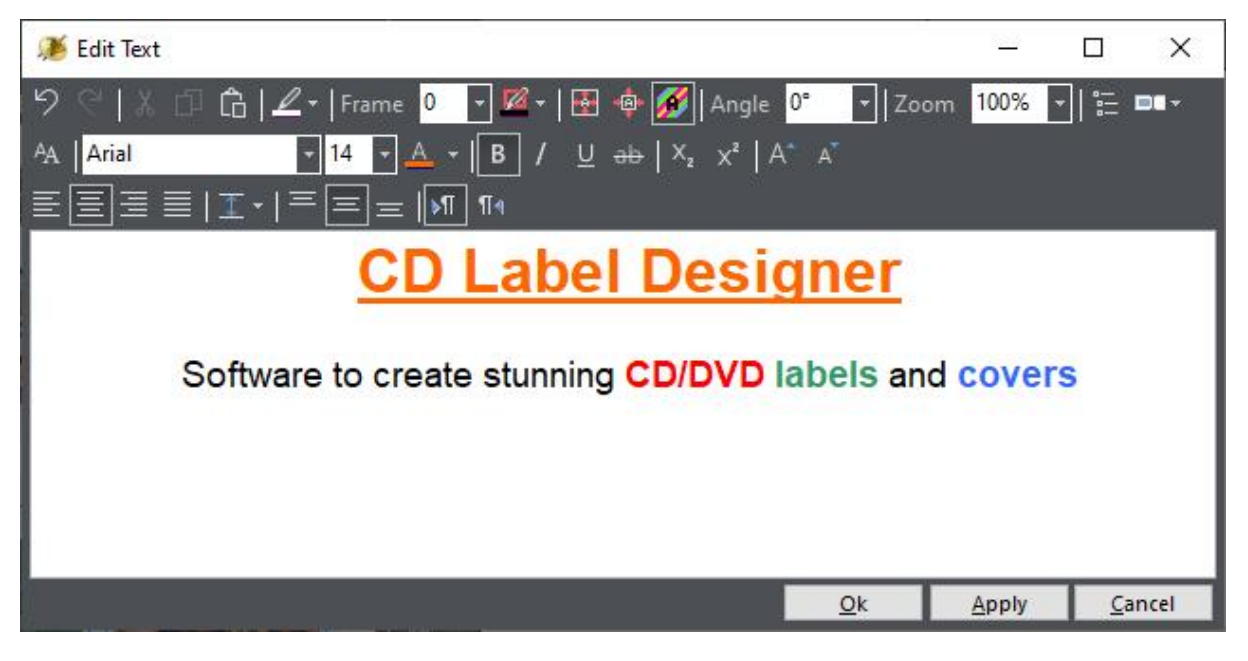

*© 2001 - 2022 Dataland Software* **Object related settings Undo** Undo last operation **Redo** Redo last operation **Cut** Cut selected text to clipboard **Copy** Copy selected text to clipboard **Paste** Paste text from clipboard **Background color** Choose background color (not used if transparent) **Frame width** Frame line width **Z** Frame color Frame line color **Stretch text to frame** Stretch text to text object boundaries. **Note:** if you are not satisfied with stretched text quality, enlarge **Font size Autosize** Automatically adjust frame size to fit size of the text **Transparent** Transparent background

- **Angle** Text angle (any value between 0 and 360 is allowed)
- **Zoom** Zoom text (only in editor, not affecting design font size)
- **Read drive/CDDB** Read drive/CDDB list and put it into text box
- **[Custom Fields](#page-63-0)** Edit or insert custom fields **T** Custom Fields 58

# **Font and character formatting**

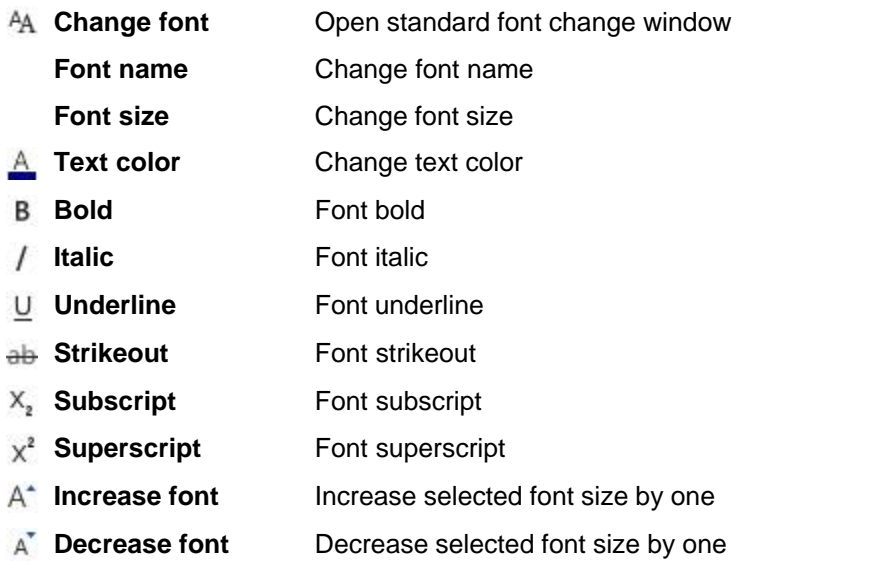

# **Paragraph formatting**

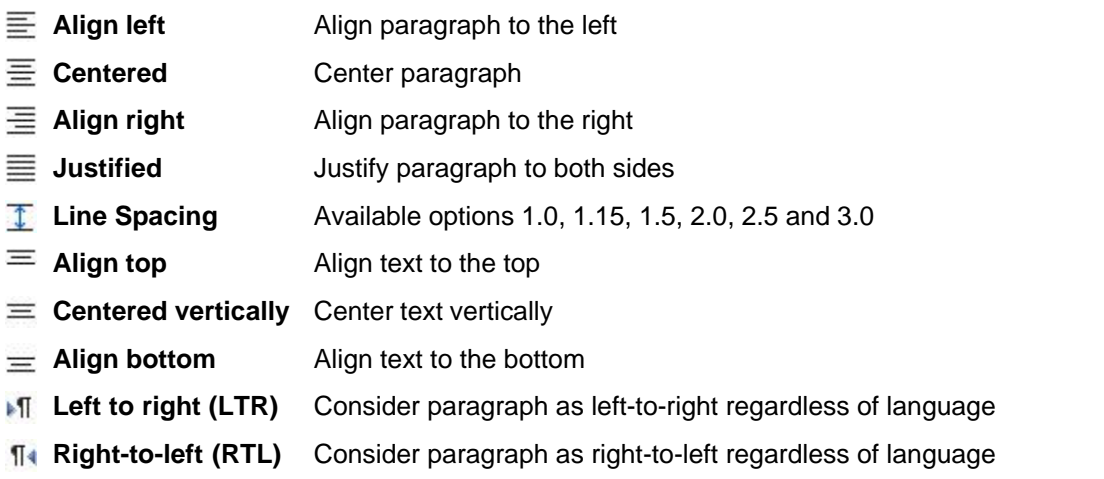

# **See also**

[Spine Text Properties](#page-60-0) 55 [Circled Text Properties](#page-62-0) 57 [Custom Fields](#page-63-0) 58

# <span id="page-59-0"></span>**3.4.9 Shape Edit**

Here you can edit shape properties, like shape type, colors, etc.

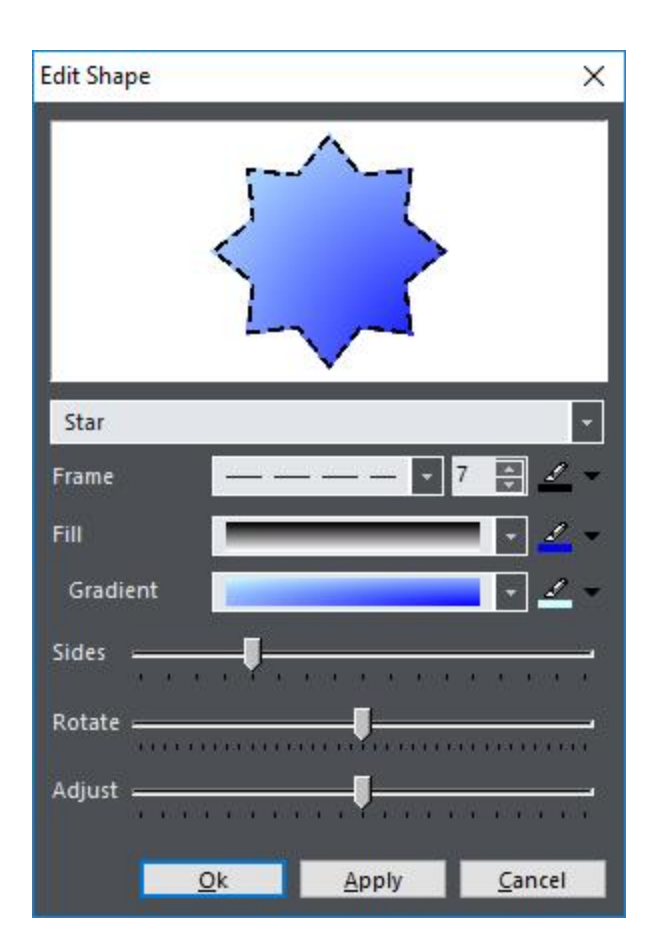

Star

**Shape type** Change shape type. Available options:

- Rectangle
- Rounded Rectangle
- Circle
- § Ellipse
- § Diamond
- § Star
- Polygon
- Line Top
- Line Center Horiz.
- Line Bottom
- Line Left
- Line Center Vert.

■ Line Right **Example Forward Diagonal** ■ Line Backward Diagonal **Frame line type** Type of frame line **Frame width** Width of shape frame **Frame color** Color of shape frame **Fill style** Change fill style. Available options: § Solid § Clear § Horizontal lines § Vertical lines ■ Backward diagonal lines § Forward diagonal lines ■ Cross § Diagonal cross § Gradient **Fill color** Color of shape fill (first color for gradient) **Gradient style** Gradient style (available only if Fill style is Gradient) **Second gradient color** Second gradient color (available only if Fill style is Gradient) **Round** Percent rounded (available only if Shape type is Rounded Rectangle) **Sides** If shape type is *Star* or *Polygon*, the **Round** slider becomes **Sides** slider, used to select number of sides that star or polygon has **Rotate** Rotate shape from -180 to 180 degrees (*Star*, *Polygon* or *Diamond*) **Adjust** Adjust *Star* shape (arm depth)

# <span id="page-60-0"></span>**3.4.10 Spine Text Properties**

Use this dialog to edit case cover spine text. As you can see in the screenshot, it is possible to mix formatting, fonts and colors for each word/letter individually, similarly as you would do with regular word processing application.

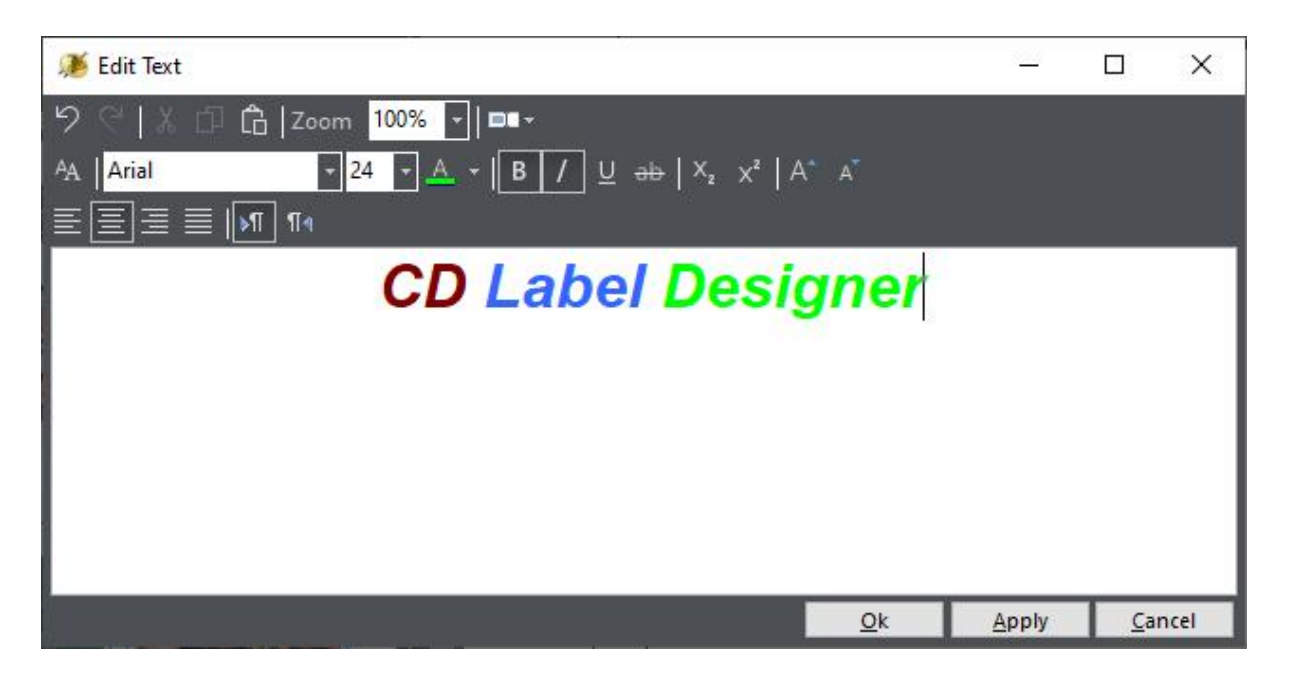

## **Object related settings**

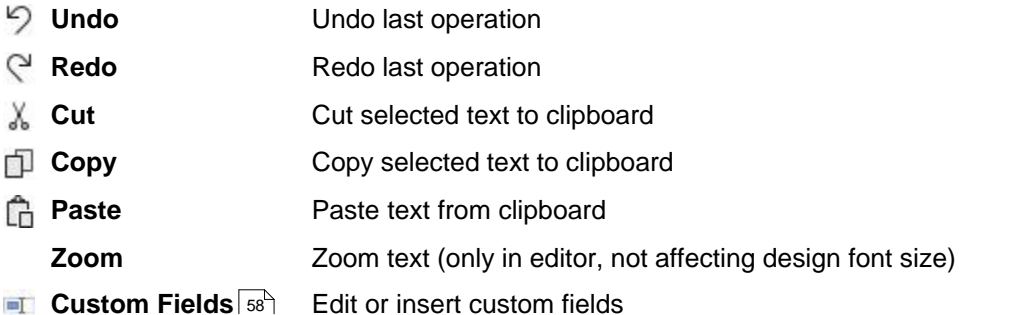

# **Font and character formatting**

- **A Change font** Open standard font change window
	- **Font name** Change font name
- **Font size** Change font size
- **A** Text color **Change text color**
- **B** Bold **Font bold**
- **Italic** Font italic  $\prime$
- **U** Underline Font underline
- **ab Strikeout Font strikeout**
- **Subscript** Font subscript
- **x<sup>2</sup>** Superscript Font superscript
- A<sup>\*</sup> Increase font Increase selected font size by one

A<sup>T</sup> **Decrease font** Decrease selected font size by one

# **Paragraph formatting**

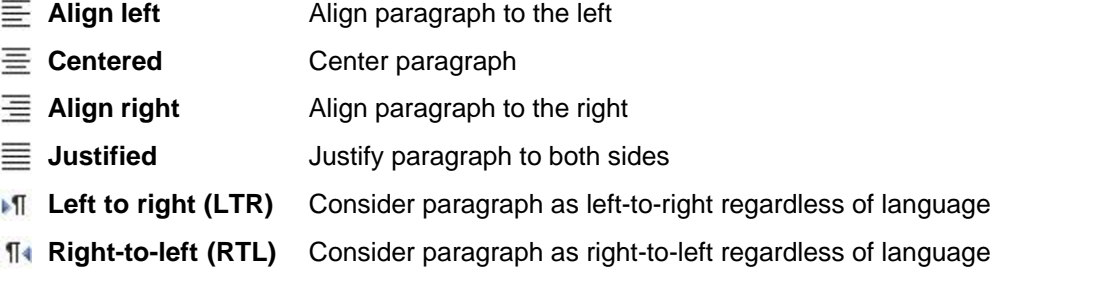

## **See also**

[Text Properties](#page-57-0)⊺ﷺ [Circled Text Properties](#page-62-0) 57 [Custom Fields](#page-63-0)<sup>∣ ss</sup>

# <span id="page-62-0"></span>**3.4.11 Circled Text Properties**

Use this dialog to edit circled text objects. As you can see in the screenshot, it is possible to mix formatting, fonts and colors for each word/letter individually, similarly as you would do with regular word processing application.

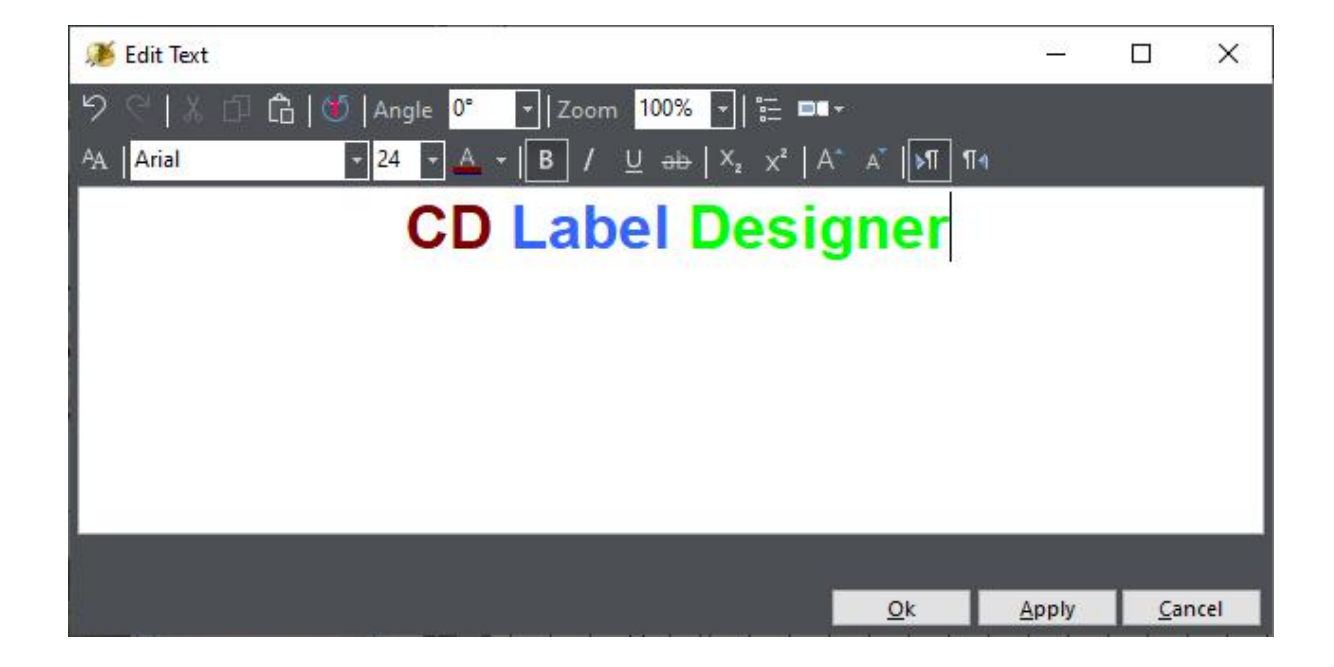

# **Object related settings**

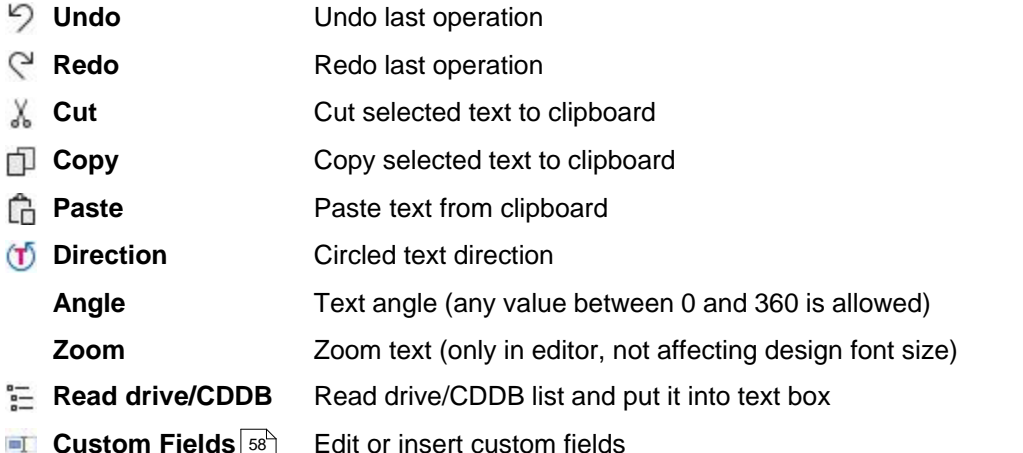

# **Formatting**

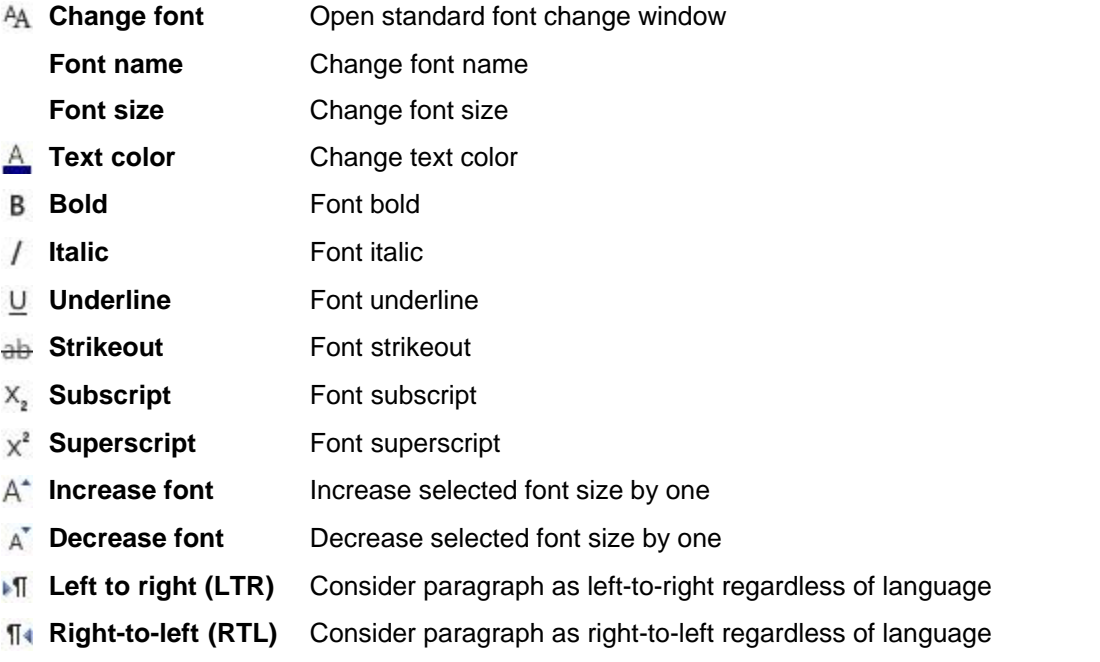

# **See also**

[Text Properties](#page-57-0)⊺ﷺ [Spine Text Properties](#page-60-0) 55 [Custom Fields](#page-63-0)<sup>| 58</sup> ।

## <span id="page-63-0"></span>**3.4.12 Custom Fields**

With CD Label Designer you can maintain list of custom dynamic texts that you can place on the labels. Once when record (row) is printed, software will mark it and the next one will be used in the future (in this case you'll **need to save design file** after printing).

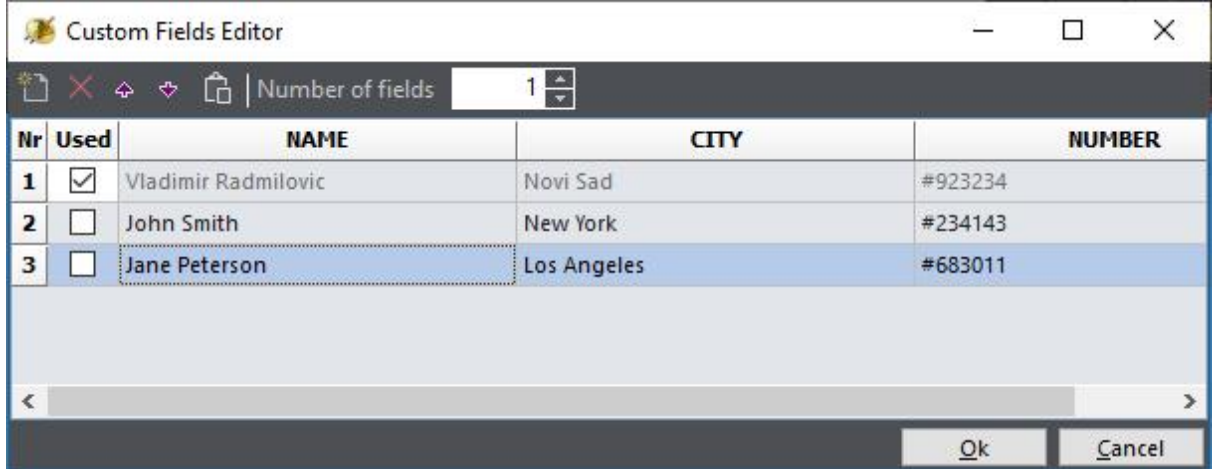

Custom fields editor window is similar to spreadsheet applications such is MS Excel. You can define number of fields, give them a name and type values. You can also change **Used** column to control which record will be printed next.

## **Using custom fields**

To use custom fields, simply type **%%<FIELD\_NAME>%%** somewhere in the text. You can also use Custom Fields drop-down<sup>II</sup> button to insert fields more easily. As with regular text, format each field according to your preference.

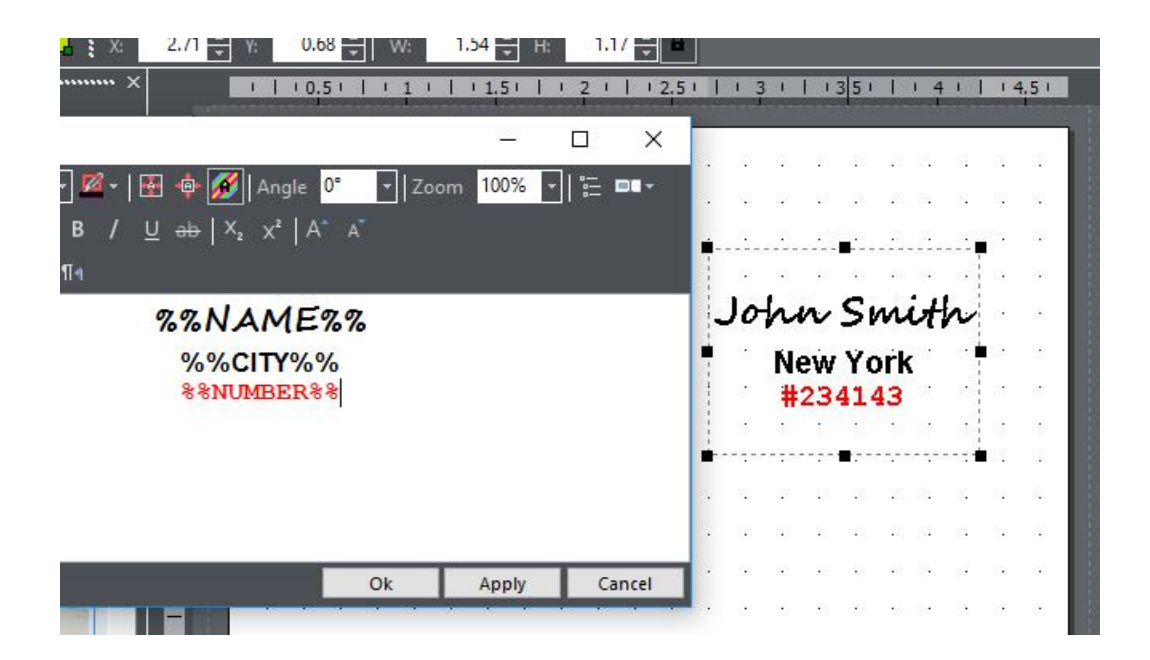

In this screenshot you can see how the text object and its output looks like. Note that output contains data from the **first unused** record.

#### **See also**

[Text Properties](#page-57-0)⊺st [Spine Text Properties](#page-60-0)⊺55 ੈ [Circled Text Properties](#page-62-0) 57

#### <span id="page-65-0"></span>**3.4.13 Label Properties**

Use Label Properties window to change label dimensions.

It's important to understand that, in general, label dimensions changing is not mandatory, although it does help the design process. Different manufacturers produce differently sized pre-made labels, and that sizes should be entered in the [print layout](#page-12-0)<sup>|</sup> <sup>,</sup>". When printing, CD Label Designer **automatically resizes** label to the correct size defined in the print layout. As long as size difference is not too large, you will still get high quality outputs.

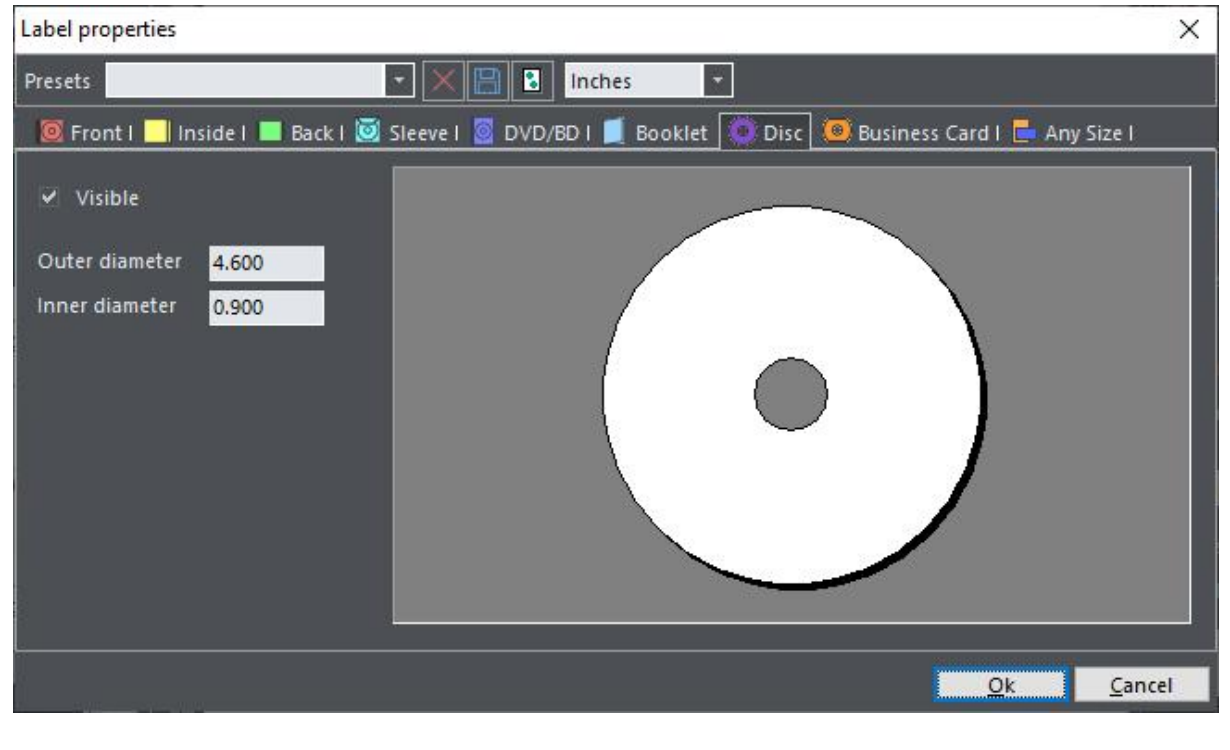

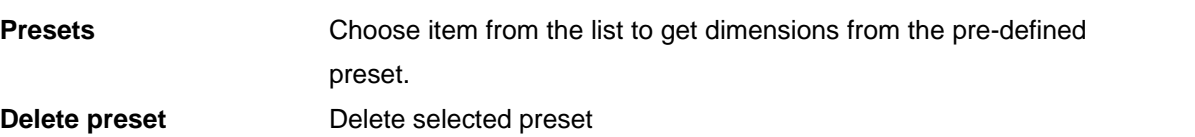

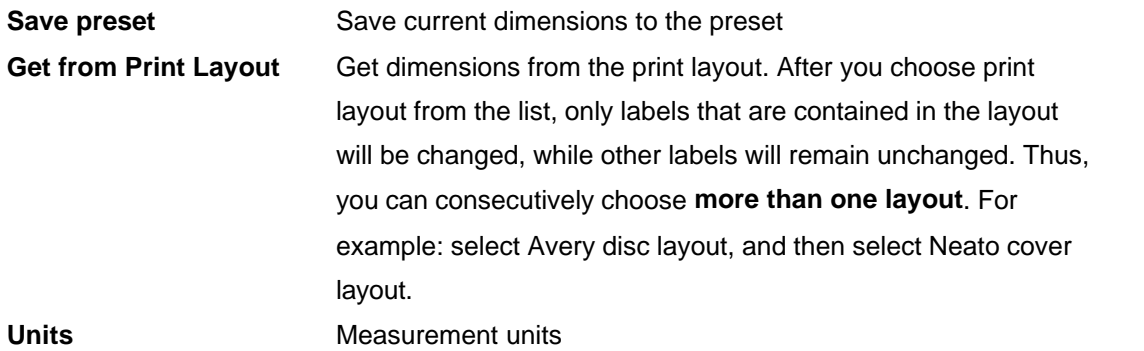

# **See also**

[Print layouts overview](#page-12-0)l  $7^{\circ}$ [Print Layout dialog](#page-49-0)⊺44 ।

# <span id="page-66-0"></span>**3.4.14 File List**

Here you can edit list of files (or make your own groups/items tree) for including on case label printout.

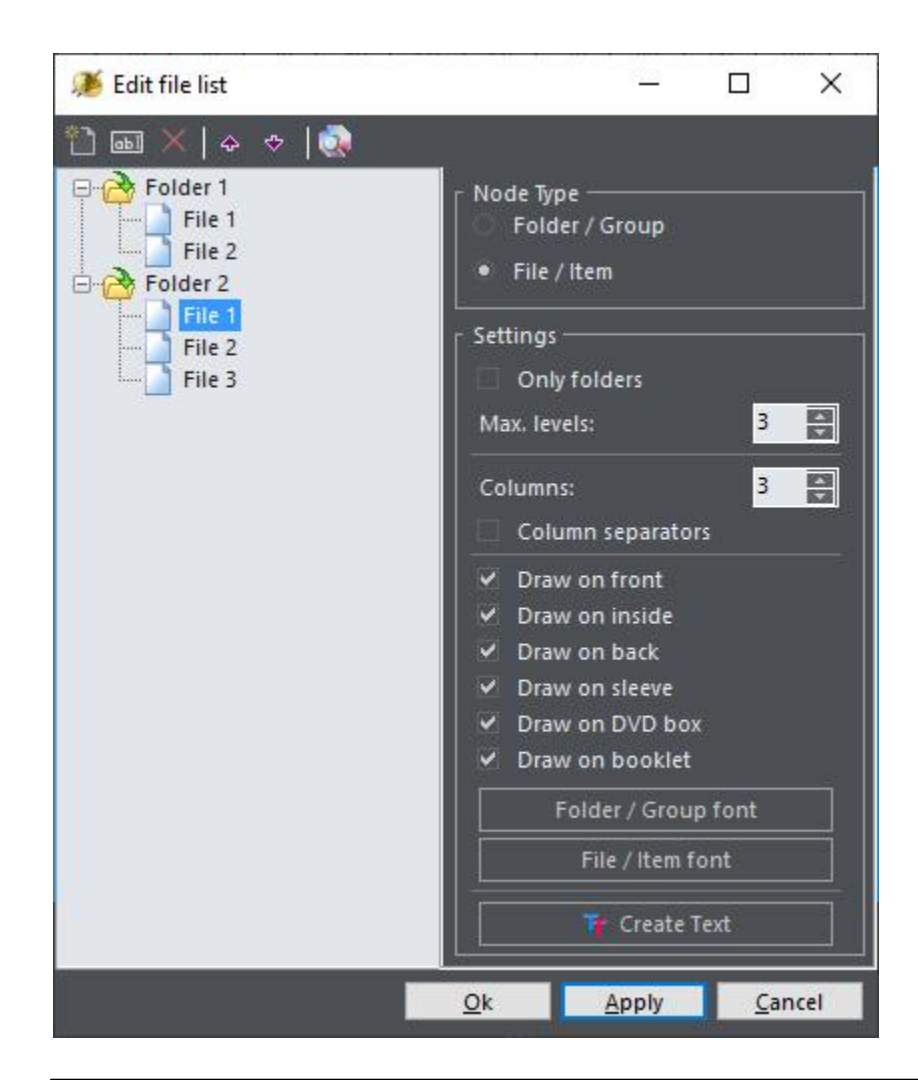

# **List editing**

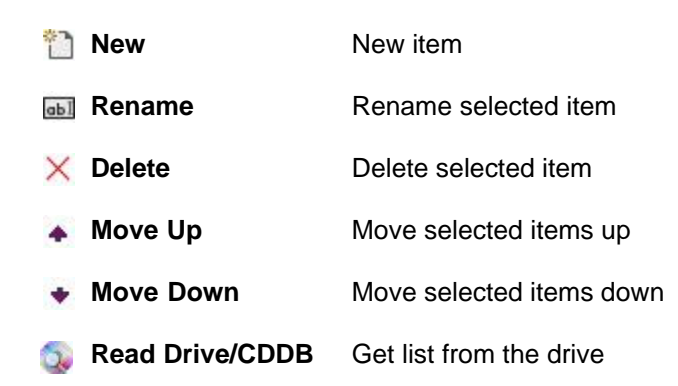

You can drag and drop items from one parent node to another by using your mouse, or right click on nodes to call pop-up menu. By using node type radio group, you can change type of selected node(s). Note that you cannot change folder/group type to file/item type if node has children.

#### **Settings**

- § *Only directories* (read only directories when choosing Read drive option)
- § *Max. levels* (maximum number of directory levels to read level 0 corresponds to reading root only)
- **Columns** (number of columns list will be formatted in)
- § *Column separator* (draw/print column separator lines)
- **Draw on front / inside / sleeve / back / DVD/BD box / Booklet** (select on which side(s) list will be placed)
- § **Folder/Group font** and **File/Item font** (choose fonts for those two categories)
- § Use **Create Text** button to place the list content into regular text object, so you can move and format it freely, like any other text

### **See also**

[Read drive or CDDB](#page-23-0) | 18<sup>4</sup>

## <span id="page-68-0"></span>**3.4.15 Options**

Use Options dialog to change program settings. Settings are separated into five sections:

- [General](#page-68-1) $|\,$ 63 $\neg$
- [Editing](#page-70-0)<sup>∣ 65</sup> ੈ
- [Defaults](#page-71-0)<sup>|66</sup>ヿ
- [Print](#page-72-0) $|\circ \rangle$
- $\bullet$  [CDDB](#page-73-0)  $|68^{\circ}|$

### <span id="page-68-1"></span>**3.4.15.1 General**

Use *General* section to set general application options.

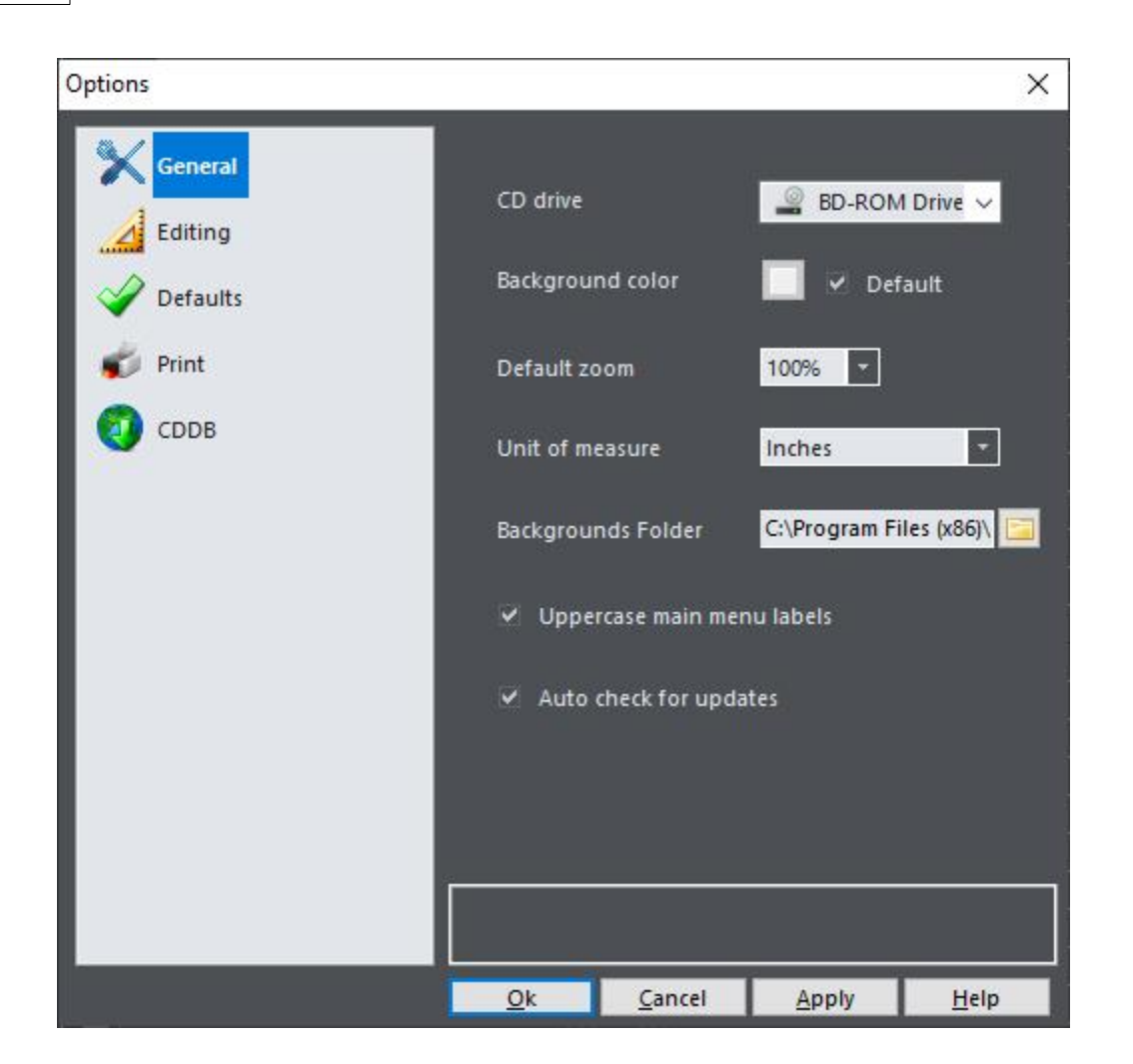

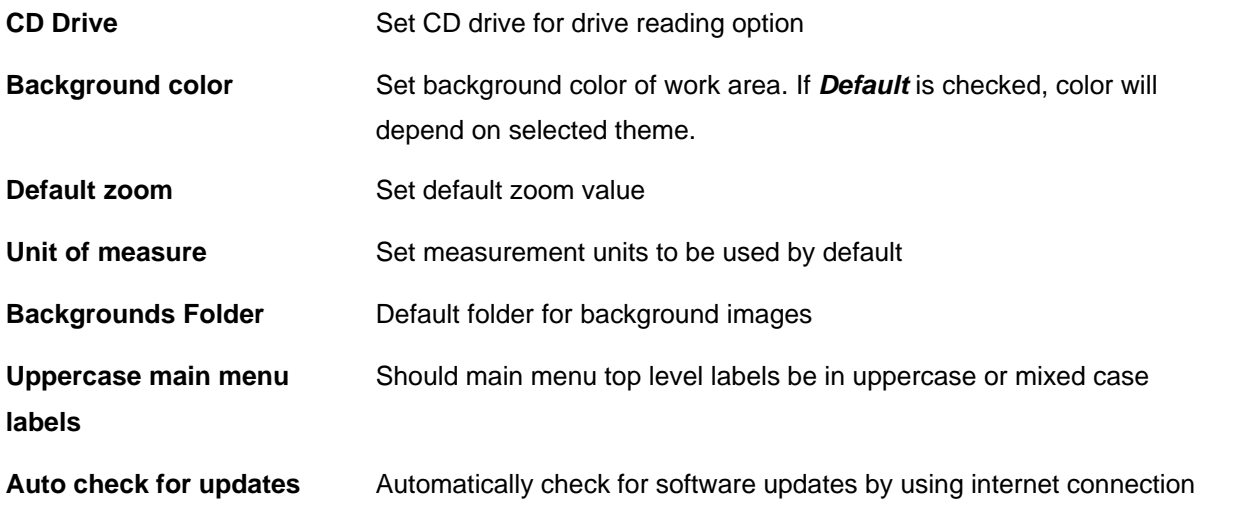

# <span id="page-70-0"></span>**3.4.15.2 Editing**

Use *Editing* section to set editing options.

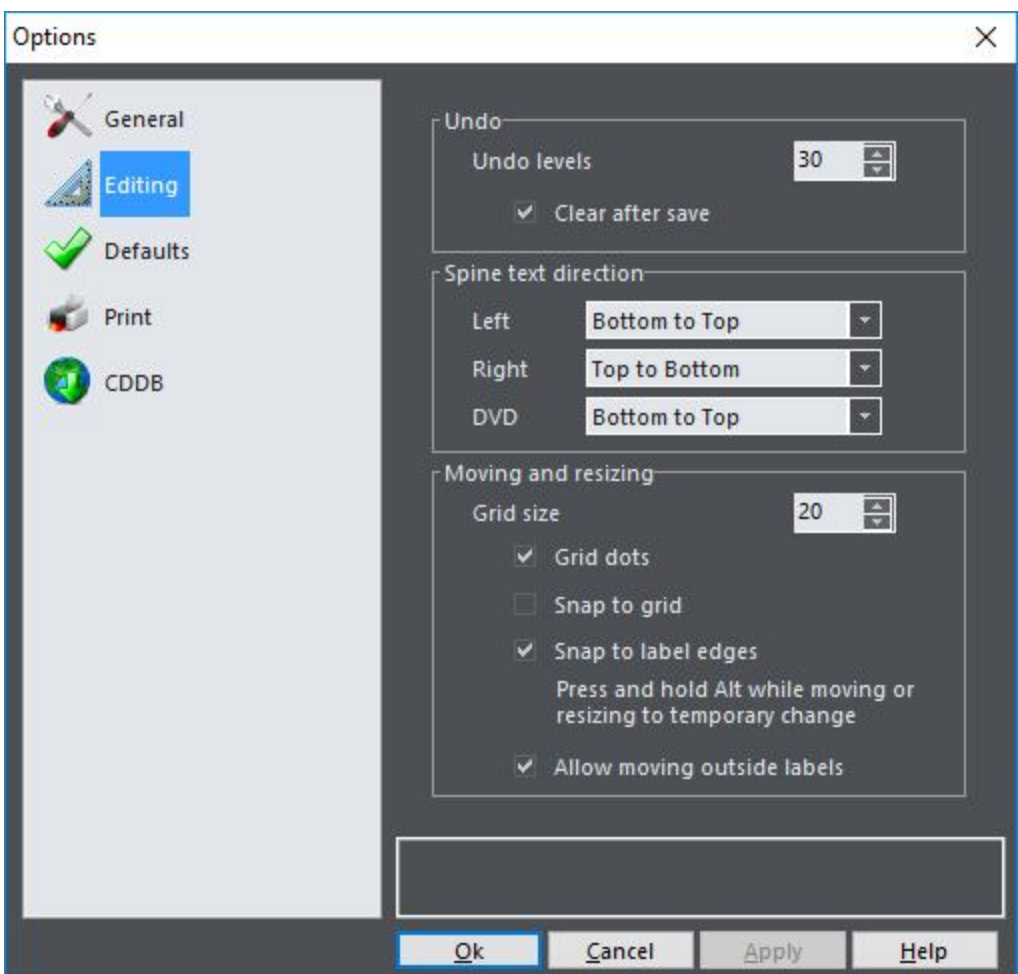

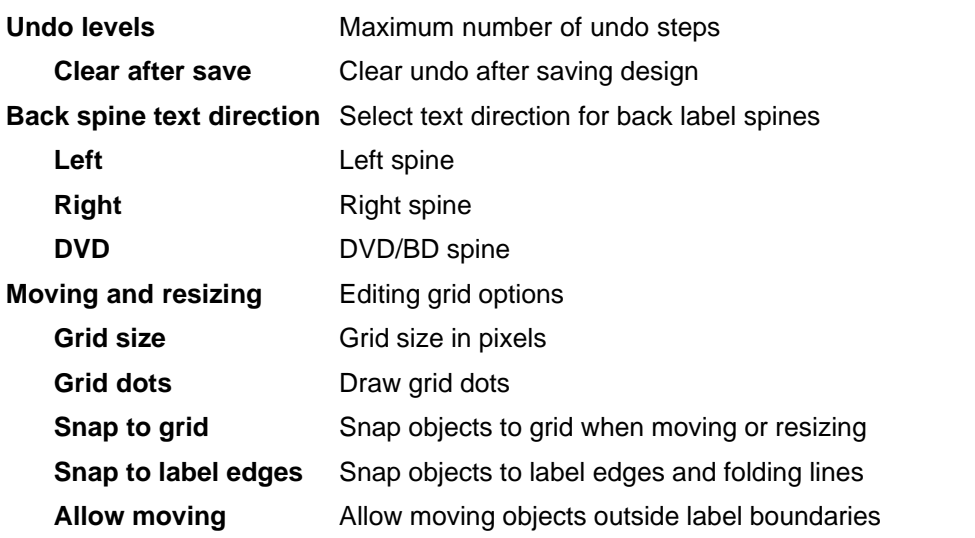

#### **outside labels**

While moving or resizing, press and hold **Alt** key to temporary modify *Snap to grid* option. For example, if snapping is turned on, holding **Alt** will result in smooth (unsnapped) moving and resizing.

#### <span id="page-71-0"></span>**3.4.15.3 Defaults**

Use *Defaults* section to set some program defaults.

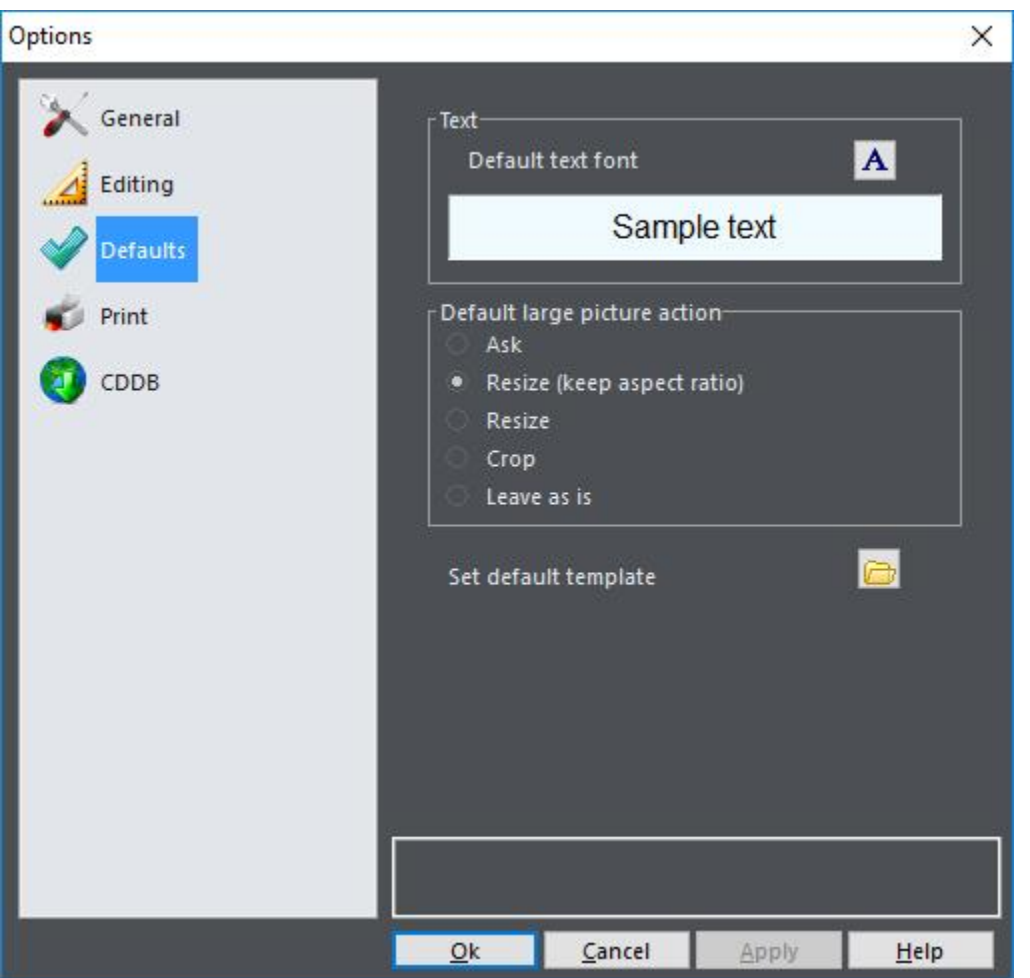

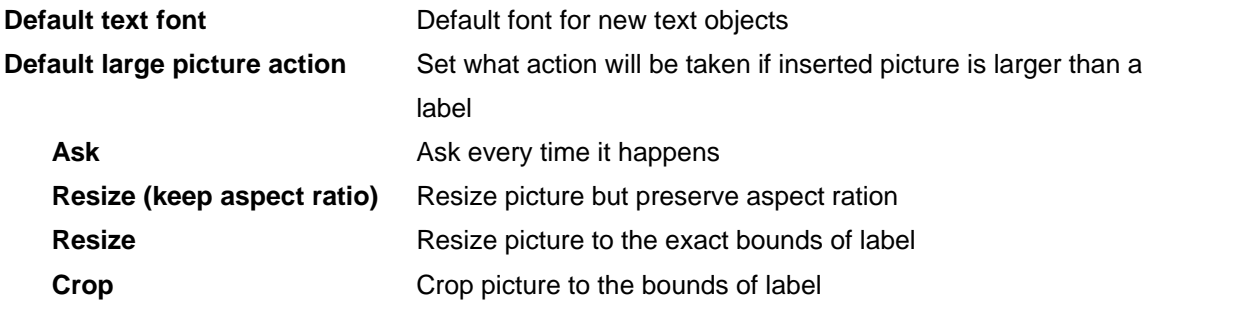
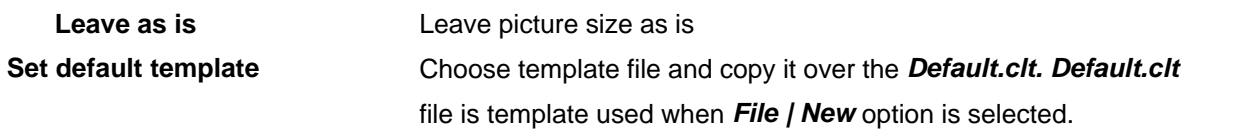

While moving or resizing, **Alt** key is a modifying key for *Snap to grid* option. For example, if snapping is turned on, holding **Alt** will result in smooth (unsnapped) moving and resizing, and vice versa.

#### **3.4.15.4 Print**

Use *Print* section to set printing options.

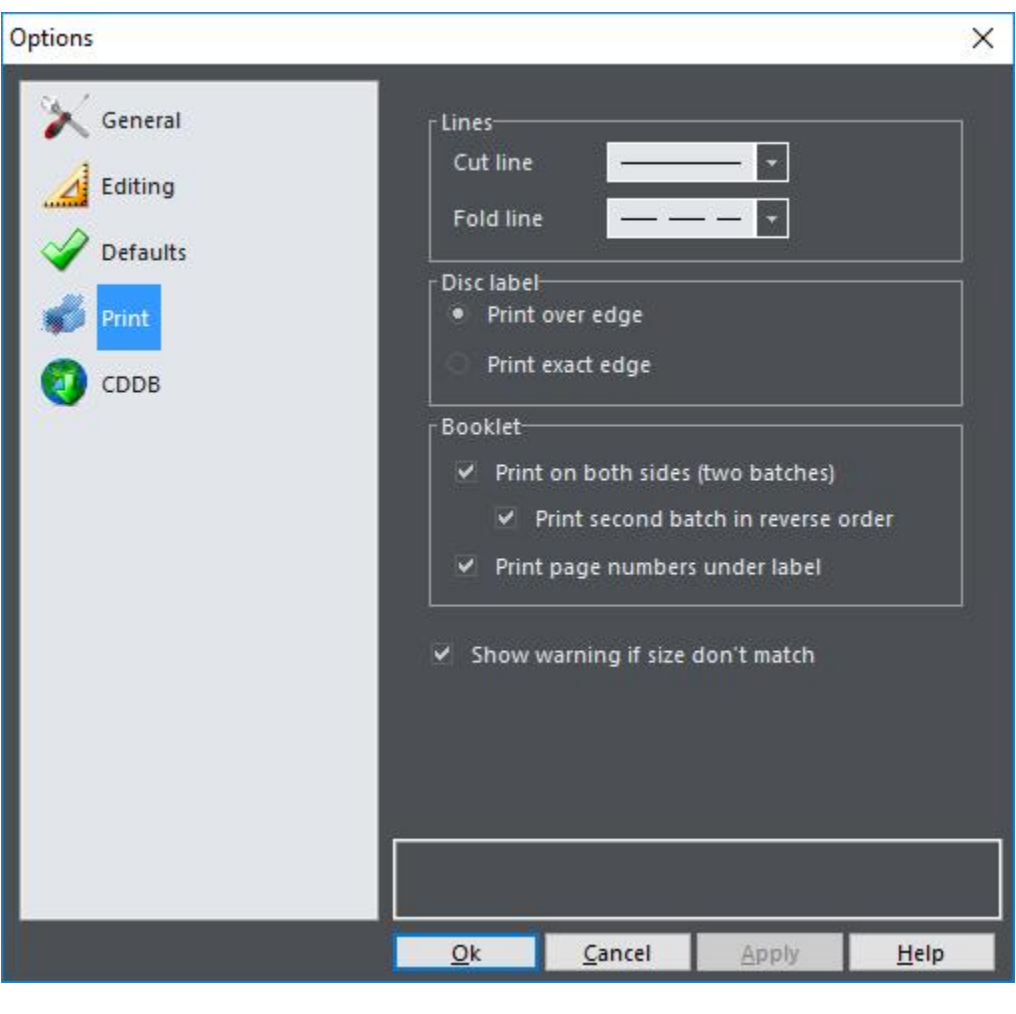

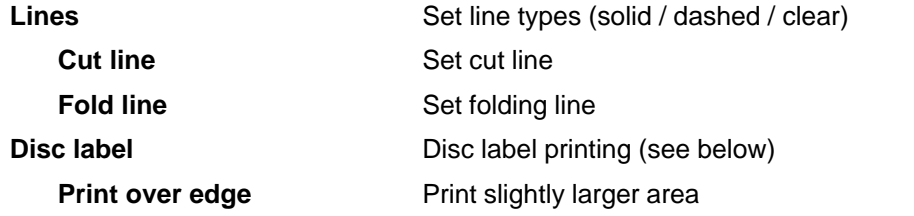

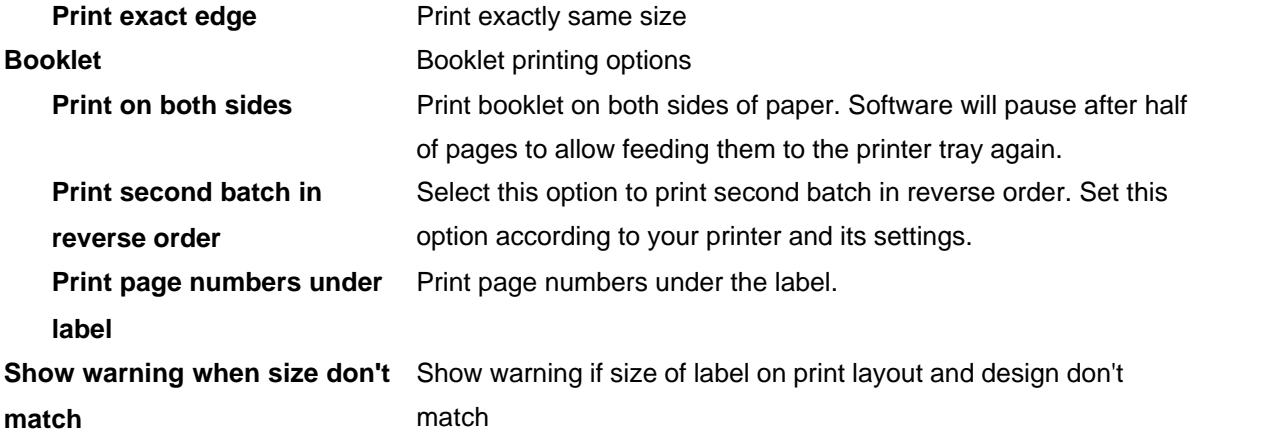

When **printing disc labels** you have two solutions: you can print them on special CD label paper with already cut edges or print them on plain paper and cut them with the scissors for example (if you are patient enough).

In the first case (*Print over edge*), printing of only visible part of label would be inappropriate – a small mistake caused by imprecise determining of positions or way printer takes paper, would result with ugly whiteness on edges of label. Because of that, there is possible to print somewhat larger label with visible belt beyond edges. In this case cut lines are not printed.

In the second case (*Print exact edge*), you will probably want to print only visible part of label with cut lines visible.

#### **3.4.15.5 CDDB**

Use *CDDB* section to set CDDB and internet options.

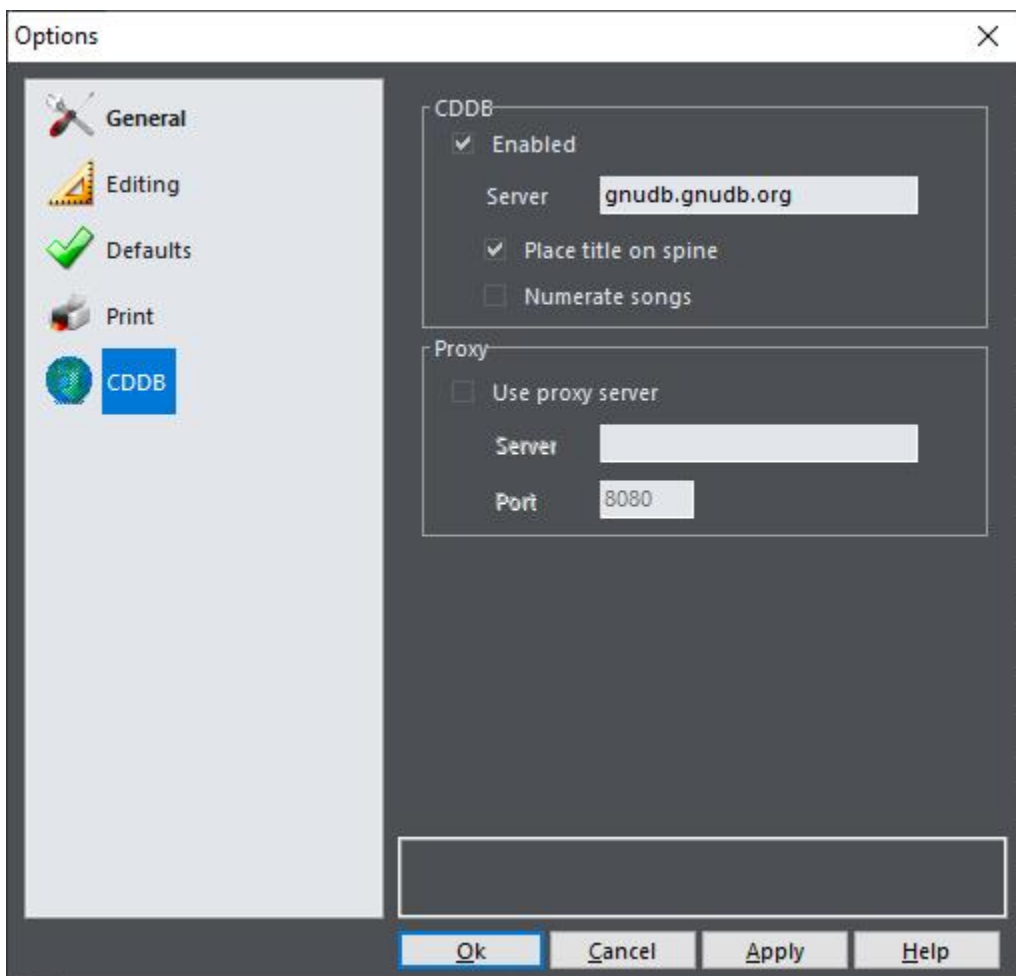

**CDDB CDDB CDDB** options

**Enabled** CDDB enabled

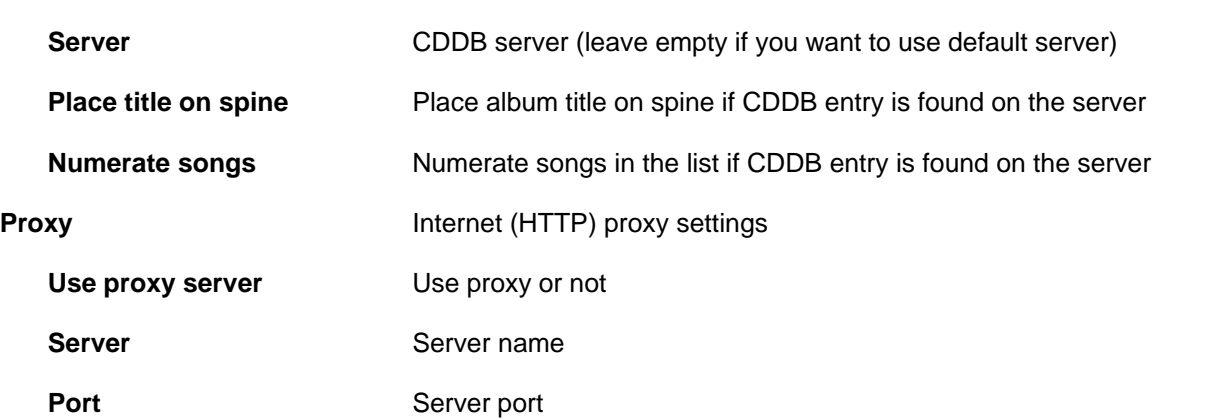

## **Other information**

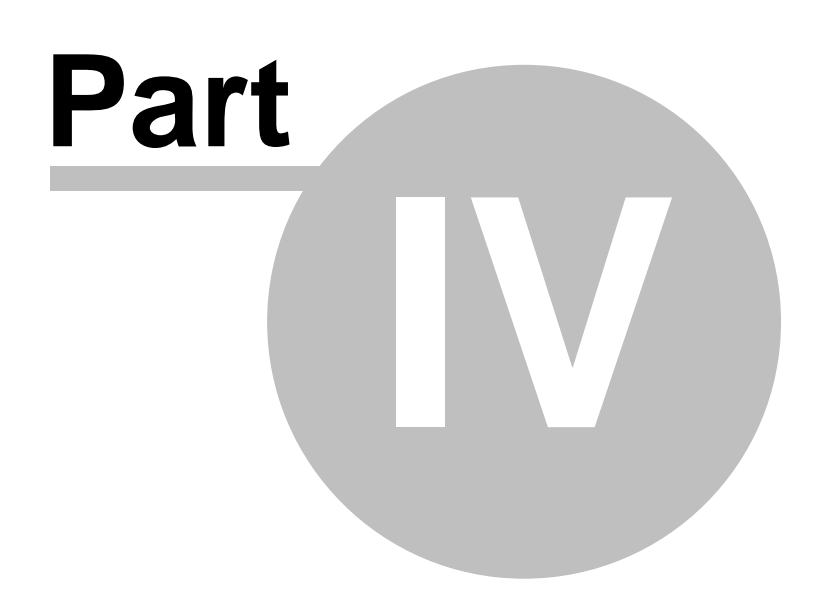

#### **4 Other information**

#### **4.1 Purchase**

We offer a **free trial** for **CD Label Designer** so you can investigate its benefits in detail before your final decision. For any further assistance, [please contact us](#page-79-0)  $\frac{74}{1}$ .

- q Fully functional and **unlimited version**
- **a** 30-day money back guarantee
- $\Box$  **Free minor updates**, a **discount** for major updates
- **Q** Maximum priority technical support
- q Order via **secure servers**
- □ Various payment options (including credit card, PayPal, wire transfer, purchase orders, etc)
- □ **Instant key delivering** (in some cases within 24 hours at most)

#### **Buy now: http://www.cd-label-designer.com/purchase.html**

#### **4.2 Credits**

We would like to use this page to thank to developers who made their products and libraries available.

#### **Embarcadero Delphi**

Main development environment <https://www.embarcadero.com/>

#### **TMS Component Pack**

Various components <http://www.tmssoftware.com/>

#### **Interval Software Envision Components**

Graphic routines and components <http://www.intervalsoftware.com/>

#### **SpTBXLib**

Menus, toolbars and custom themes (skins) <http://www.silverpointdevelopment.com/sptbxlib/>

#### **JEDI components**

Various components <http://www.delphi-jedi.org/>

#### **MaxComponents**

Auto-update component <http://www.maxcomponents.net/>

#### **Icons**

<http://www.icons-icons.com/>,<http://www.famfamfam.com/>,<http://www.dsbglobal.com/> , ...

#### **Photos**

<http://www.pixabay.com/>and other CC0 databases

#### <span id="page-79-0"></span>**4.3 Contact**

#### **WWW**

#### **Company page:**

<http://www.datalandsoftware.com/>

#### **Product website:**

<http://www.cd-label-designer.com/>

#### **E-mail**

**Tech. support**: [support@datalandsoftware.com](mailto:support@datalandsoftware.com)

#### **General:**

[office@datalandsoftware.com](mailto:office@datalandsoftware.com)

# **Index**

### **- A -**

address 74 align objects 14 arrange 14 auto check for updates 63

### **- B -**

back 5 back spine text direction 65 background color 15 background picture 15 booklet 5 booklet export 18 booklet printing 67 booklet toolbar 31 browse internet 43 browse local disk 43 business card 5 buy 72

### **- C -**

CD drive setting 63 CDDB 18, 68 change label dimensions 60 check for updates 63 circle 35, 54 circled text 12 circled text properties 57 clear undo after save 65 clipboard 20 configuration 20, 63 configuration wizard 38 configure 38 contact information 74 copy 20 Credits 73 custom fields 58 cut 20 cut line 67

## **- D -**

default text font 66 default zoom level 63 defaults options 66 design templates 17 dialogs 38 diamond 35, 54 disc label 5 disc label printing 67 drop shadow 33 DVD/BD box 5

### **- E -**

edit circled text 57 edit file/song list 61 edit menu 23 edit spine text 55 edit spines 13 edit text 52 edit toolbar 28 editing options 65 effects 50 effects toolbox 33 export booklets 18 export resolution 18 export to image file 18

### **- F -**

features 2 fields editor 58 file list 18, 19, 61 file menu 23 fill 35, 54 fold line 67 font default 66 format file list 19, 61 front 5

### **- G -**

general options 63 gradient 35, 54 grid settings 65

### **- I -**

image browser 43 image effects 50 image properties 47 image resize 49 image toolbox 35 insert circled text 12 insert menu 23, 24 insert picture 11 insert scanned picture 11 insert shape 13 insert text 12 inside 5 internet 43 introduction 2

### **- L -**

label dimensions 19, 60 label format 19 label formats 60 label menu 24, 26 label properties 19, 60 label stocks 7 label toolbox 32 label types 5 labels 5 large picture action 66 left-to-right 52, 55, 57 lightscribe 44 line 35, 54 local disk 43 LTR 52, 55, 57

### **- M -**

main menu reference 23 main screen 4 main toolbar 28 main window 4 make print layout 18, 44 measurement units 63

### **- N -**

new design 10 new label wizard 10, 40

### **- O -**

object menu 25 object properties 13 object toolbar 29 object types 6 objects 6 open design 10 optimize image 49 optinios defaults 66 options 20, 27, 38, 63 options editing 65 options general 63 options print 67 overview 2

### **- P -**

paste 20 pay 72 picture 11 picture effects 50 picture properties 47 picture resize 49 picture toolbox 35 place circled text 12 place picture 11 place scanned picture 11 place shape 13 place text 12 polygon 35, 54 print 44 print over edge 67 print booklet 67 print design 16 print disk label 67 print exact edge 67 print layouts 7, 18, 44 print options 67 printing 7 proxy settings 68

purchase 72

### **- Q -**

quickly make label 10

### **- R -**

read drive 18, 19 reduce memory 49 register 72 resize image 49 resize picture automatically 66 right-to-left 52, 55, 57 rotate objects 14 RTL 52, 55, 57

### **- S -**

save design 15 scanner 11 settings 20, 63 shadow 33 shape 13 shape toolbox 35, 54 size toolbar 31 snap to grid 65 song list 61 spine text direction 65 spine text properties 55 spines 13 star 35, 54 stocks 7 support 74 switch label 11

### **- T -**

templates 17 text 12 text font 66 text on spines 13 text properties 52 text toolbox 34 toolbars 28 toolbox 32 tools menu 27

transformations 50 transparency 33 TWAIN 11

### **- U -**

undo levels 65 units of measure 63 update check 63 use template 17

### **- V -**

view change 11 view menu 27 view toolbar 30

### **- W -**

web 43 windows 38 wizards 38, 40 work area 4 work area background color 63 world wide web 43 www 43

### **- Z -**

zoom toolbar 30

*© 2001 - 2022 Dataland Software*